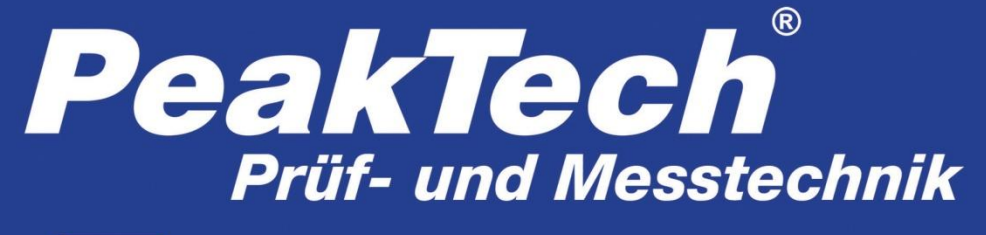

Spitzentechnologie, die überzeugt

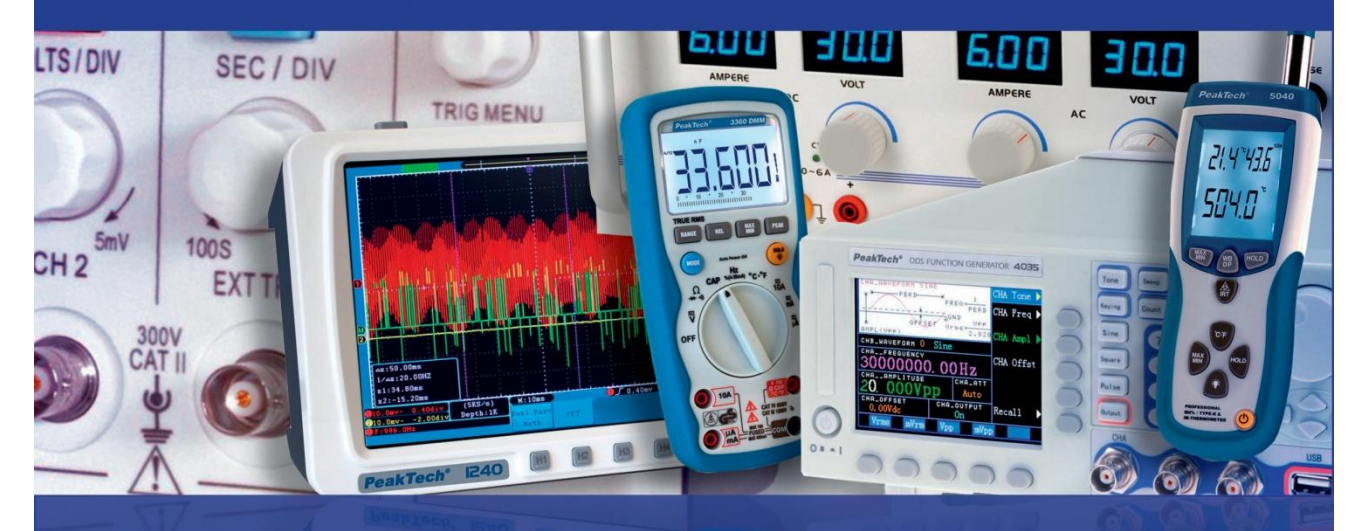

# *PeakTech* 2755 **®**

Bedienungsanleitung /

Operation Manual

Installationstester

Installation Safety Tester

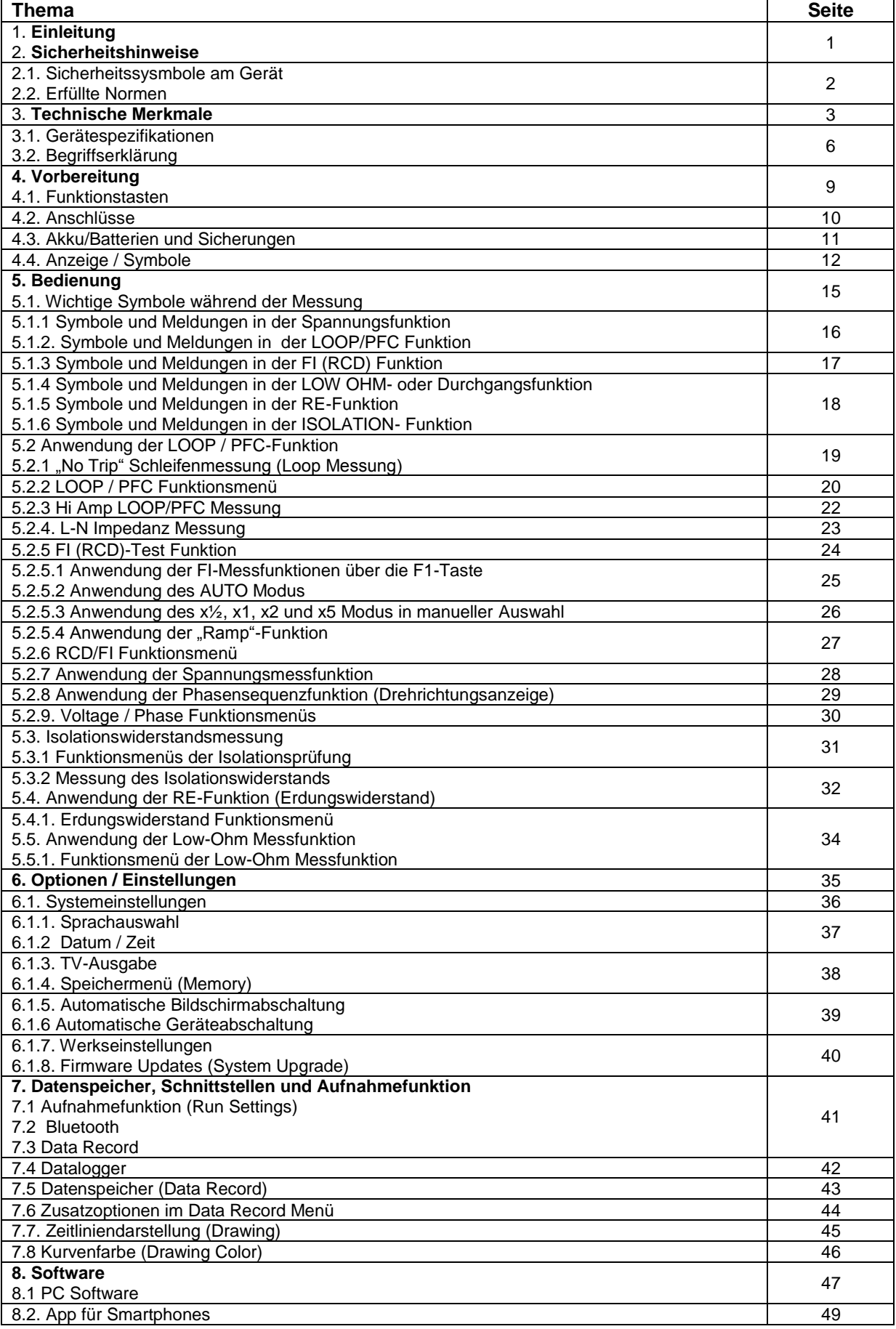

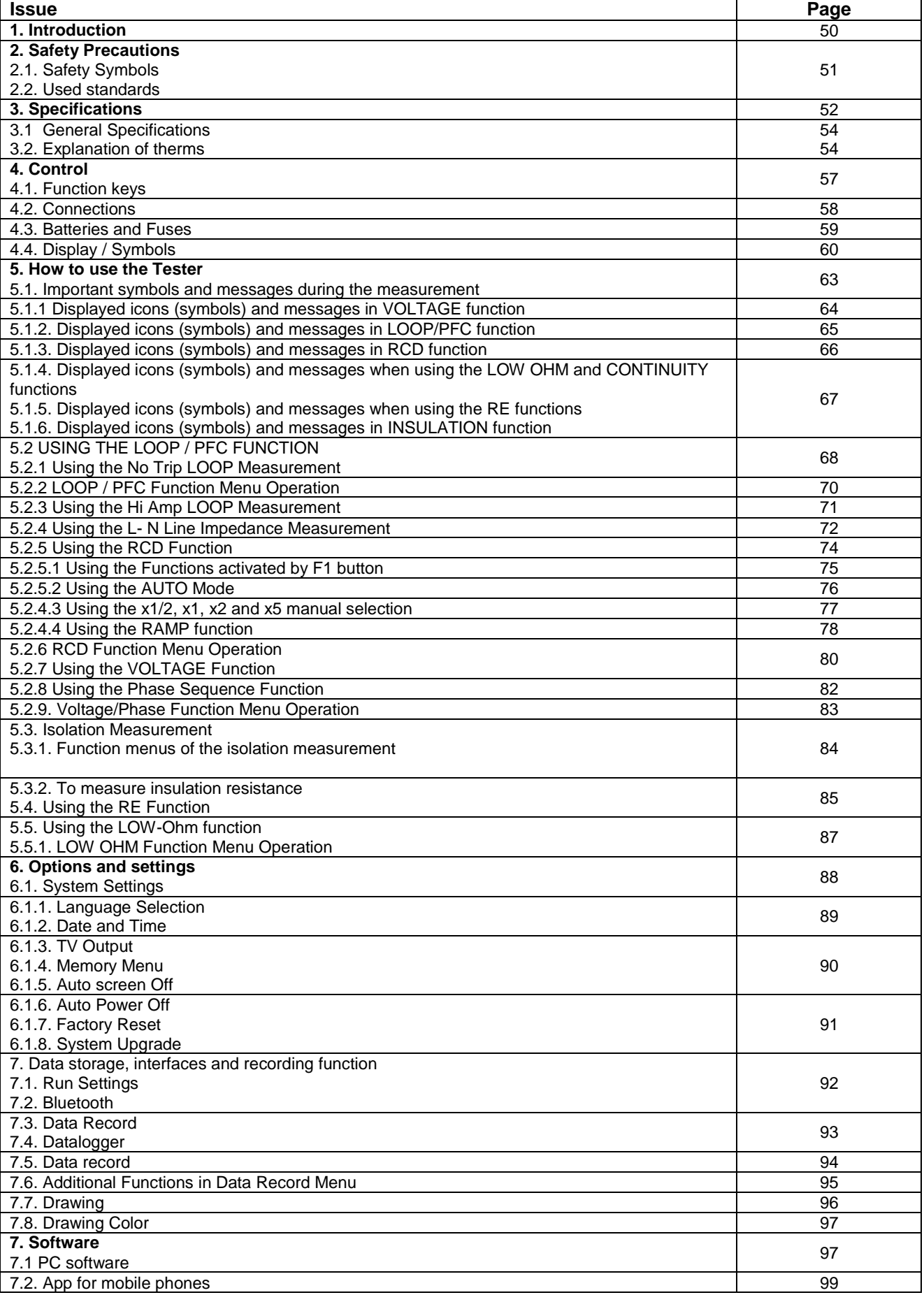

#### **1. Einleitung**

Dieses Gerät erfüllt die EU-Bestimmungen 2004/108/EG (elektromagnetische Kompabilität) und 2006/95/EG (Niederspannung) entsprechend der Festlegung im Nachtrag 2004/22/EG (CE-Zeichen). Überspannungskategorie CAT III 600V Verschmutzungsgrad 2.

#### **2. Sicherheitshinweise**

Zur Betriebssicherheit des Gerätes und zur Vermeidung von schweren Verletzungen durch Stromoder Spannungsüberschläge bzw. Kurzschlüssen sind nachfolgend aufgeführte Sicherheitshinweise zum Betrieb des Gerätes unbedingt zu beachten.

Schäden, die durch Nichtbeachtung dieser Hinweise entstehen, sind von Ansprüchen jeglicher Art ausgeschlossen.

- Maximal zulässige Eingangswerte unter keinen Umständen überschreiten
- (schwere Verletzungsgefahr und/oder Zerstörung des Gerätes)
- Beachten Sie alle Sicherheitsregeln.
- Prüfleitungen vor dem Anschluss auf schadhafte Isolation und blanke Drähte überprüfen.
- Verwenden Sie nur beiliegendes Originalprüfzubehör oder für dieses Gerät geeignetes Zusatzzubehör.
- Messspitzen der Prüfleitungen nicht berühren.
- Warnhinweise am Gerät unbedingt beachten.
- Prüfen Sie die ordnungsgemäße Funktion des Gerätes vor der Messarbeit an einem bekannten Stromkreis.
- Messarbeiten nur in trockener Kleidung und vorzugsweise in Gummischuhen bzw. auf einer Isoliermatte durchführen.
- Vor dem Umschalten auf eine andere Messfunktion, Prüfleitungen oder Tastkopf von der Messschaltung abkoppeln.
- Gerät keinen extremen Temperaturen, direkter Sonneneinstrahlung, extremer Luftfeuchtigkeit oder Nässe aussetzen.
- Starke Erschütterungen vermeiden.
- Heiße Lötpistolen aus der unmittelbaren Nähe des Gerätes fernhalten.
- Gerät nicht im Freien verwenden.
- Sicherung nur mit gleichwertiger ersetzen. Sicherung und Sicherungsgehäuse niemals kurzschließen.
- Um alle Spezifikationen einzuhalten muss sich das Gerät sich der Raumtemperatur anpassen.
- **Messgeräte gehören nicht in Kinderhände !!!**

#### **2.1. Sicherheitssysmbole am Gerät**

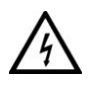

Achtung! Stromschlaggefahr! Öffnen Sie nicht das Gehäuse während eines Messvorganges!

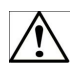

 Achtung! Keine Überspannung an die Eingangsbuchsen anlegen! Entfernen Sie die Prüfleitungen vor dem Öffnen des Batteriefachs! Reinigung – Benutzen Sie nur trockene Tücher zum Reinigen des Gehäuses! Beachten Sie alle Sicherheitshinweise aus der Bedienungsanleitung!

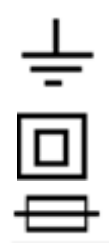

Erdung

Doppelte Isolierung

**Sicherung** 

Nicht an elektrischen Anlagen über 550V verwenden

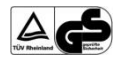

TÜV/GS-geprüft; TÜV Rheinland

#### **2.2. Erfüllte Normen**

Bei der Prüfung dieses Instrumentes wurden die folgenden Prüfgrundnormen zugrundegelegt:

#### **EN 61326:**

Elektrische Mess-, Regel-und Laborgeräte.

#### **EN 61010-1:**

Sicherheitsbestimmungen für elektrische Mess-, und Laborgeräte

- Teil 1: Allgemeine Anforderungen.

#### **EN 61557:**

Elektrische Sicherheit in Niederspannungsnetzen bis 1000 V AC 1500 V DC Geräte zum Prüfen, Messen oder Überwachen von Schutzmaßnahmen.

- Teil 1: Allgemeine Anforderungen
- Teil 2: Isolationswiderstand
- Teil 3: Schleifenwiderstand
- Teil 4: Widerstand von Erdungsanschluss und Potentialausgleich
- Teil 6: Fehlerstrom-Schutzeinrichtungen (FI) in TT-und TN-Systemen
- Teil 7: Phasenfolge
- Teil 10: Kombinierte Messgeräte

#### **3. Technische Merkmale Schleifenwiderstand L-PE (Hi-Amp)**

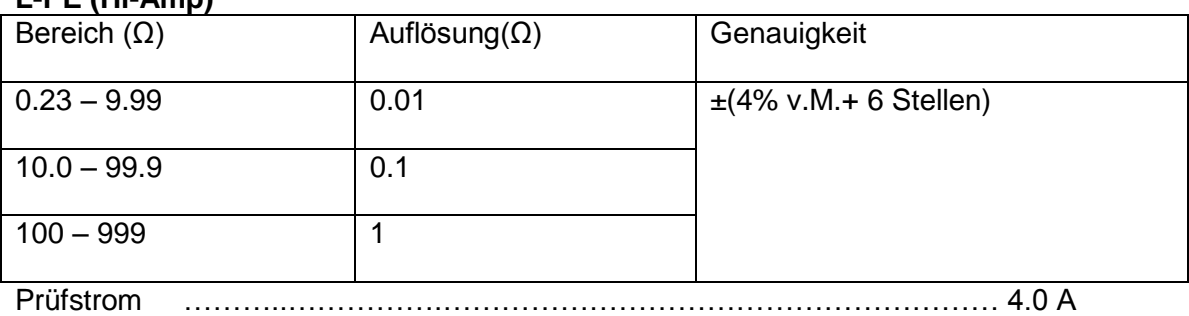

Spannungsbereich …………………………………195 V AC. – 260 V AC (50,60Hz)

#### **L- PE (Kein Auslösen)**

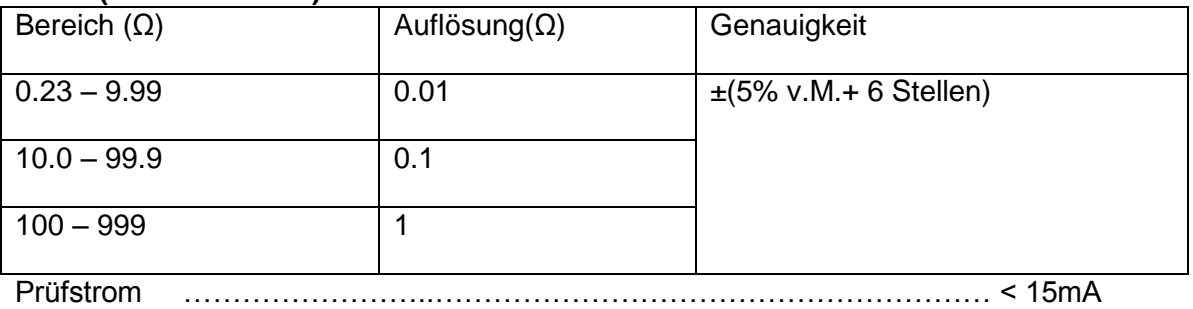

Spannungsbereich …….………………………………195 V AC – 260 V AC (50,60Hz)

## **Leiterwiderstand (Line Resistance) L- N**

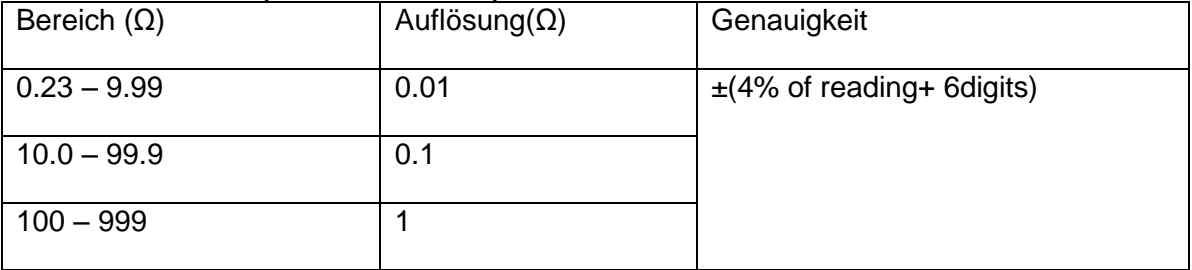

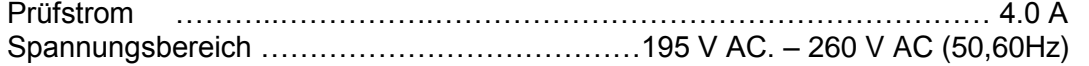

## **RCD (EN 61557-6)**

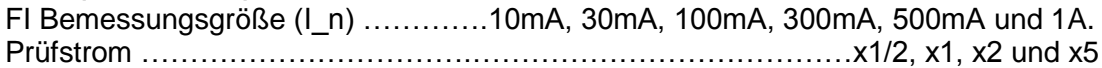

## **Genauigkeit beim angegebenen Prüfstrom**

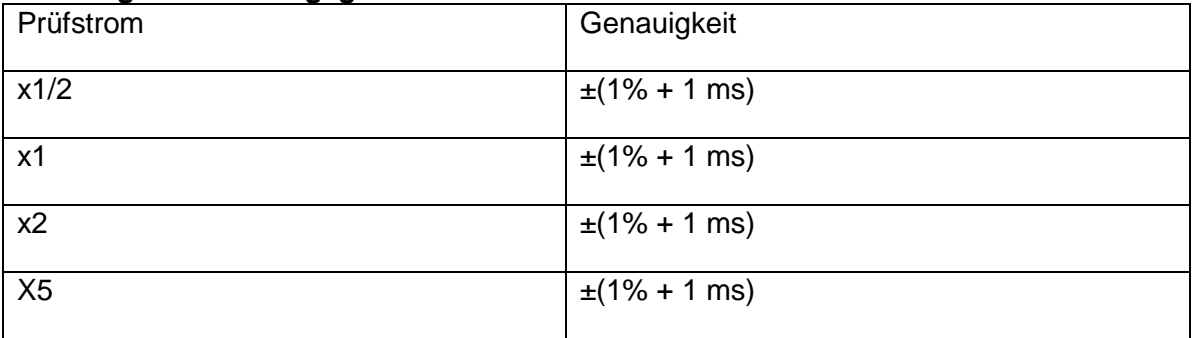

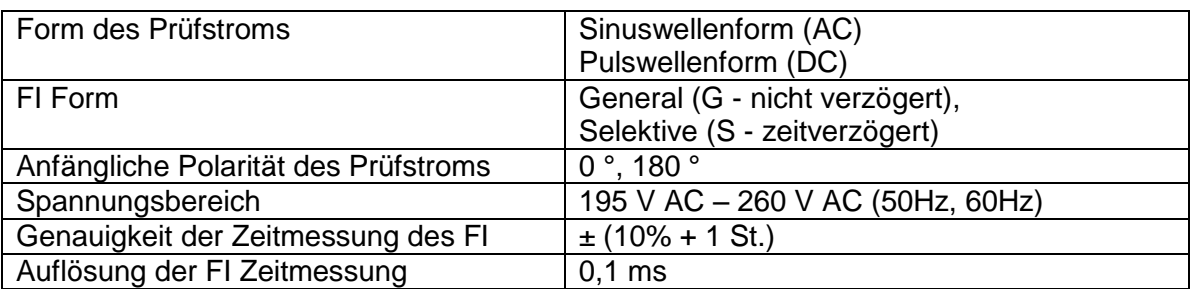

## **Spannung und Frequenz (Voltage & Frequency)**

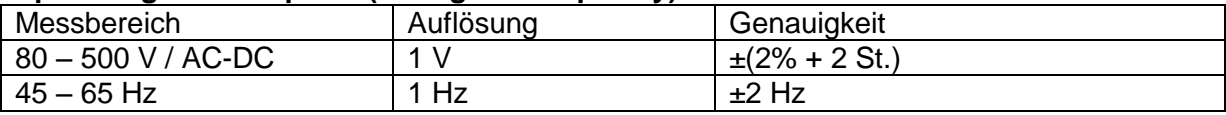

#### **Erdungswiderstand (Earth Resistance)**

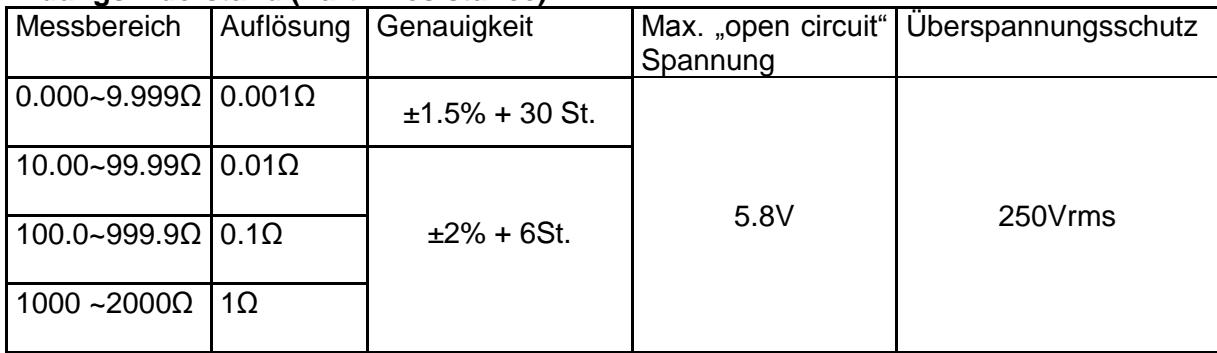

#### **Niederohm (Low-Ohm)**

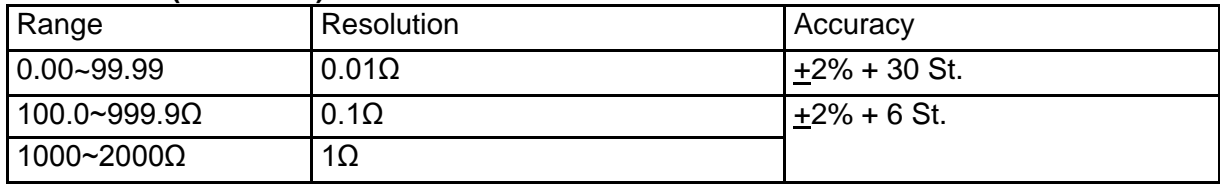

**Isolationswiderstand (Isolation)**

| Prüf-                         | Messbereich        | Auflösung      | Genauigkeit     | Prüfstrom            | Kurzschlußstrom |
|-------------------------------|--------------------|----------------|-----------------|----------------------|-----------------|
| spannung                      |                    |                |                 |                      |                 |
| <b>125V</b><br>$(0\% - 10\%)$ | $0.125 - 4.000$ MQ | $0.001M\Omega$ | $±2\% + 10$ St. |                      | $≤1mA$          |
|                               | 4.001~40.00 MΩ     | $0.01M\Omega$  | $±2\% + 10$ St. | 1mA<br>bei           |                 |
|                               | 40.01~400.0 MΩ     | $0.1M\Omega$   | $±4\% + 5St.$   | $125k\Omega$<br>Last |                 |
|                               | 400.1~1000 MΩ      | $1M\Omega$     | $±5\% + 5St.$   |                      |                 |
| 250V<br>$(0\%~+10\%)$         | $0.250 - 4.000$ MQ | $0.001M\Omega$ | $±2\% + 10$ St. |                      | $≤1mA$          |
|                               | 4.001~40.00 MΩ     | $0.01M\Omega$  | $+2\% + 10$ St. | 1mA bei              |                 |
|                               | 40.01~400.0 MΩ     | $0.1M\Omega$   | $+3% + 5St.$    | $250k\Omega$<br>Last |                 |
|                               | 400.1~1000 MΩ      | $1M\Omega$     | $+4% + 5St.$    |                      |                 |
| 500V<br>$(0\% - 10\%)$        | $0.500 - 4.000$ MQ | $0.001M\Omega$ | $+2\% + 10$ St. |                      | ≤1mA            |
|                               | 4.001~40.00 MΩ     | $0.01M\Omega$  | ±2% + 10St.     | 1mA bei              |                 |
|                               | 40.01~400.0 MΩ     | $0.1M\Omega$   | $+2% + 5St.$    | $500k\Omega$<br>Last |                 |
|                               | 400.1~1000 MΩ      | $1M\Omega$     | $+4\% + 5$ St.  |                      |                 |
| 1000V<br>$(0\%~+10\%)$        | 1.000~4.000 MΩ     | $0.001M\Omega$ | $+3% + 10St.$   |                      |                 |
|                               | 4.001~40.00 MΩ     | $0.01M\Omega$  | $+2\% + 10$ St. | 1 <sub>m</sub> A bei |                 |
|                               | 40.01~400.0 MΩ     | $0.1M\Omega$   | $+2\% + 5$ St.  | $1M\Omega$ Last      | ≤1mA            |
|                               | 400.1~1000 MΩ      | $1M\Omega$     | $+4\% + 5$ St.  |                      |                 |

## **3.1. Gerätespezifikationen**

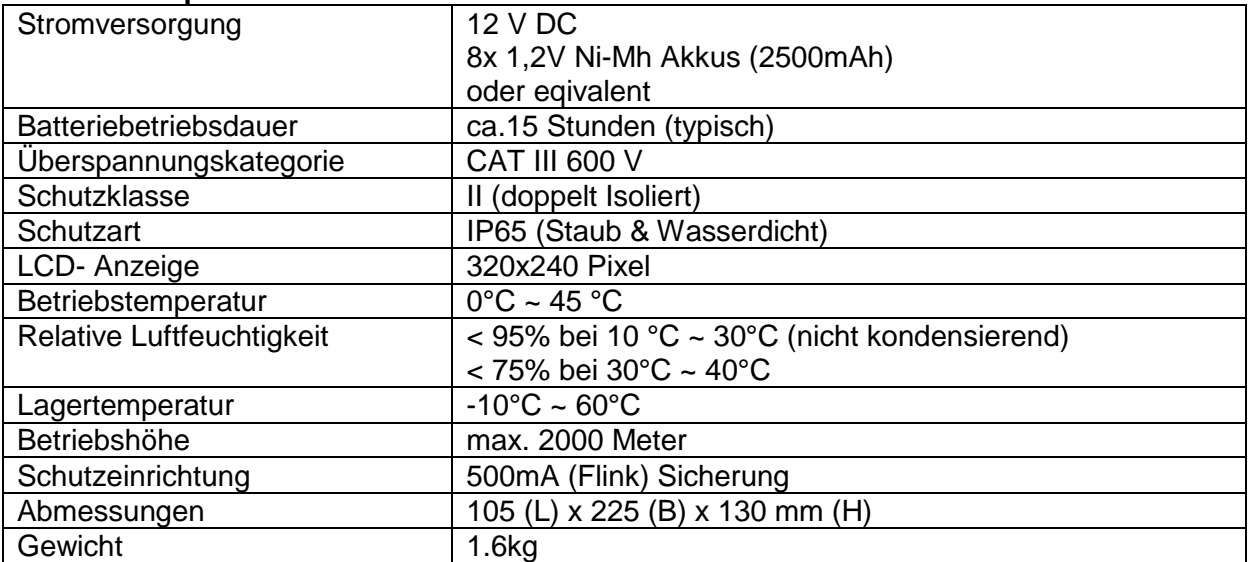

## **3.2. Begriffserklärung**

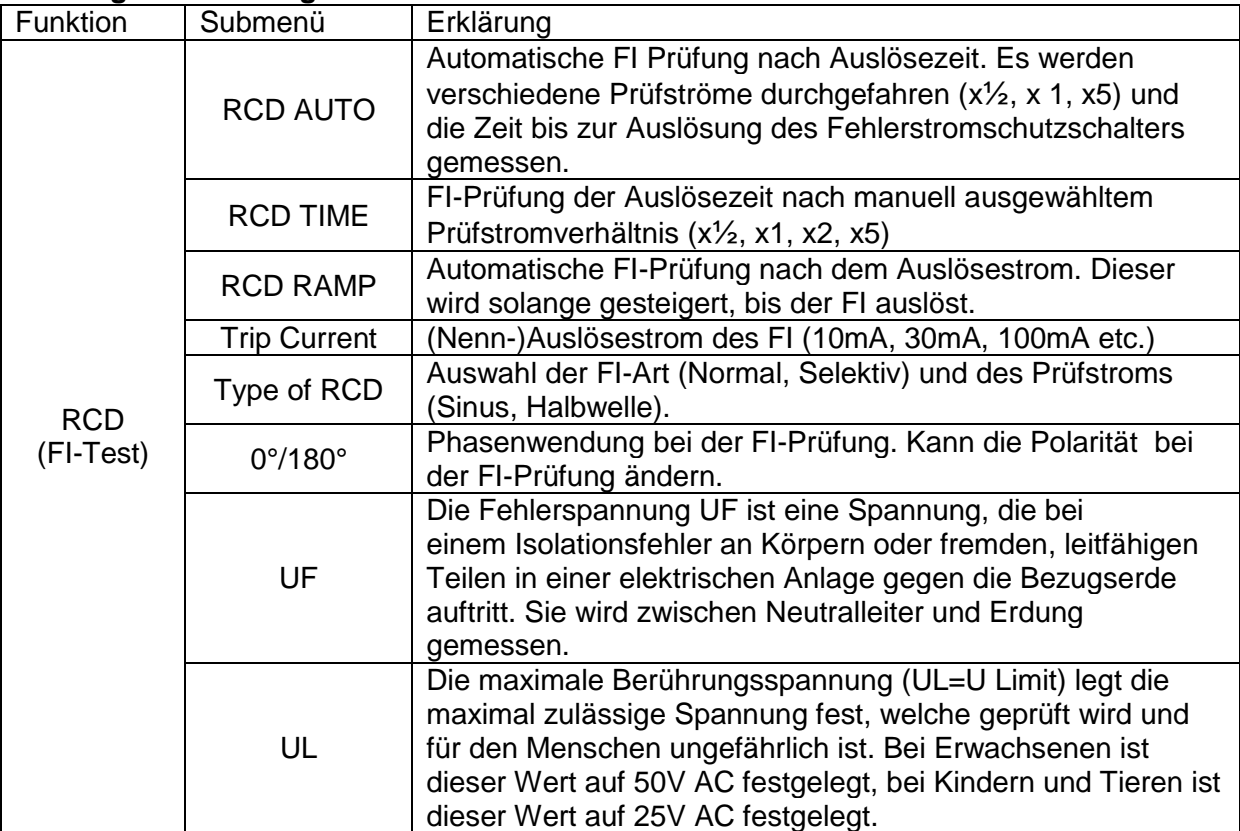

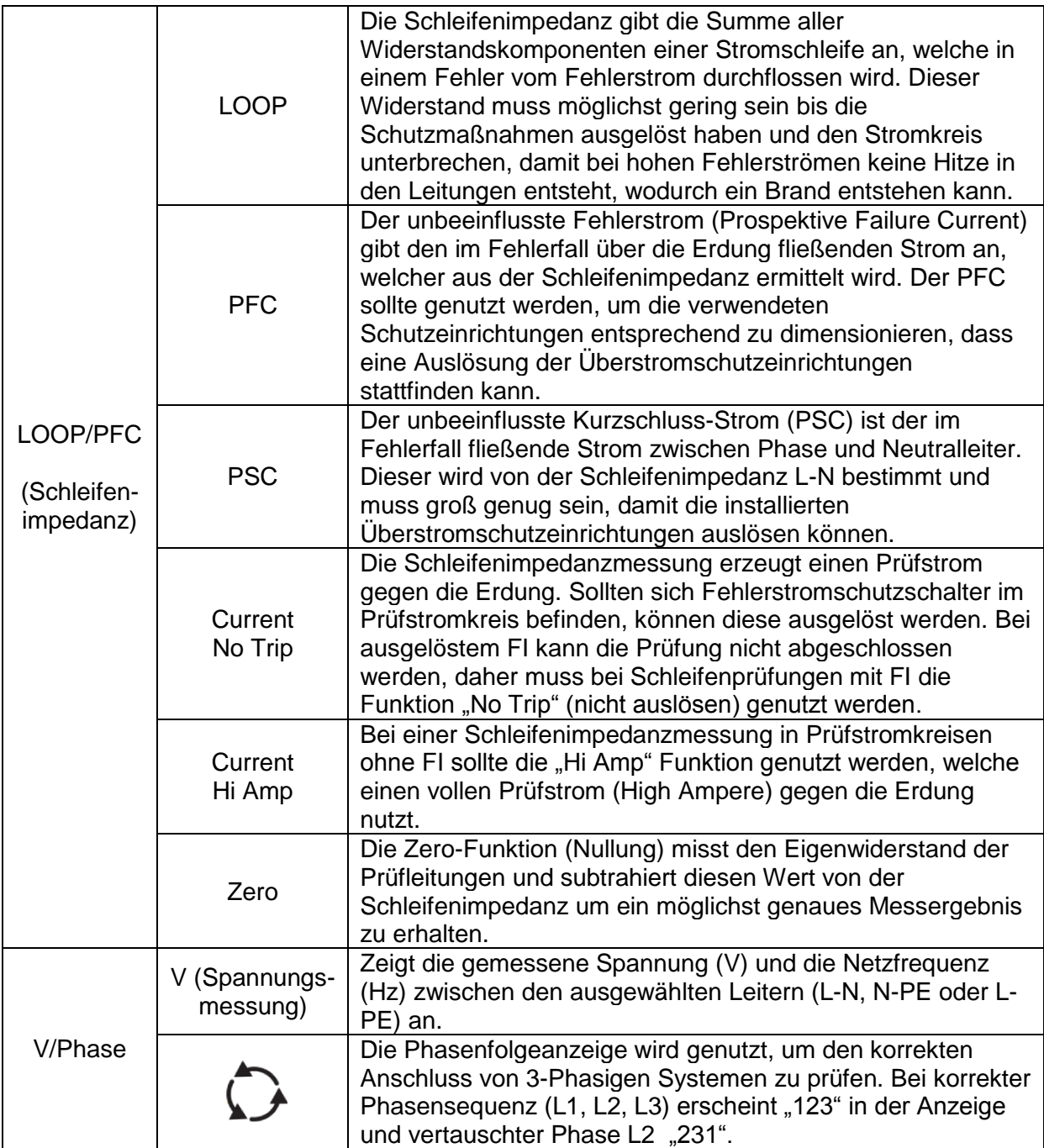

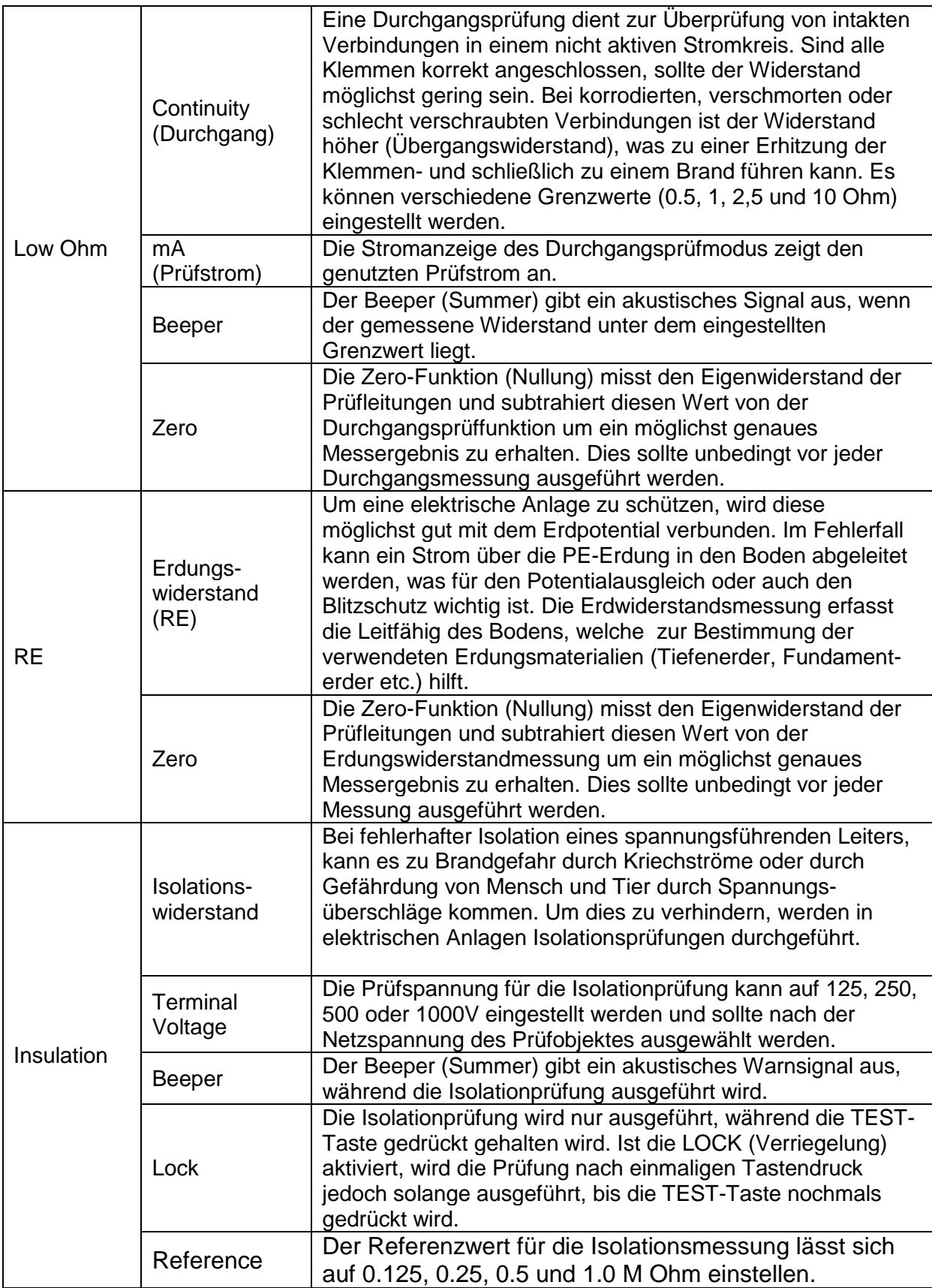

## **4. Vorbereitung**

#### **4.1. Funktionstasten**

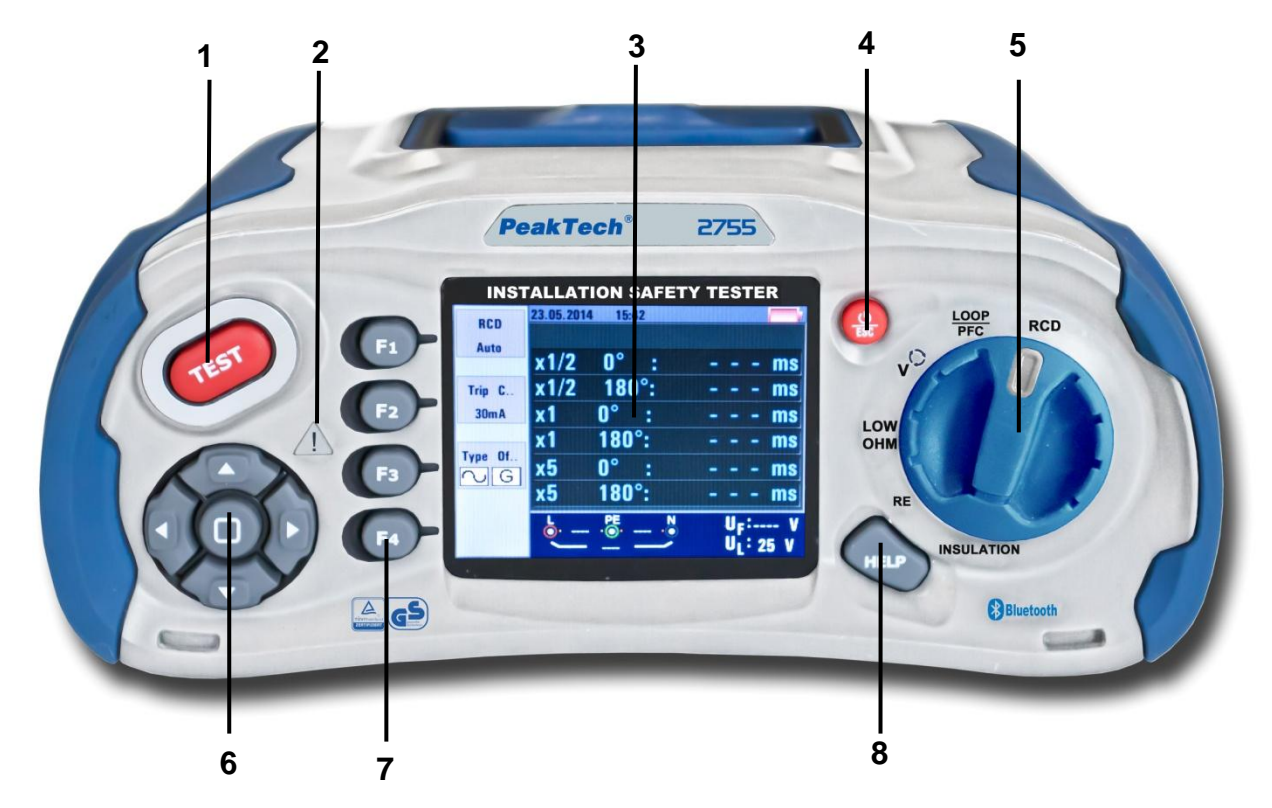

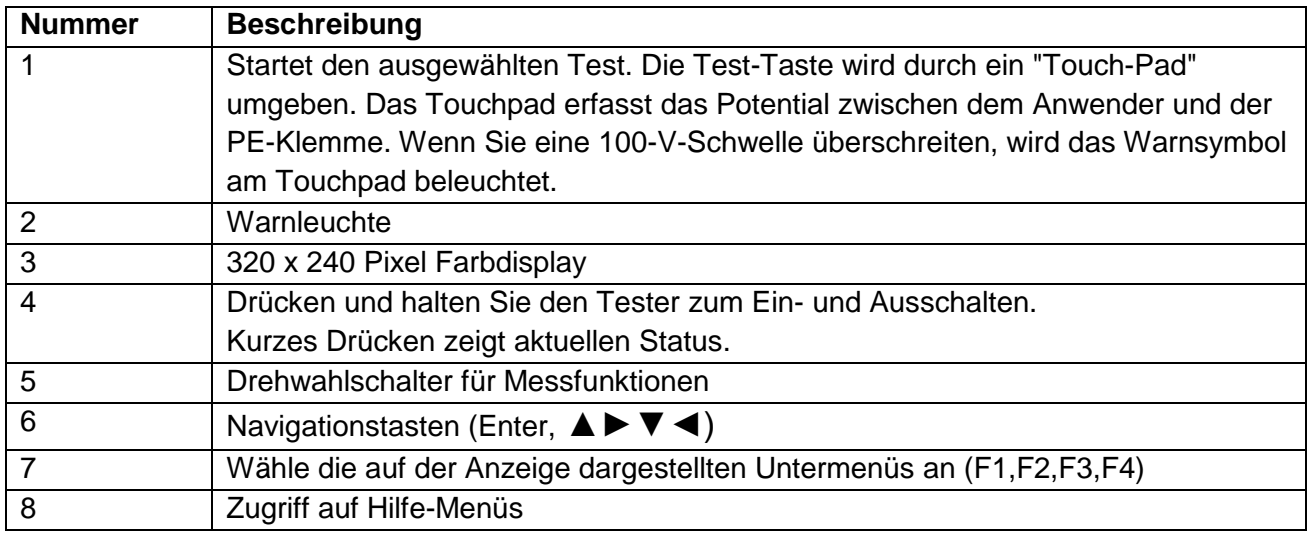

## **4.2. Anschlüsse**

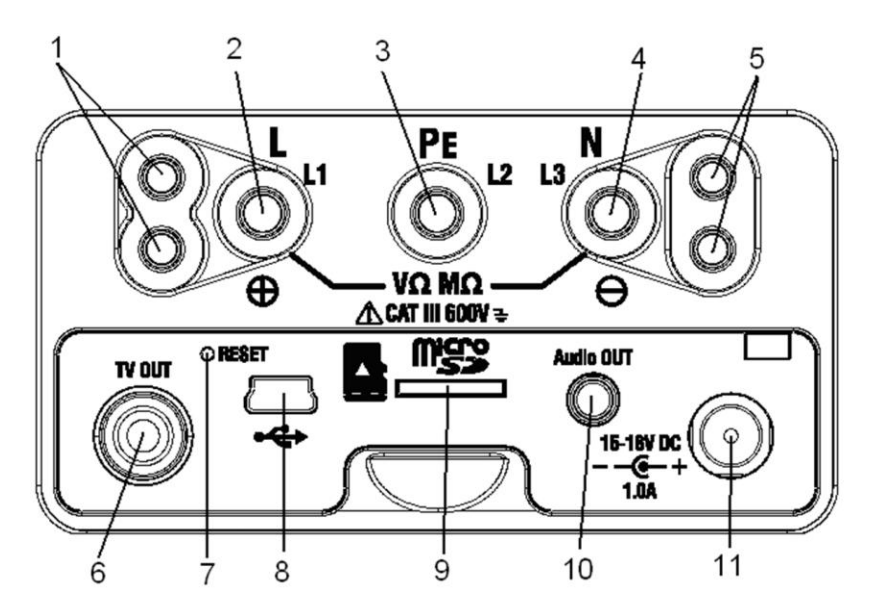

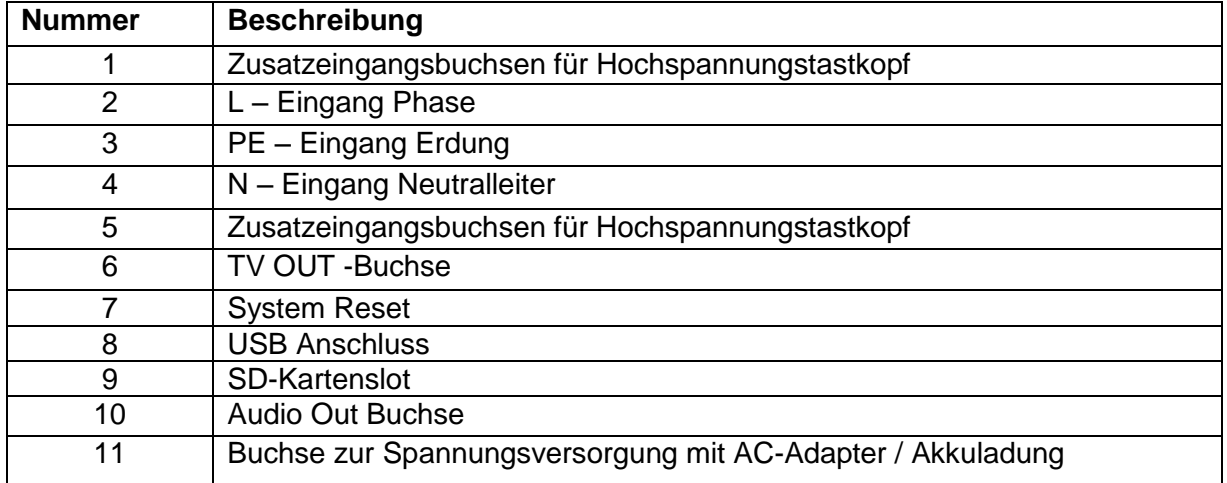

# **4.3. Akku/Batterien und Sicherungen**

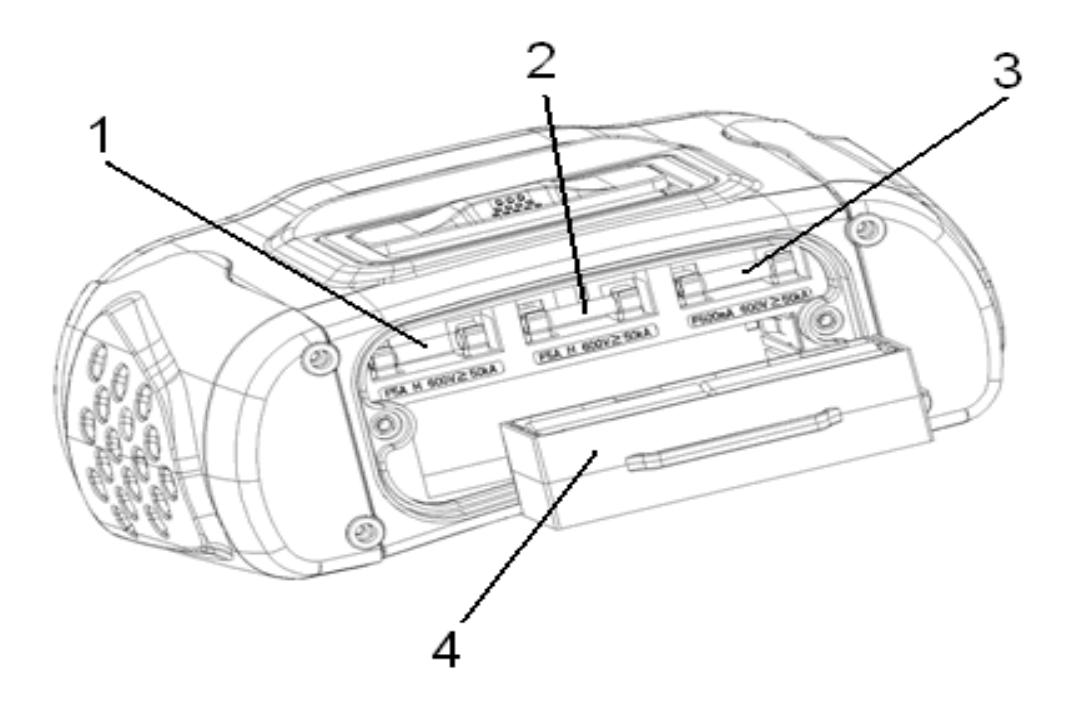

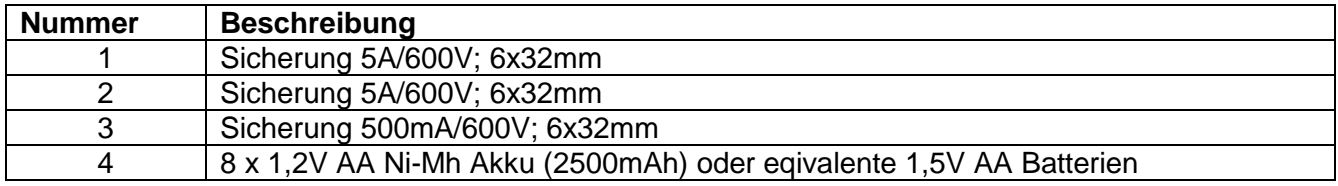

## **4.4. Anzeige / Symbole**

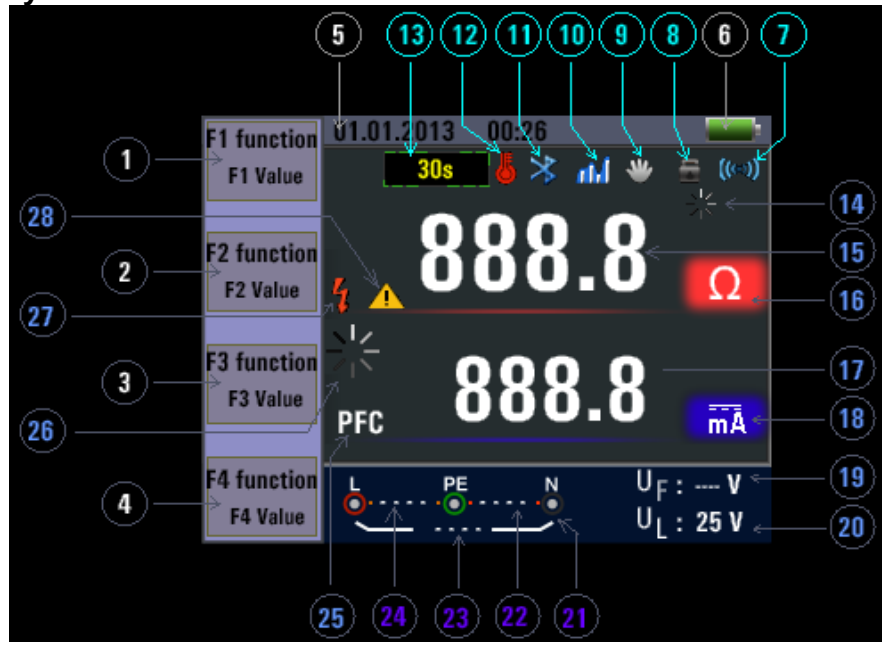

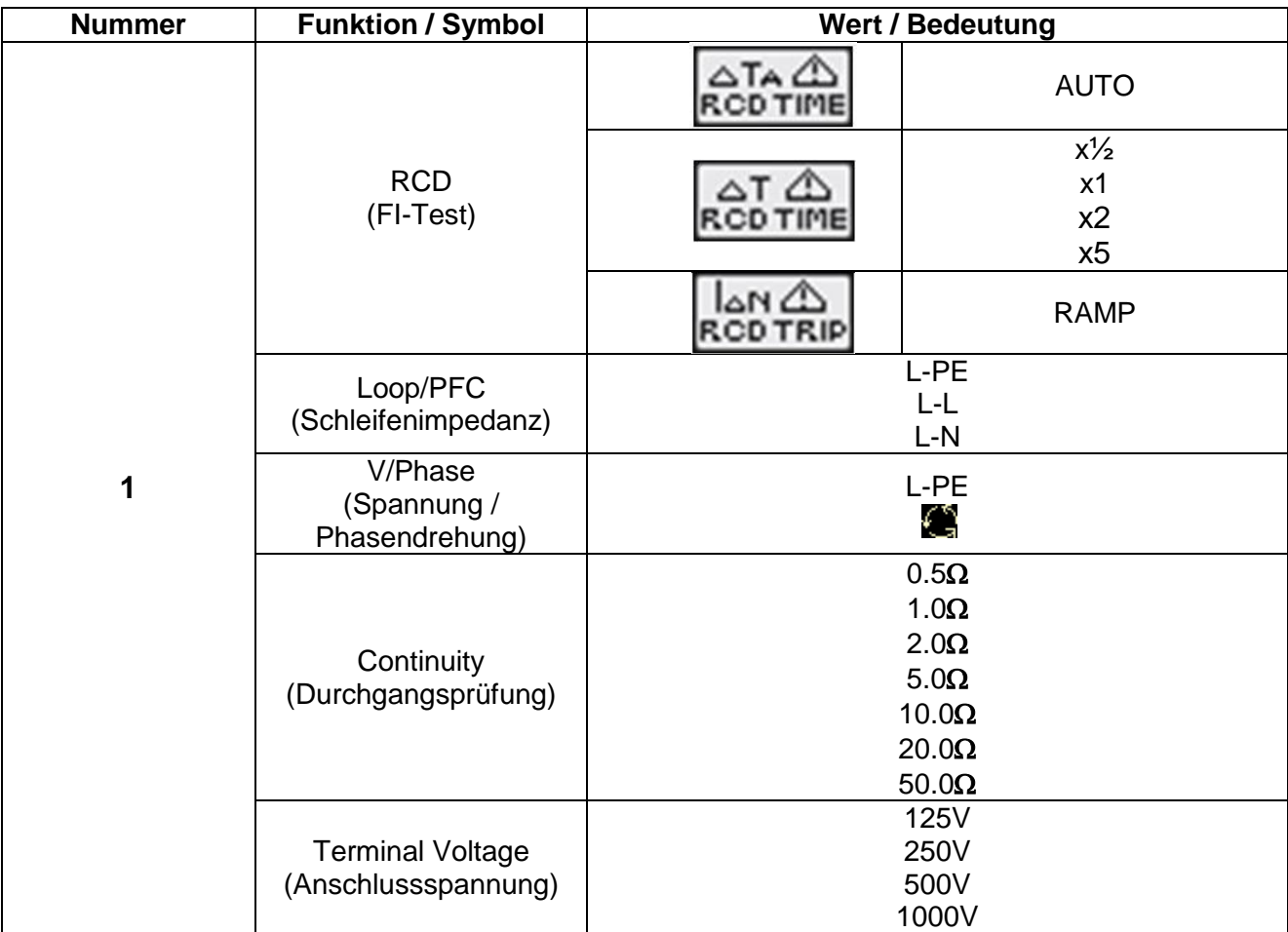

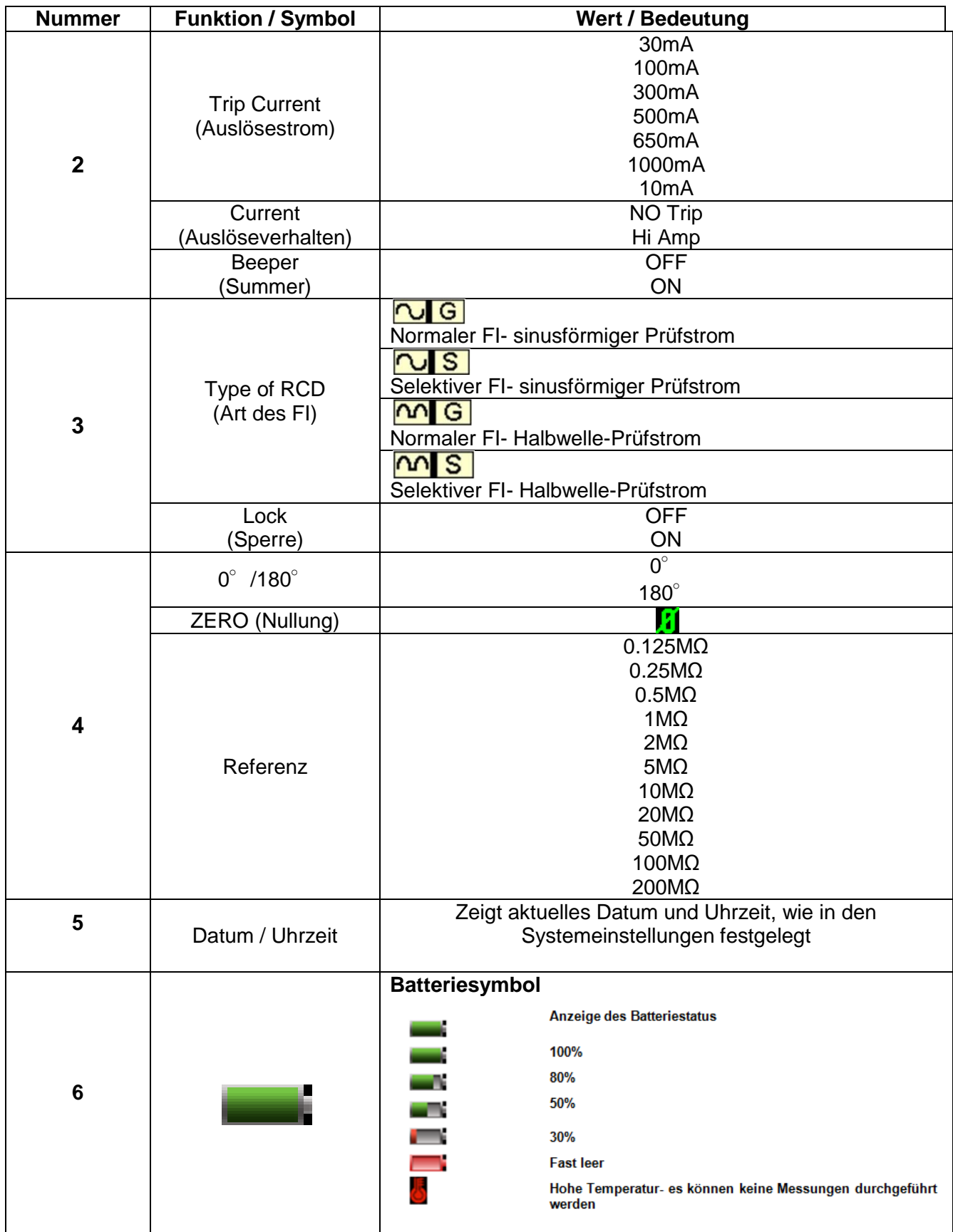

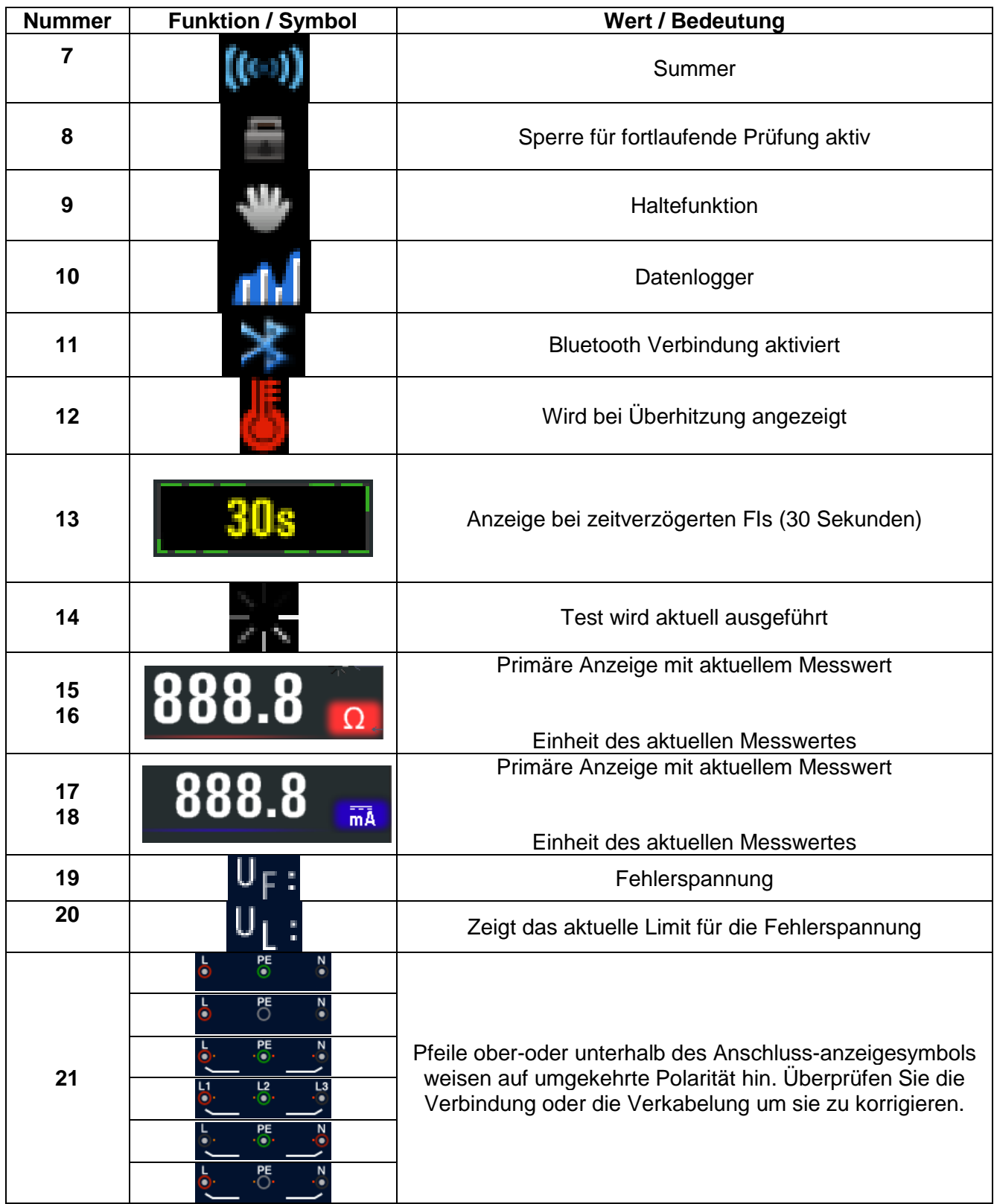

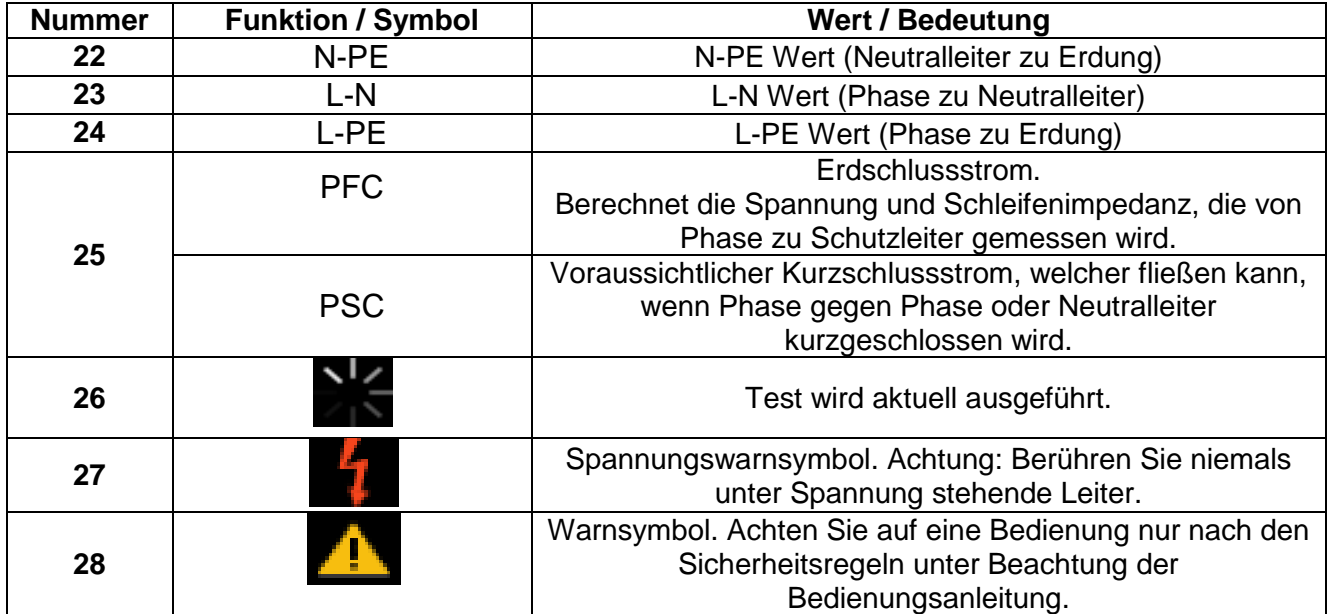

## **5. Bedienung**

## **5.1. Wichtige Symbole während der Messung**

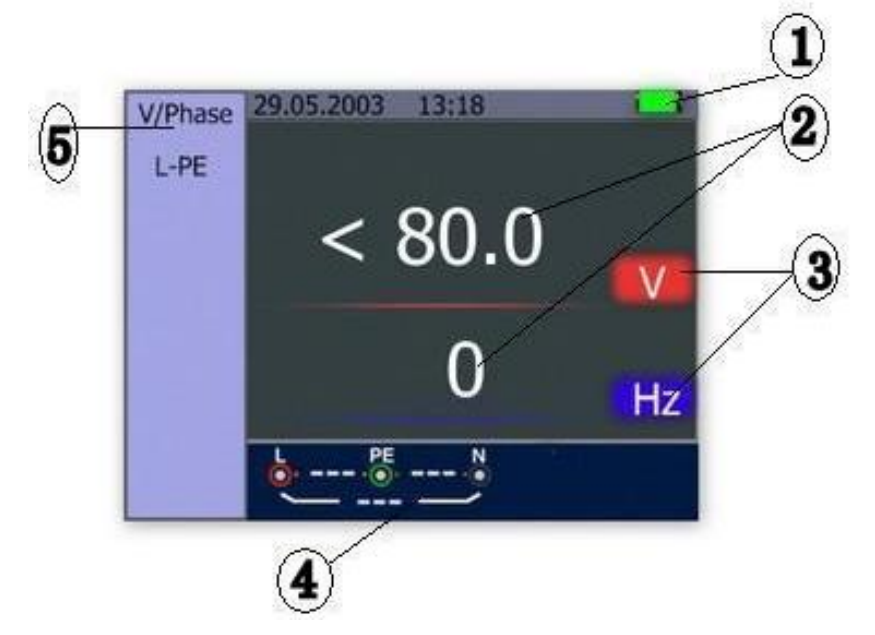

## **Beschreibung:**

- (1) Batterie-Status
- (2) Angezeigter Messwert
- (3) Die Einheit des Messwertes
- (4) Anzeige des richtigen Eingangsklemmenanschluss
- (5) Aktuelles Menü

## **5.1.1 Symbole und Meldungen in der Spannungsfunktion**

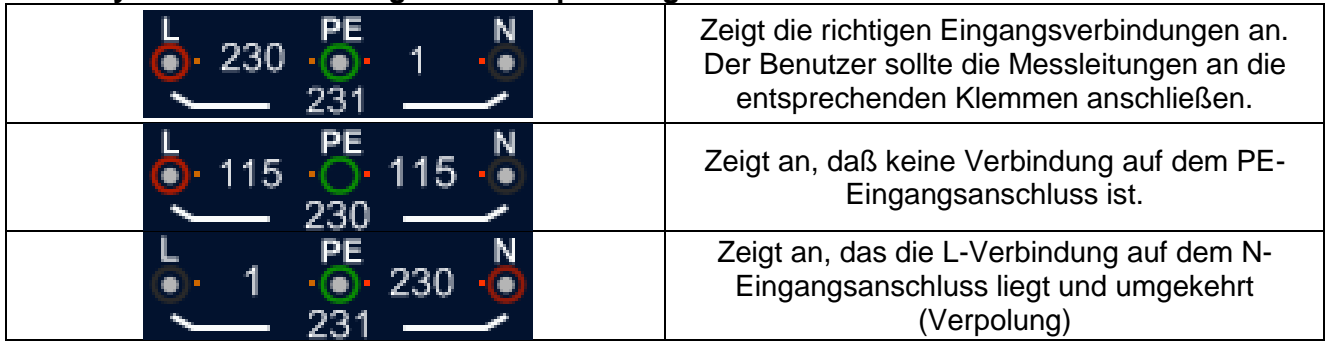

Wenn die Verdrahtungsbedingungen anders als üblich sind (also L, N und PE ohne korrekte Verbindung), kann das Prüfgerät die vorgesehene Messfunktion nur eingeschränkt durchführen.

Hinweise:

Das Gerät wird:

- 1) …keine zwei spannungsführenden Drähte in einer Schaltung erkennen.
- 2) …keine Kombination von Fehlern erkennen.
- 3) …nicht die Umkehrung der geerdeten und Erdungsleiter erkennen.

## **5.1.2. Symbole und Meldungen in der LOOP/PFC Funktion**

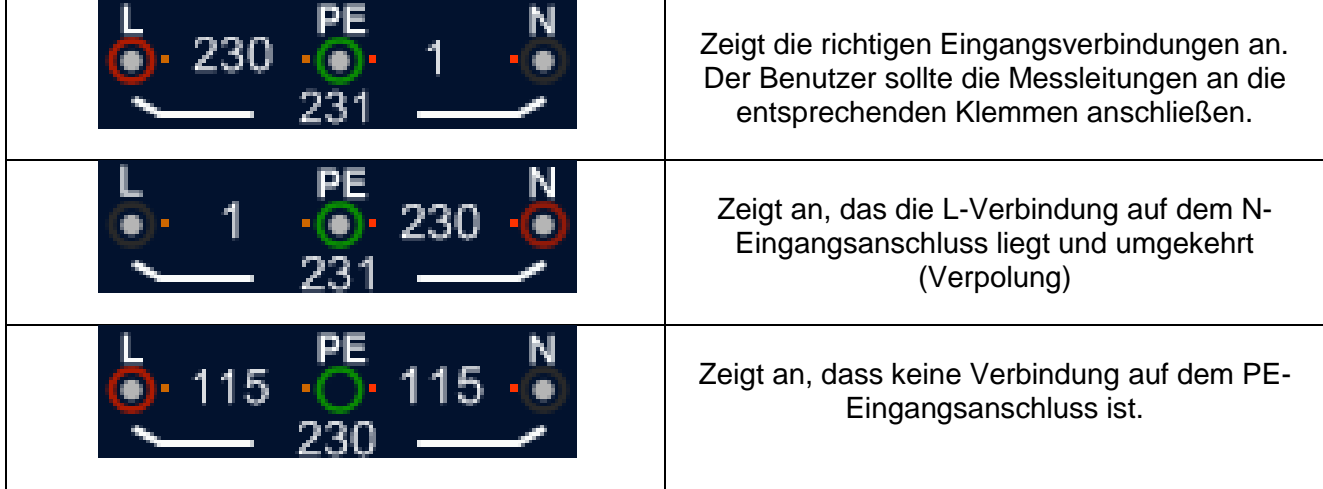

Wenn die Verdrahtungsbedingung anders als normal sind, also nicht L, N und PE verbunden sind, wird der Tester in seinen Messfunktionen nur eingeschränkt arbeiten können.

Hinweise:

Das Gerät wird:

- 1) …keine zwei spannungsführenden Drähte in einer Schaltung erkennen.
- 2) …keine Kombination von Fehlern erkennen.
- 3) …nicht die Umkehrung der geerdeten und Erdungsleiter erkennen.

#### **Fehlermeldungen:**

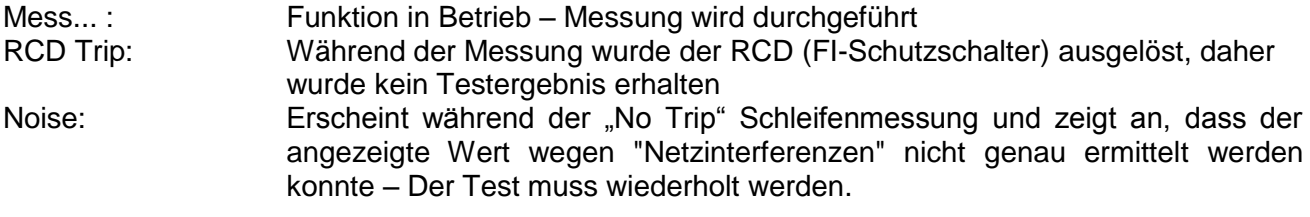

#### **5.1.3 Symbole und Meldungen in der FI (RCD) Funktion**

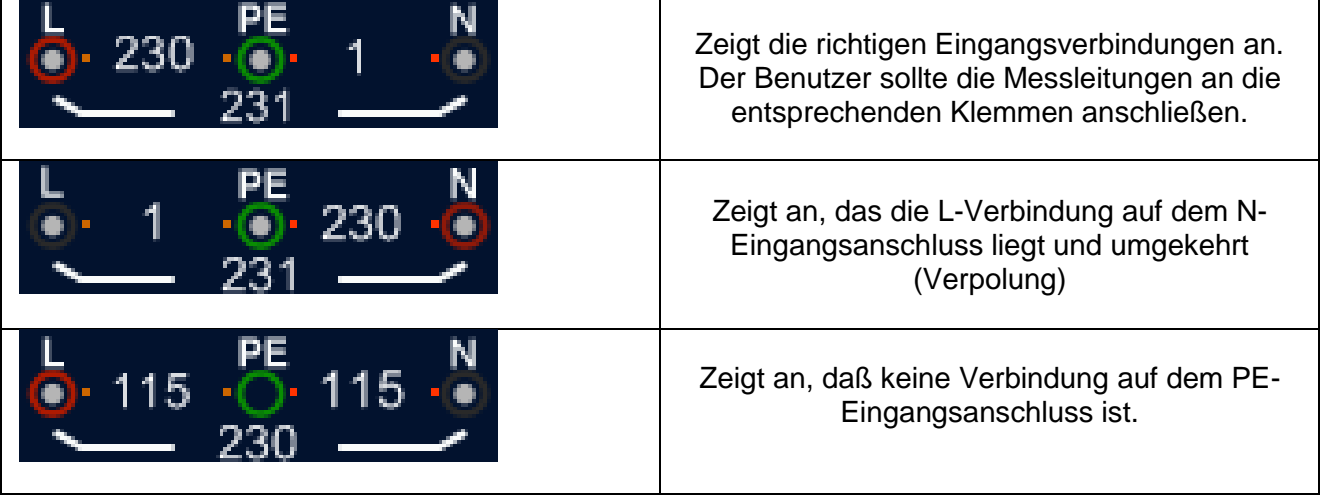

Wenn die Verdrahtungsbedingung anders als normal sind, also nicht L, N und PE verbunden sind, wird der Tester in seinen Messfunktionen nur eingeschränkt arbeiten können.

Hinweise:

Das Gerät wird:

- 1) …keine zwei spannungsführenden Drähte in einer Schaltung erkennen.
- 2) …keine Kombination von Fehlern erkennen.
- 3) …nicht die Umkehrung der geerdeten und Erdungsleiter erkennen.

# **Fehlermeldungen:**

**Half:** Erscheint während dem Autotest wenn der FI (RCD) auf dem x ½ Test betrieben wird.

- **Half Trip:** Erscheint während dem manuellen Test, wenn der FI (RCD) auf dem x ½ Test betrieben wird.<br>**UL OVER:** Erschei
- **UL OVER:** Erscheint, wenn UF Spannung die zuvor eingestellten UL Spannung übersteigt. (Die UL Spannung kann auf 25V eingestellt werden oder 50V). Der Benutzer muss die Impedanz zwischen L-PE überprüfen.

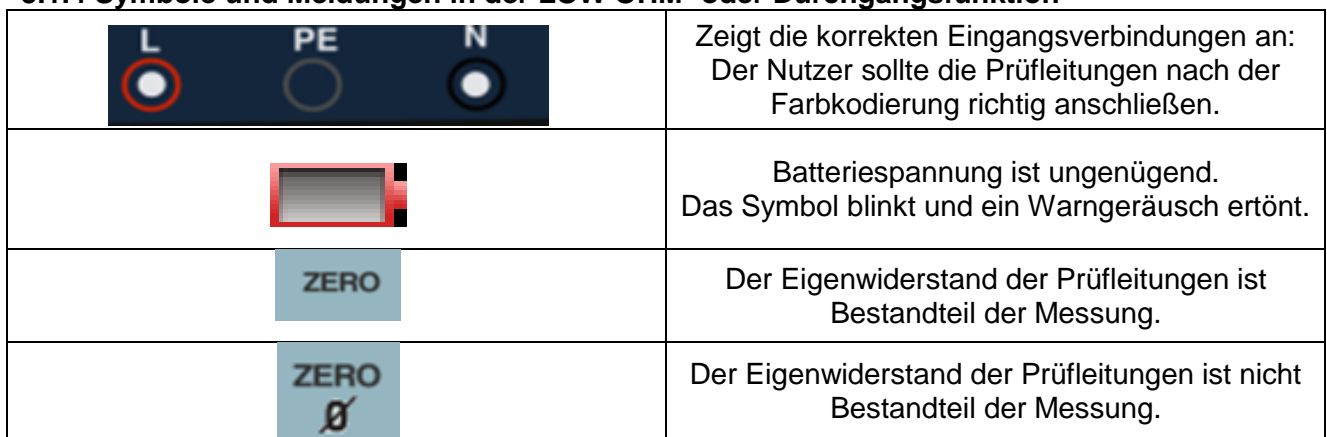

## **5.1.4 Symbole und Meldungen in der LOW OHM- oder Durchgangsfunktion**

## **5.1.5 Symbole und Meldungen in der RE-Funktion**

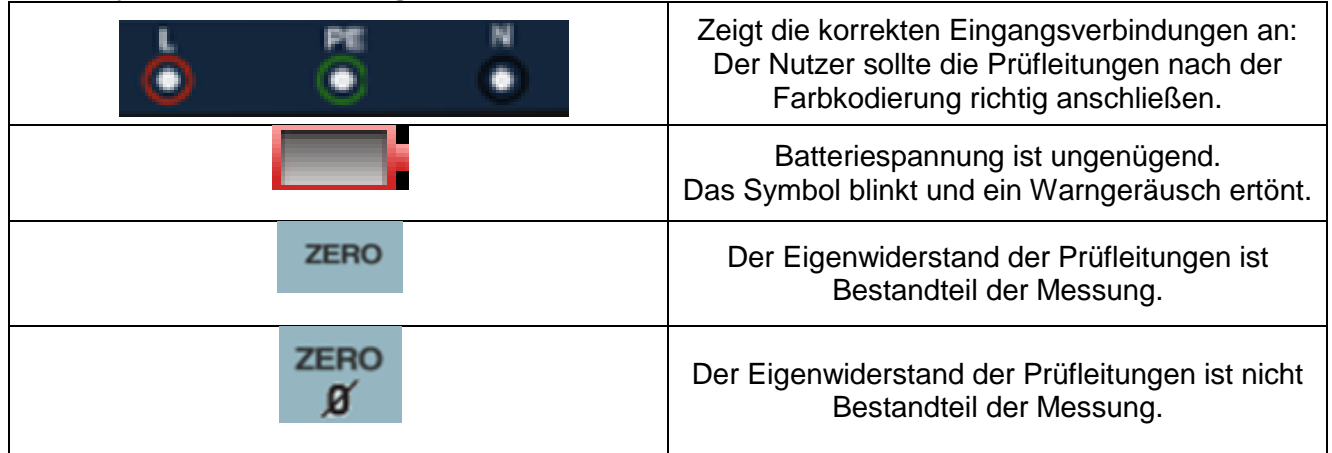

# **5.1.6 Symbole und Meldungen in der ISOLATION- Funktion**

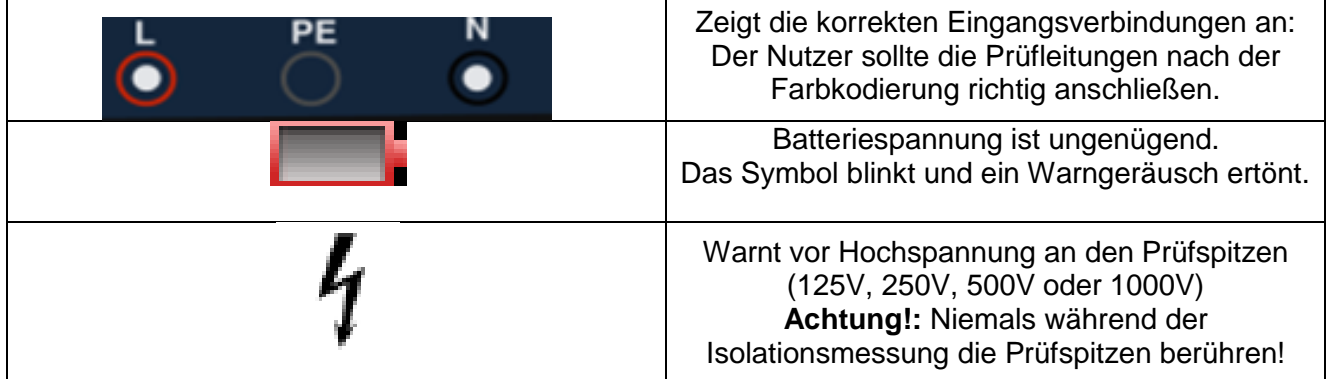

#### **5.2 Anwendung der LOOP / PFC-Funktion**

1. Bevor Sie einen Schleifenimpedanz-Test machen, verwenden Sie die "Zero" Funktion um die Messleitungen oder das Netzkabel zu "nullen". Drücken und halten Sie F3-Taste für mehr als zwei Sekunden, bis die Meldung erscheint. Die Tester misst den Leitungswiderstand, speichert den Messwert im Speicher und subtrahiert diesen von den Messungen. Der Widerstandswert wird gespeichert, auch wenn die Stromversorgung ausgeschaltet. Hierdurch ist es unnötig, diese Funktion jedes Mal zu wiederholen, wenn Sie den Tester mit den gleichen Messleitungen oder Netzkabel nutzen.

#### **Anmerkung:**

Stellen Sie sicher, dass die Batterien in gutem Ladezustand sind, bevor Sie Messleitungen "nullen".

2. Sie können UL Spannung durch Drücken und halten der Taste F4 (für mehr als zwei Sekunden) verändern (25V oder 50V).

#### **5.2.1 "No Trip" Schleifenmessung (Loop Messung)**

Die "No Trip" Schleifenmessung (LOOP Messung) sollte gewählt werden, wenn die Schaltung durch einen Fi-Schutzschalter (RCD) geschützt wird, dessen Auslösewert 30mA oder höher liegt.

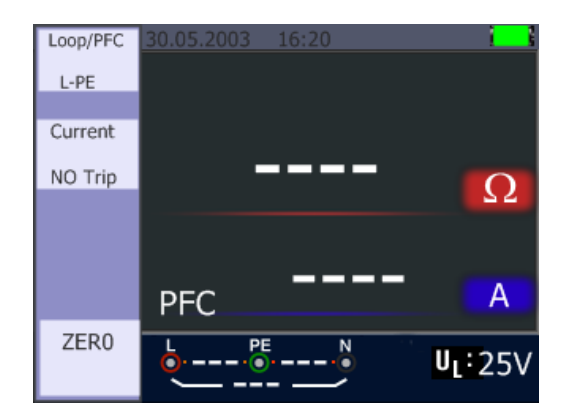

- 1. Drehen Sie den Drehschalter in die LOOP / PFC Position.
- 2. Verbinden Sie die Messleitungen wie in der Abbildung unten dargestellt.
- 3. Sobald das Gerät ein Vorhandensein der Spannung an seinen Klemmen misst wird das Gerät automatisch arbeiten und die Messung durchgeführt.
- 4. NOISE: Wenn während der Messung "Noise" angezeigt wird, kann der angezeigte Wert nicht genau sein und der Test sollte wiederholt werden

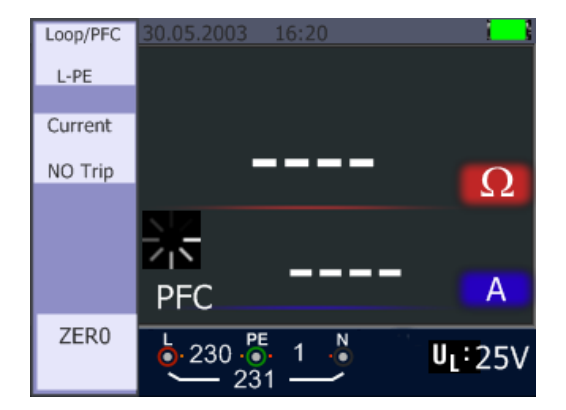

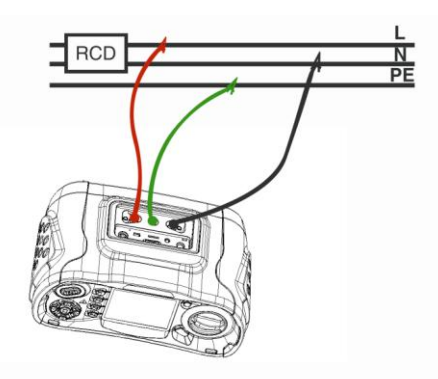

Bei der Durchführung des Tests von einer 13A Steckdose werden die Klemmen automatisch von der oberen Stecker-Verbindung ausgewählt.

## **5.2.2 LOOP / PFC Funktionsmenü**

Hauptanzeige

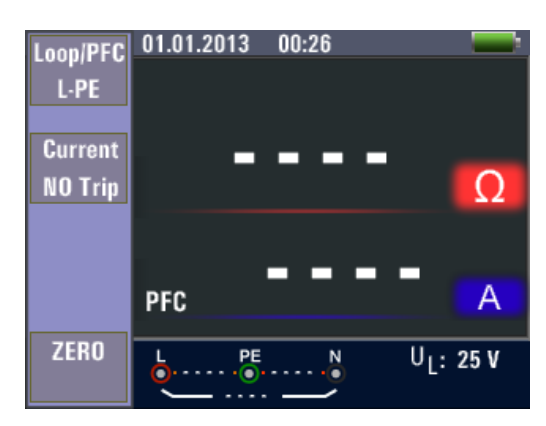

#### Menüanzeige

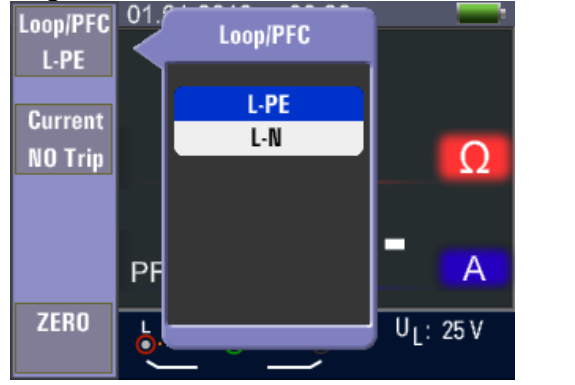

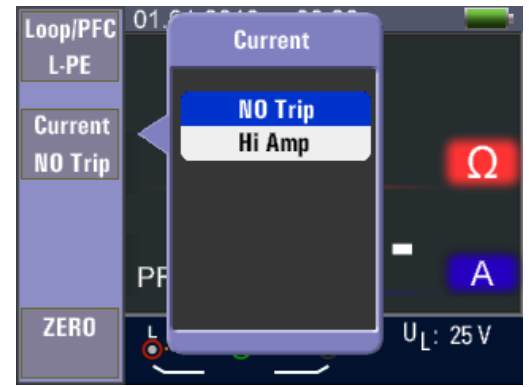

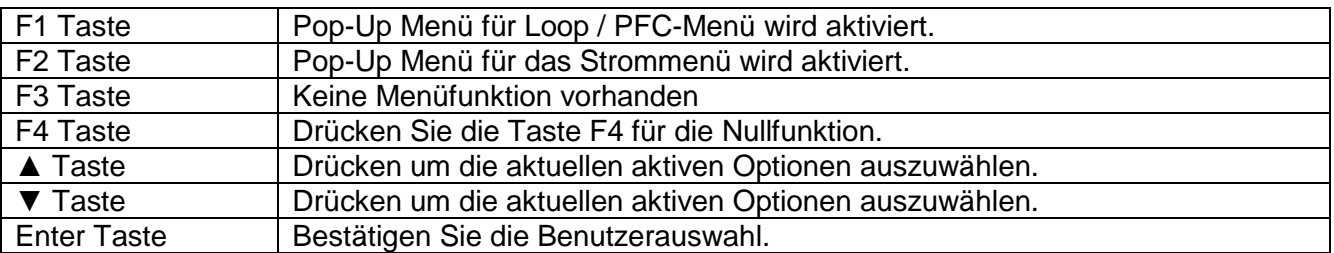

 Wenn die Messung abgeschlossen ist, wird die Impedanz der L-PE-Verbindung und der PFC (lf)-Wert auf dem Bildschirm angezeigt:

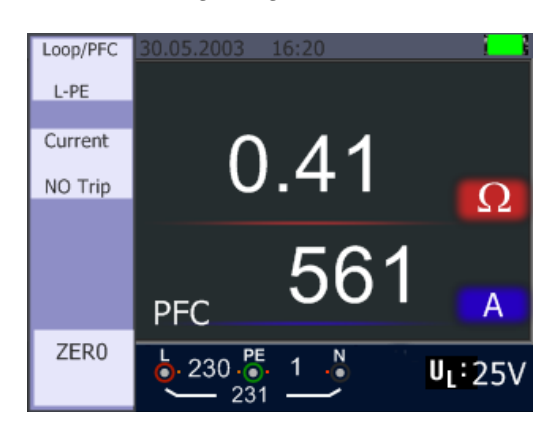

- Drücken Sie die Test-Taste wenn eine Wiederholung der Messung notwendig ist.
- Wenn eines der folgenden Symbole angezeigt wird, kann die Messung nicht durchgeführt werden:

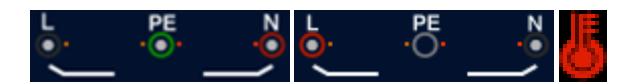

#### **5.2.3 Hi Amp LOOP/PFC Messung**

Es sollte die Hi Amp LOOP Messung ausgewählt werden, wenn der Stromkreis nicht durch Einbeziehung eines FI (RCD) geschützt wird.<br>
Loop/PFC 30.05.2

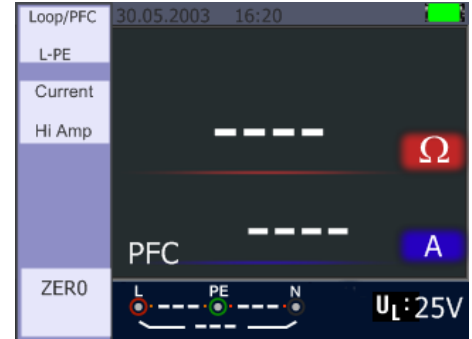

- 1. Drehen Sie den Drehschalter in die LOOP / PFC Position.
- 2. Drücken Sie F2-Taste, um von "No Trip" to "Hi Amp" umzuschalten.
- 3. Schließen Sie die Messleitungen wie in der Abbildung gezeigt an.
- 4. Sobald das Gerät ein Vorhandensein der Spannung an den Klemmen feststellt, wird die Messung automatisch durchgeführt:

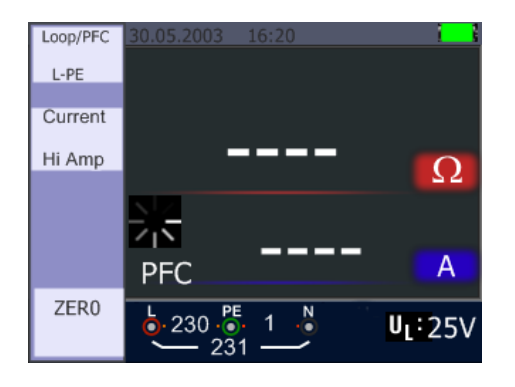

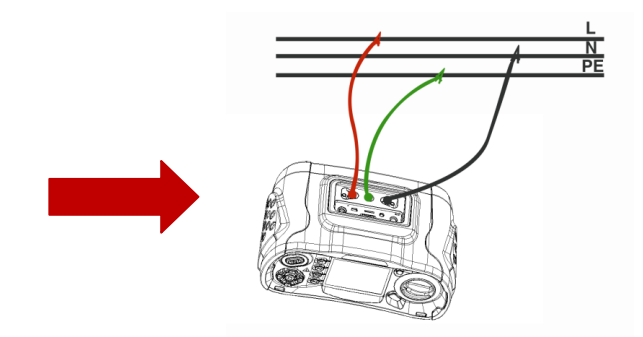

5. Wenn die Messung abgeschlossen ist, wird die Impedanz der L-PE und PFC (lf)-Wert auf dem Bildschirm angezeigt:

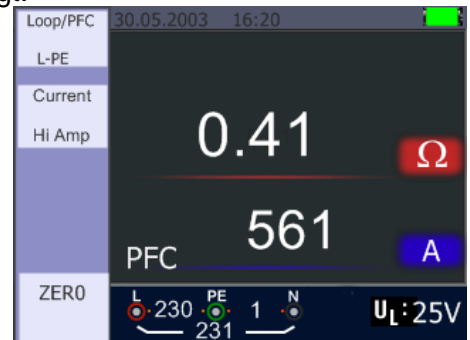

- Drücken Sie die Test-Taste wenn eine Wiederholung der Messung notwendig ist.
- Wenn eines der folgenden Symbole angezeigt wird, kann die Messung nicht durchgeführt werden:

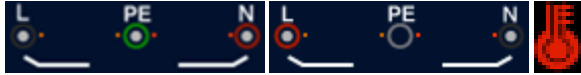

#### **5.2.4. L-N Impedanz Messung**

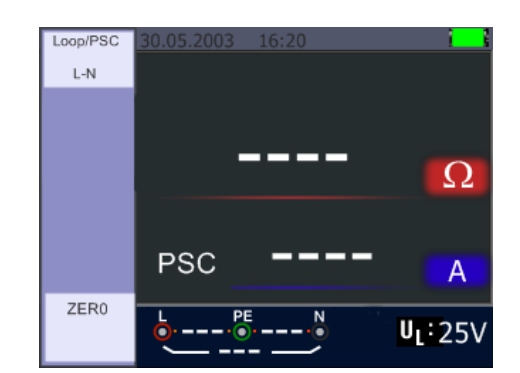

- 1. Drehen Sie den Drehschalter in die LOOP/PSC Position.
- 2. Drücken Sie die F1-Taste, um von L-PE auf L-N umzuschalten.
- 3. Schließen Sie die Messleitungen wie in der folgenden Abbildung dargestellt an.
- 4. Sobald das Gerät eine Spannung an den Klemmen feststellt, wird die Messung automatisch durchgeführt:

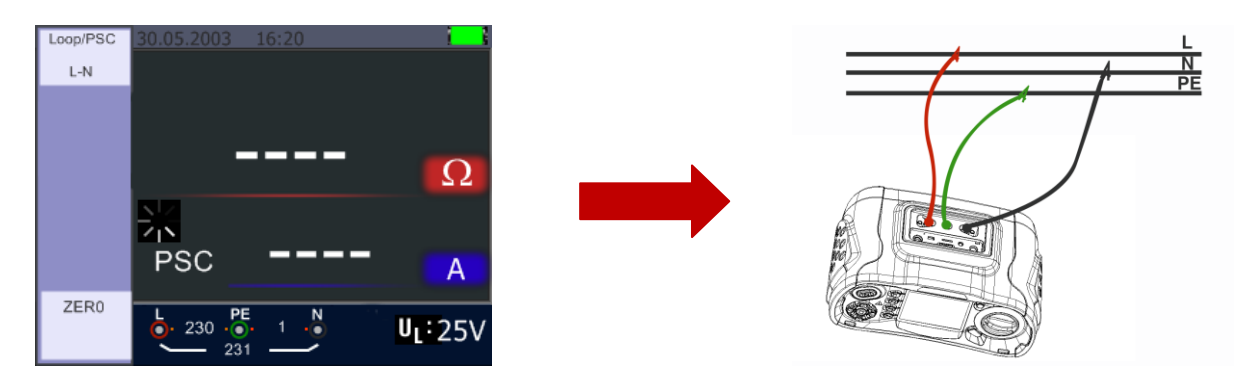

Wenn die Messung fertig gestellt wurde, erscheint der L-N und PSC Wert in der Anzeige:

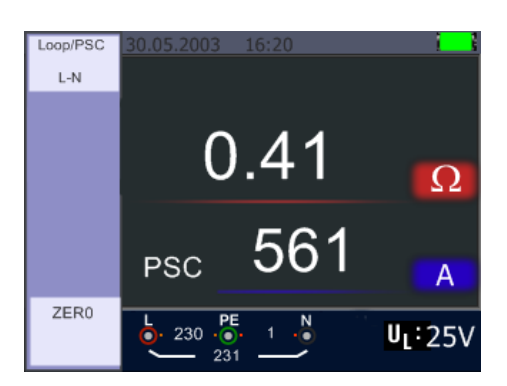

- Drücken Sie die Test-Taste, wenn eine Wiederholung der Prüfung notwendig ist.
- Wenn eines der folgenden Symbole angezeigt wird, kann die Messung nicht durchgeführt werden:

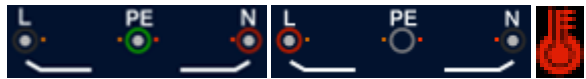

#### **5.2.5 FI (RCD)-Test Funktion**

Sie können durch Drücken und Halten der F3-Taste (länger 2 Sekunden) die UL Spannung wählen (25 V oder 50 V). Der angezeigte Uf-Wert, ist die Berührungsspannung.

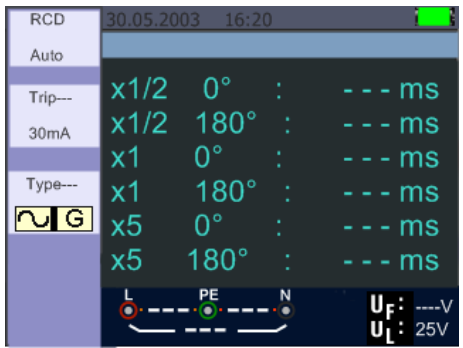

#### **Funktionstastenbeschreibung:**

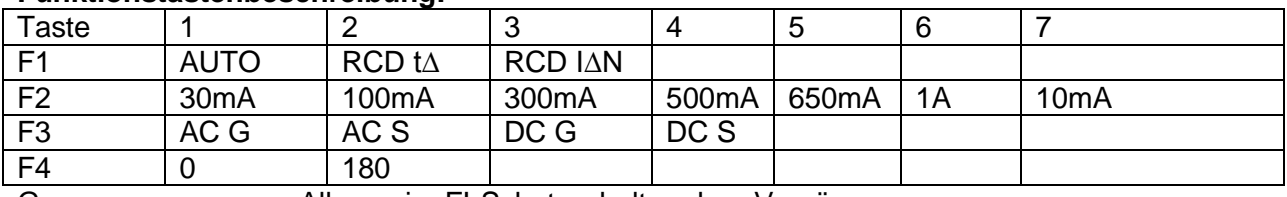

G ……………………. Allgemein: FI-Schutzschalter ohne Verzögerung

S ……………………. Selektiv: FI-Schutzschalter mit Zeitverzögerung

#### **Mögliche Einstellungen in Abhängigkeit des Auslösestroms des FI-Schutzschalters**

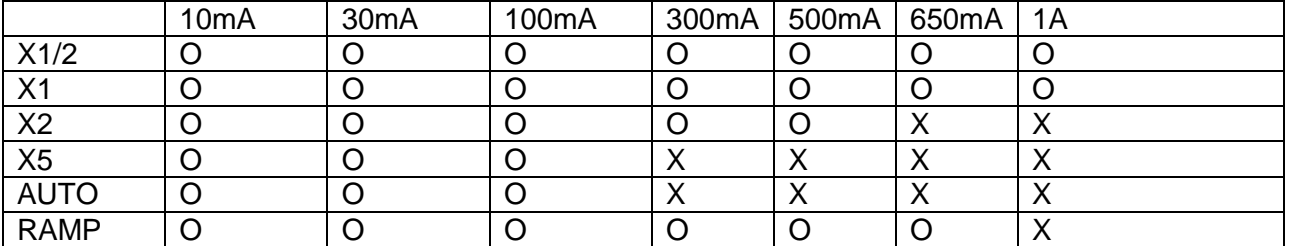

#### **Maximal gemessene Auslösezeit des FI-Schutzschalters (nach Norm EN 61008 und 61009)**

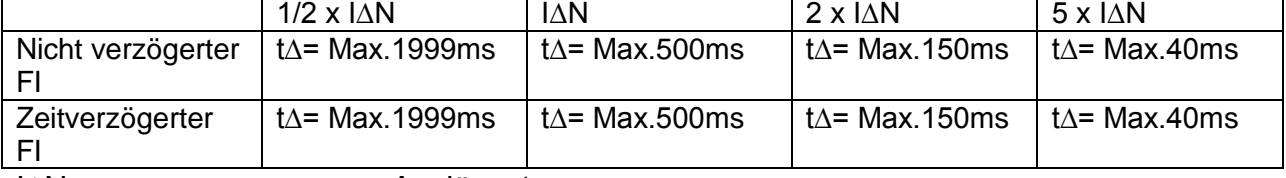

I∆N………………………... Auslösestrom

t∆………………………….. Auslösezeit

: Zeigt an, das der Übertemperaturschutz ausgelöst hat und keine Messung durchgeführt werden kann. Warten Sie einige Zeit, bis sich das Gerät abgekühlt hat.

#### **5.2.5.1 Anwendung der FI-Messfunktionen über die F1-Taste**

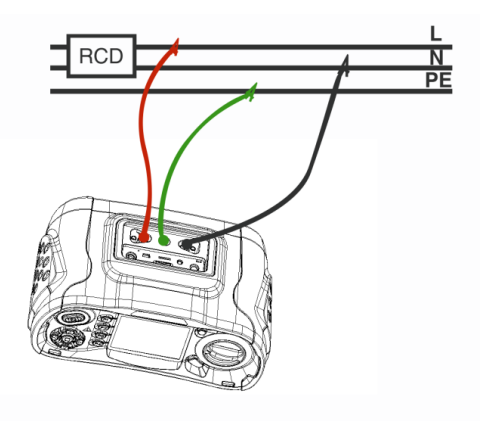

Anschluss bei der FI Messung

## **5.2.5.2 Anwendung des AUTO Modus**

| <b>RCD</b>        | 30.05.2003     | 16:20       |                     |
|-------------------|----------------|-------------|---------------------|
| Auto              |                |             |                     |
| Trip---           | x1/2           | 0°          | ms<br>$\sim$ $\sim$ |
| 30 <sub>m</sub> A | x1/2           | $180^\circ$ | ms<br>۰             |
|                   | х1             | p           | ms<br>۰             |
| $Type--$          | х1             | $180^\circ$ | ms<br>۰             |
| $\boxed{6}$       | x <sub>5</sub> | o۰          | ms<br>-             |
|                   | x <sub>5</sub> | $180^\circ$ | ms<br>٠             |
|                   |                | PE          |                     |

**Anzeige des AUTO Modus**

- 1. Drehen Sie den Drehschalter in die Position RCD
- 2. Der Einstiegsbildschirm ist das Setup des AUTO Modus
- 3. Mit der F2-und F3-Taste, wählen Sie die Bewertung und den Typ des FIs aus
- 4. Messleitungen anschließen, wie in der Abbildung gezeigt.
- 5. Wenn "---" von der rechten unteren Ecke verschwindet und die Spannung des L-PE auf der unteren linken erscheint, ist das Gerät bereit den Test durchzuführen (Wenn N und PE-Messleitungen vertauscht sind, wird das Gerät immer noch den Test durchführen)
- 6. Drücken Sie die TEST-Taste, wenn Sie bereit sind
- 7. Während die Prüfung stattfindet, sollte der FI nicht im x½ Modus auslösen (halber Auslösestrom) wird aber bei der x1 (ganzer Auslösestrom) 0°-Modus auslösen und Ihnen die Auslösezeit anzeigen
- 8. Setzen Sie den FI zurück und das Gerät wird die Auslösezeit beim x1 180°-Modus messen
- 9. Wiederholen dies sowohl für die x5 0° und x5 180° Messung und setzen Sie den FI jedes Mal zurück
- 10. Der Test ist nun abgeschlossen siehe Anzeige für die Ergebnisse

#### **5.2.5.3 Anwendung des x½, x1, x2 und x5 Modus in manueller Auswahl**

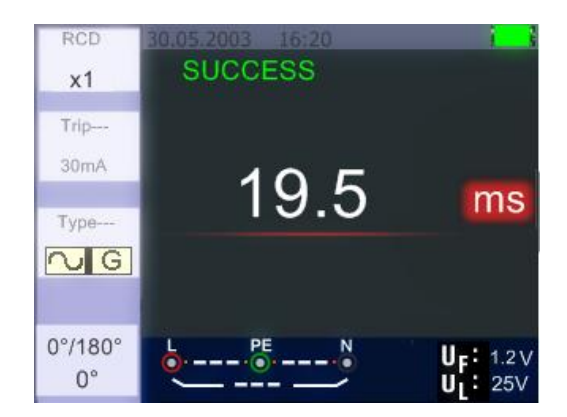

- 1. Drehen Sie den Drehschalter in die Position RCD
- 2. Drücken Sie F1-Taste um aus dem AUTO x½, x1, x2 und x5 Modus zu wählen
- 3. Mit der F2-und F3-Taste wählen Sie den Auslösestrom und die Art des FIs. (G=Allgemein / S=Selektiv)
- 4. Verbinden Sie die Messleitungen wie in der Abbildung gezeigt
- 5. Wenn "---" von der rechten unteren Ecke verschwindet und die Spannung des L-PE auf der unteren linken erscheint, ist das Gerät für den Test bereit (Wenn N und PE-Messleitungen vertauscht sind, wird das Gerät den Test trotzdem durchführen)
- 6. Verwendung des selektiven FI-Schutzschalters mit der F3-Taste S: Selective (zeitverzögert) FI-Schutzschalter. Beim zeitverzögerten FI-Schalter wird die Messung 30 Sekunden verzögert durchgeführt und die Zeit im Display angezeigt. AC RCD überträgt Strom in Echteffektivwerte, die Sinuswellenformen besitzen. DC RCD überträgt Strom in Echteffecktivwerte, die Pulswellenformen besitzen.
- 7. Verwenden Sie die "Selective" 0° und 180° mit der Taste F4
- 8. Drücken Sie die TEST-Taste, wenn Sie bereit sind.
- 9. Die langsamste Auslösezeit wird angezeigt.

#### **5.2.5.4 Anwenden der "Ramp"-Funktion**

Bei unbekannter Auslösegröße des Fehlerstroms kann die Ramp-Funktion genutzt werden um einen stetig steigenden Prüfstrom auszugeben. Wenn dieser den Auslösestrom des FI erreicht und damit ausgelöst hat, kann der Messwert als Bemessungsgrundlage für den FI verwendet werden.

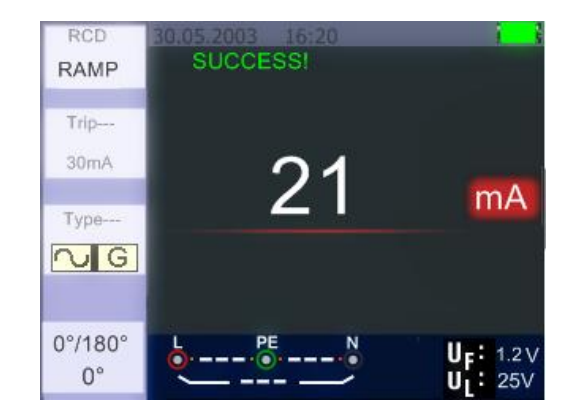

- 1. Drehen Sie den Drehschalter auf die RCD-Position
- 2. Drücken Sie die F1-Taste um von AUTO auf RAMP umzuschalten
- 3. Drücken Sie F2 und F3 um Nenngröße und Art des FI-Schutzschalters festzulegen
- 4. Mit der Taste F4 schalten Sie die Prüfpolarität um (0° oder 180°)
- 5. Drücken Sie die TEST-Taste um die Prüfung auszuführen
- 6. Das Gerät gibt einen in 3mA ansteigenden Prüfstrom bis ca. 33mA ab (je nach Auswahl)
- 7. Der FI-Schutzschalter sollte bereits bei ca. 21mA auslösen

#### **5.2.6 RCD/FI Funktionsmenü**

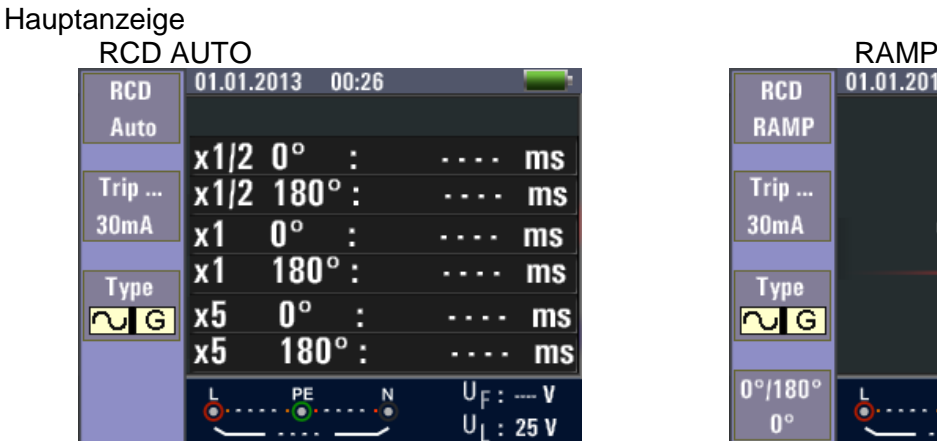

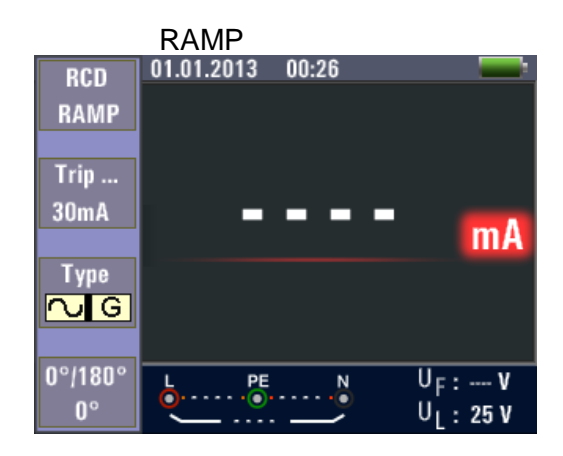

#### Menüanzeige

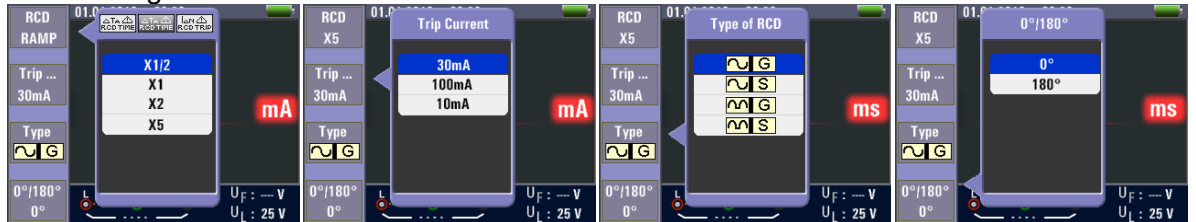

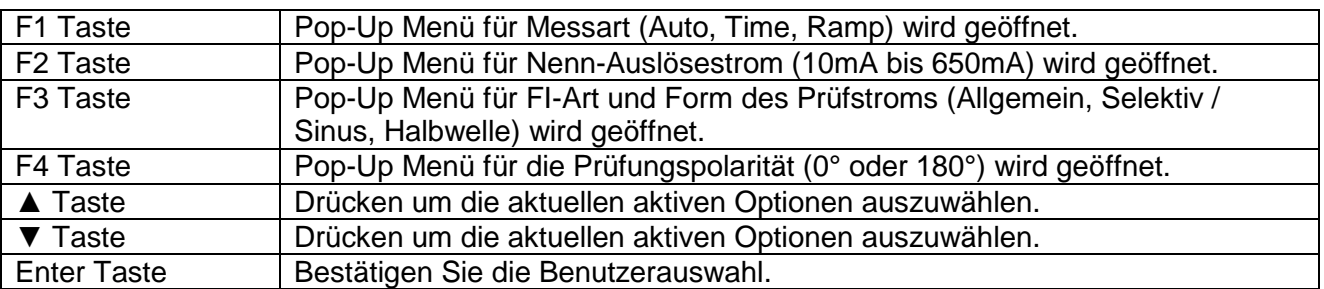

#### **5.2.7 Anwendung der Spannungsfunktion**

**Achtung! Keine Spannungsmessung in Netzen über 500V AC.**

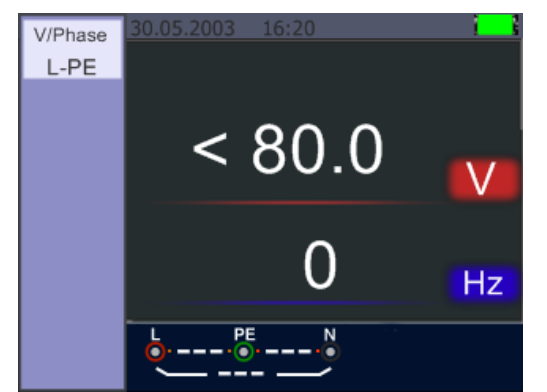

Standby Anzeige der Spannungsmessung (< 80V)

- 1. Schließen Sie die Verbindungsleitungen an die Eingangsklemmen an.
- 2. Drehen Sie den Drehschalter in die VOLTAGE Position

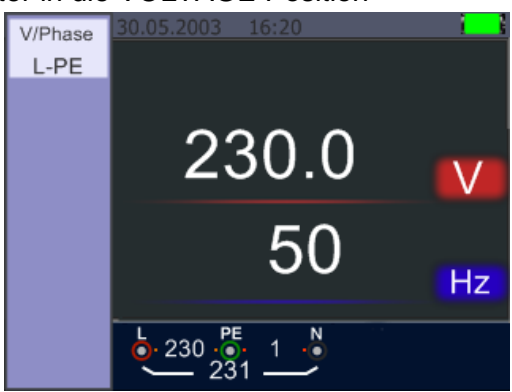

- 3. Der mittig angezeigte Messwert entspricht dem gemessenen Spannungswert.
- 4. Der unterhalb angezeigte Wert gibt die gemessene Netzfrequenz wieder.
- 5. Diese Messung kann ohne gedrückte TEST-Taste ausgeführt werden.

### **5.2.8 Anwendung der Phasensequenzfunktion (Drehrichtungsanzeige)**

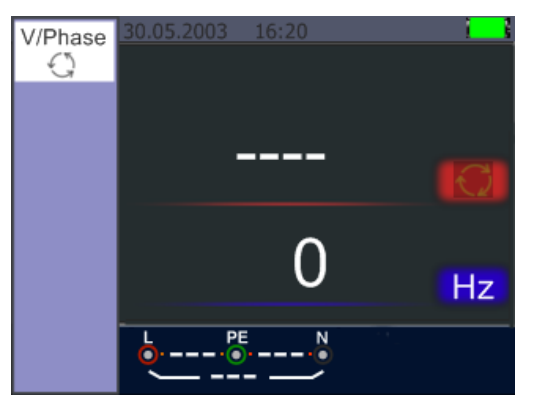

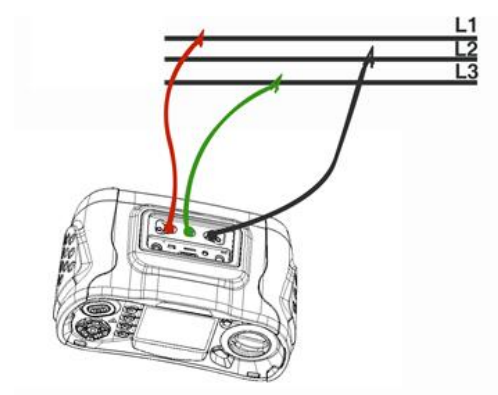

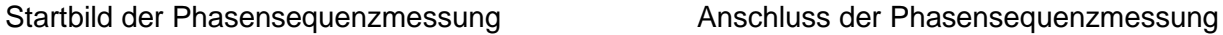

- 1. Drehen Sie den Drehschalter in die Position VOLTAGE
- 2. Drücken Sie F1 um auf Phasensequenz umzuschalten
- 3. Schließen Sie die Messleitungen an L1, L2, L3 an, wie im Bild dargestellt
- 4. Wenn das Gerät eingeschaltet ist, wird die Phasensequenz bei anliegenden Phasen (L1, L2, L3) automatisch angezeigt

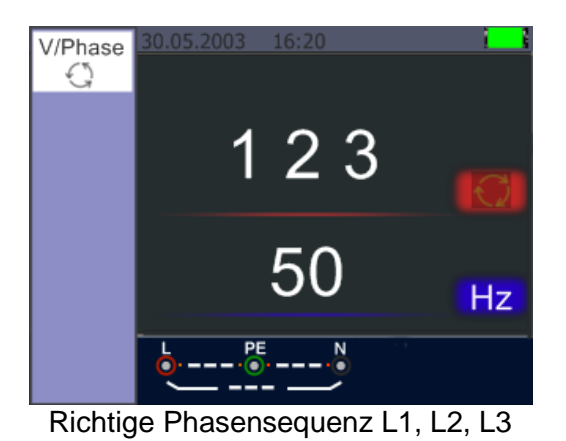

5. Bei vertauschter L2 Phase wird die Phasensequenz vertauscht angezeigt (L2, L1, L3)

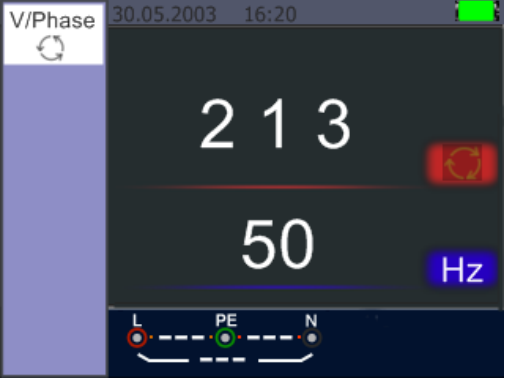

#### Vertauschte Phase L2

## **5.2.9. Voltage/Phase Funktionsmenüs**

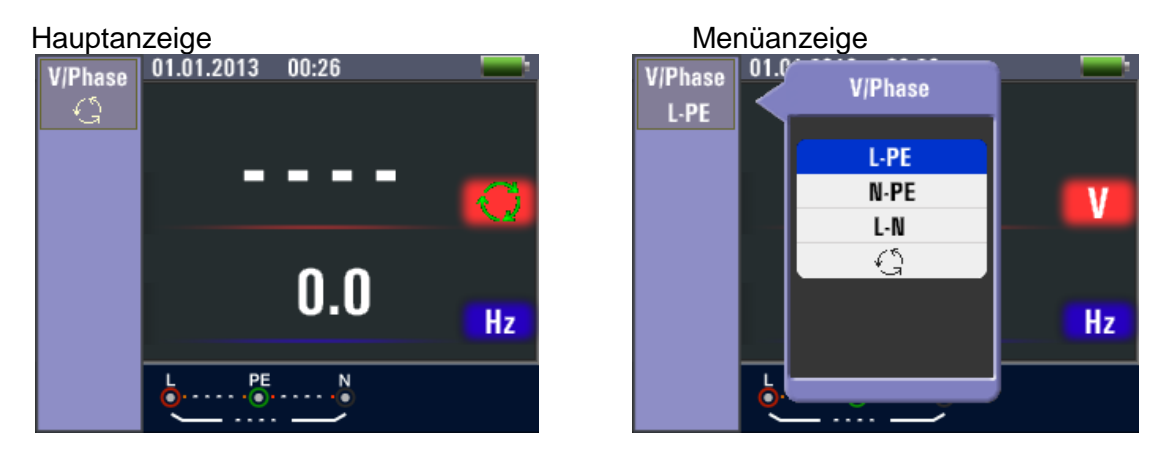

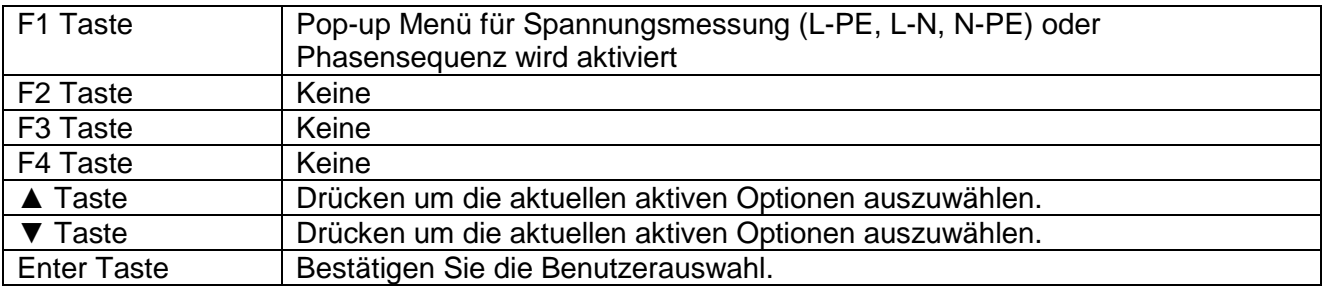

## **5.3. Isolationswiderstandsmessung**

## **5.3.1 Funktionsmenüs der Isoaltionsprüfung**

## Hauptanzeige

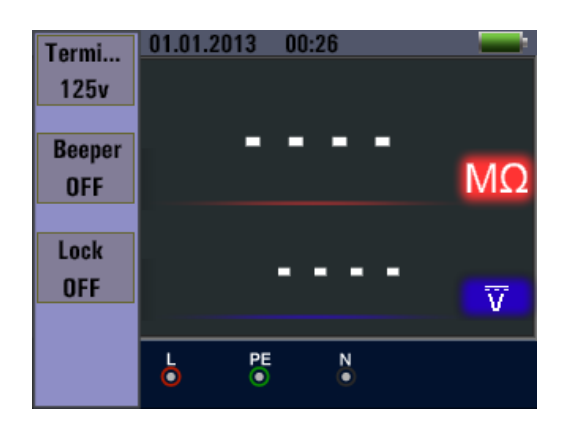

#### Menüanzeige

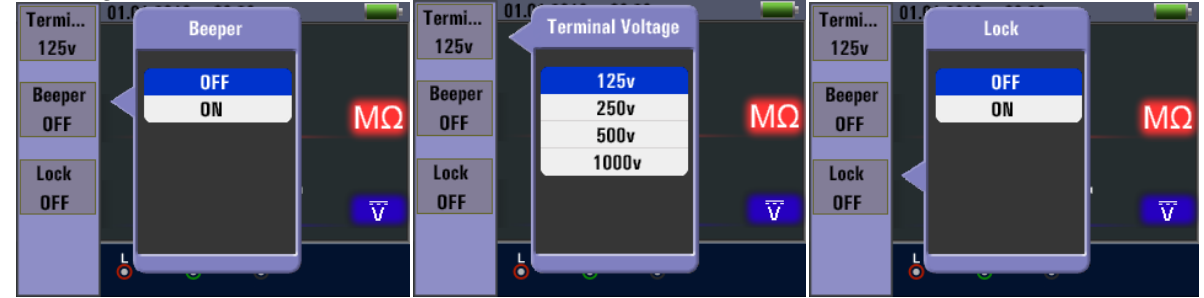

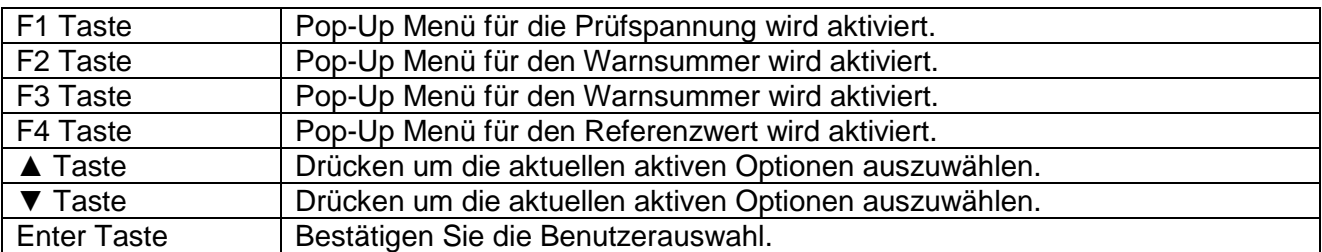

#### **5.3.2 Messung des Isolationswiderstands**

**Isolationswiderstand / Schalter und Anschlusseinstellungen** 

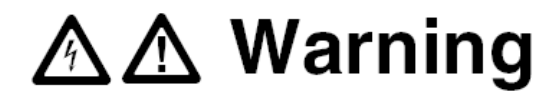

Messungen dürfen nur an spannungsfreien Stromkreisen durchgeführt werden.

- 1. Schalten Sie den Drehschalter in die "INSULATION"-Position.
- 2. Verwenden Sie die L und N (rot und schwarz) Klemmen für diesen Test.
- 3. Verwenden Sie die F1 Taste, um die Testspannung zu wählen. Die meisten Isolationsprüfungen werden bei 500 V durchgeführt, beachten Sie aber die vorgeschriebenen Testanforderungen.
- 4. Drücken und halten Sie TEST-Taste, bis sich der Messwert stabilisiert.

#### **Hinweis:**

Wenn eine Spannung in der Leitung erkannt wird, kann keine Isolationsprüfung durchgeführt werden. Die Primäranzeige (obere Anzeige) zeigt den Isolationswiderstand. Die Sekundäranzeige (untere Anzeige) zeigt die aktuelle Testspannung.

#### **Hinweis:**

Für normale Isolation mit hohem Widerstand sollte die aktuelle Testspannung (UN) immer gleich hoch oder höher sein als die programmierte Spannung. Wenn der Isolationswiderstand zu gering ist, wird die Testspannung automatisch reduziert, um den Teststrom zu begrenzen.

#### **5.4. Anwendung der RE-Funktion (Erdungswiderstand)**

Erdwiderstand / Schalter und Anschlusseinstellungen:

Die Erdwiderstandsprüfung ist eine 3-Leiter Prüfung, bestehend aus zwei Erdspießen und einer Erdungsklemme. Dieser Test erfordert das im Lieferumfang beiliegende Zubehör-Set, welches wie in der folgenden Abbildung dargestellt verbunden werden muss:

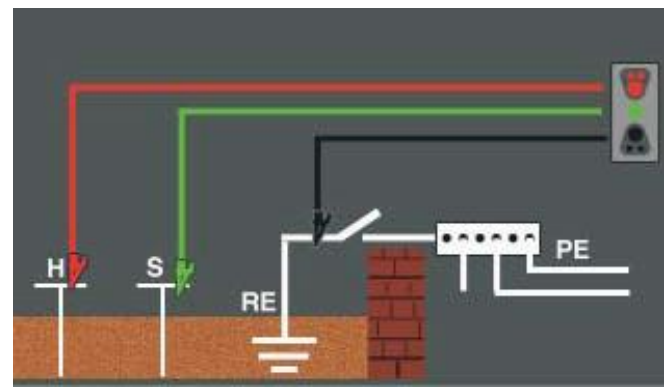

Richtige Verbindung der Leitungen für die RE-Messung

Die beste Genauigkeit wird erzielt, wenn der Abstand des mittleren Erdspießes ca. 62% der Strecke der Entfernung zum am weitesten entfernten Erdspieß erreicht, wie im folgenden Bild dargestellt:

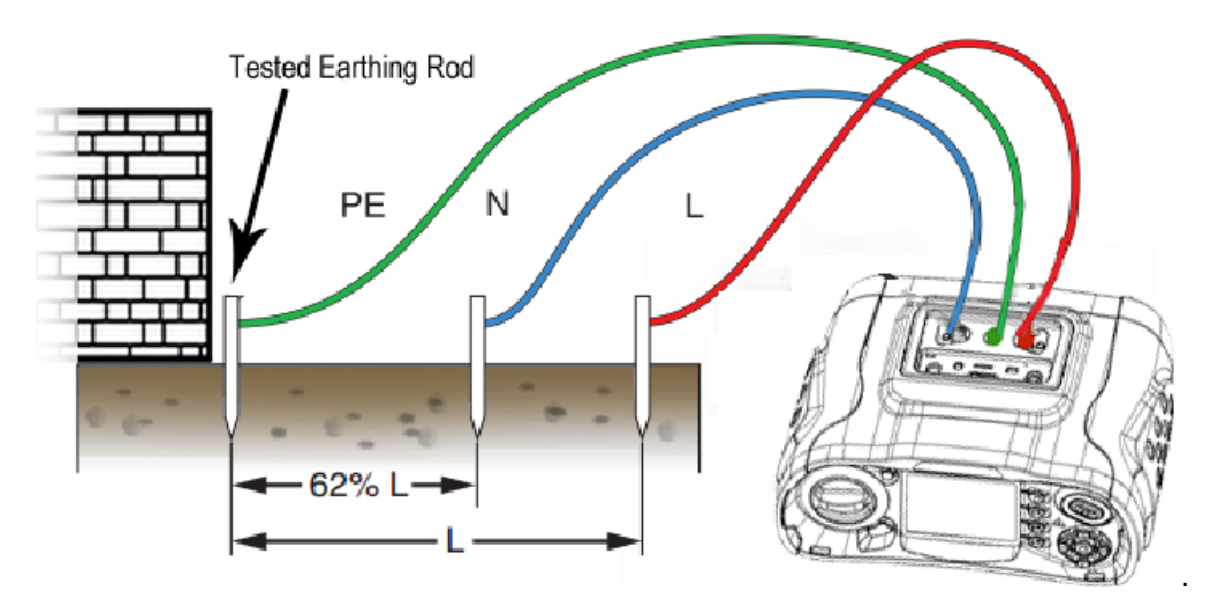

Die Erdspieße sollten hierbei in einer geraden Linie aufgestellt und die Leitungen getrennt werden, um eine gegenseitige Kopplung zu vermeiden.

Die getestete Erdungselektrode (z.B. Fundamenterder) sollte beim Test von der elektrischen Anlage getrennt werden. Erdungswiderstandstests sollten nie an einem spannungsführenden System durchgeführt werden.

Messung des Erdungswiderstandes:

- 1. Verbinden Sie die Messleitungen mit den Erdspießen und Anschlussklemmen am Gerät, wie im Bild dargestellt.
- 2. Drehen Sie den Drehschalter in die Position RE.
- 3. Drücken Sie TEST. Warten Sie, bis der Test abgeschlossen ist.
- 4. Die Primäranzeige (obere Anzeige) zeigt den Erdungswiderstand.
- 5. Der Teststrom wird in der Sekundäranzeige angezeigt.

#### **Hinweis:**

Wenn zwischen den Erdspießen eine Spannung größer als 10 V festgestellt wird, wird der Test abgebrochen.
## **5.4.1. Erdungswiderstand Funktionsmenü**

Hauptanzeige

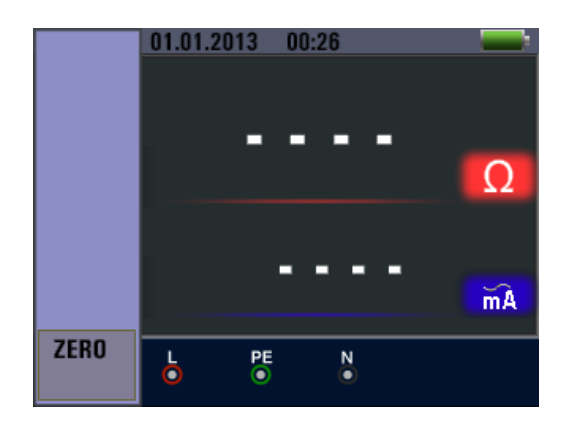

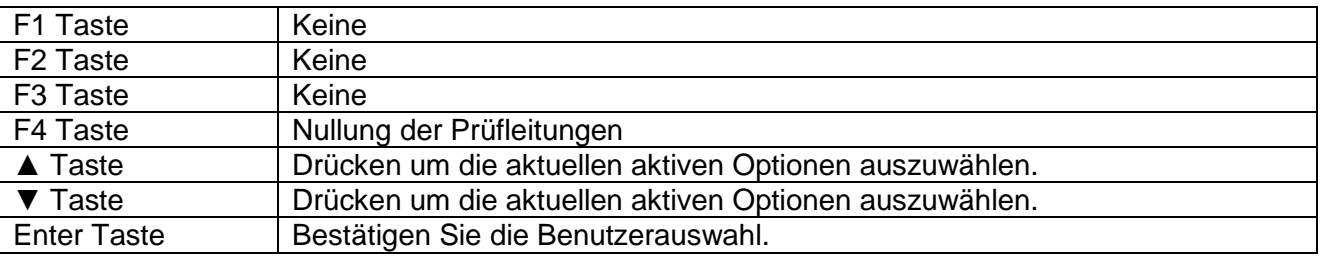

### **5.5. Anwendung der Low-Ohm Messfunktion**

Eine Durchgangsprüfung wird verwendet um die Qualität der Verbindungen (Klemmen, Lötstellen etc.) in einem Stromkreis zu prüfen, indem eine hoch auflösende Widerstands-messung durchgeführt wird. Dies ist besonders für die Kontrolle der Erdungsverbindungen wichtig, damit immer eine gute Ableitung von Fehlerströmen gewährleistet ist.

## **5.5.1. Funktionsmenü der Low-Ohm Messfunktion**

Hauptanzeige

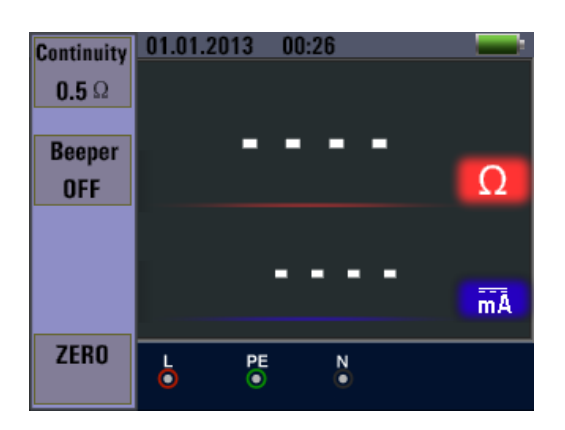

## Menüanzeige

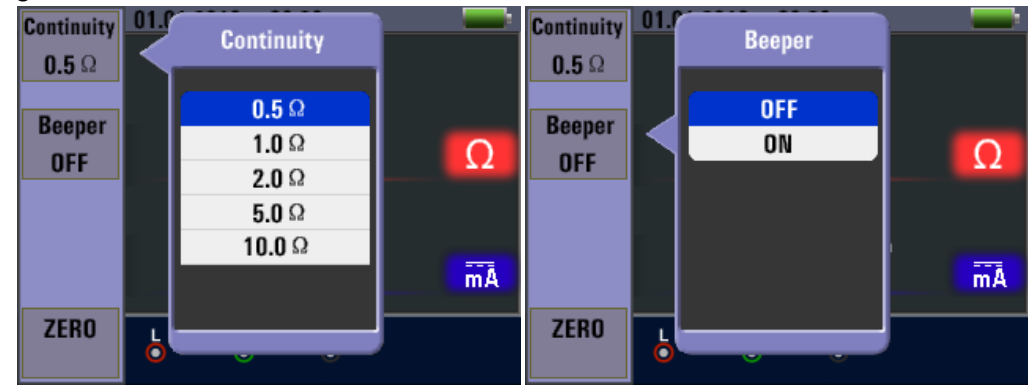

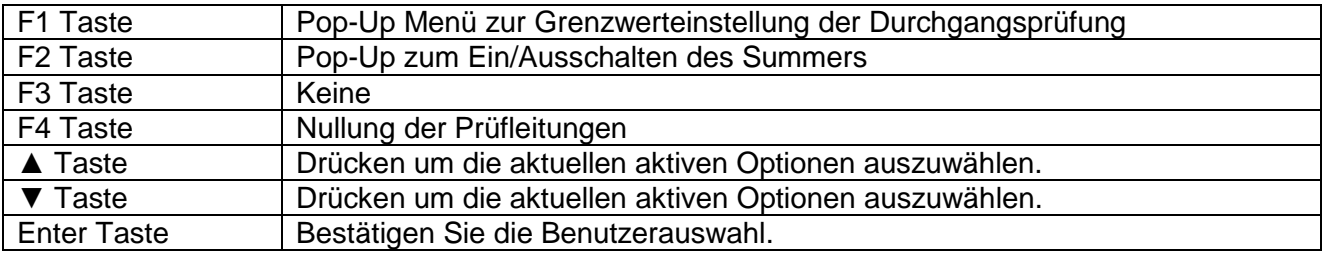

### **6. Optionen / Einstellungen**

Durch drücken der **Interpretionale im Pfeiltastenfeld gelangt der Anwender aus jeder Messfunktion in** das Optionsmenü. Hier stehen die nachfolgen aufgeführten Funktionen zur Verfügung:

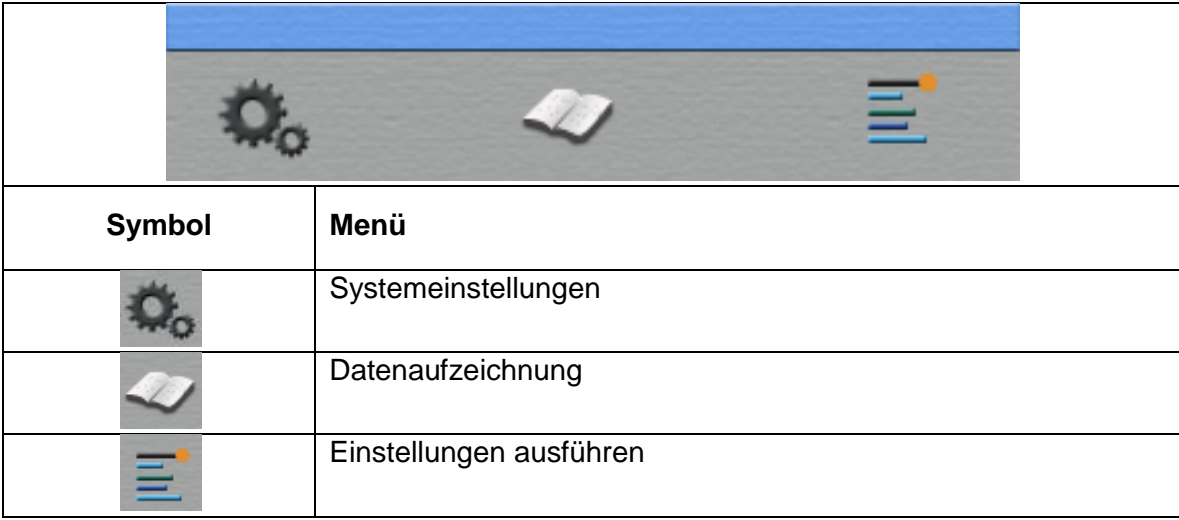

Drücken Sie die ◄ oder ► Tasten um durch das Optionsmenü zu navigieren und bestätigen Sie die Auswahl mit der □ –Taste (Enter).

# **6.1. Systemeinstellungen**

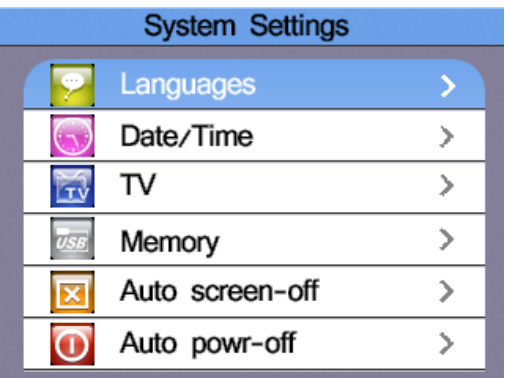

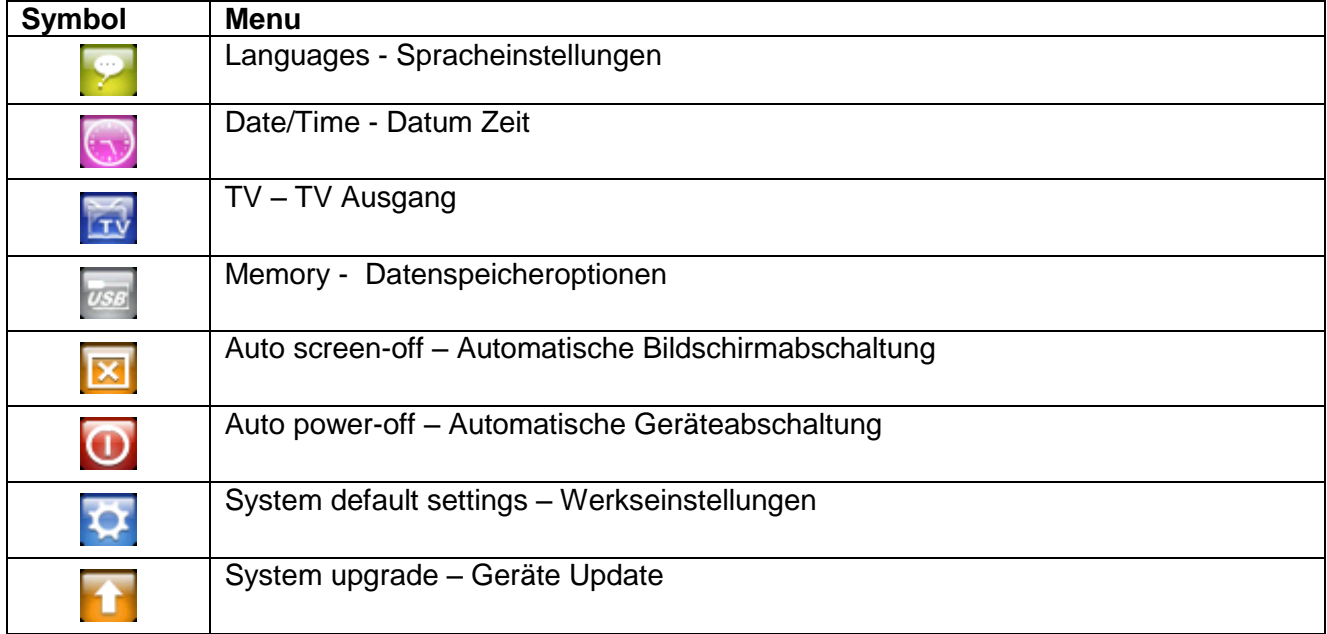

Drücken Sie die ▲oder ▼ Tasten um durch das Systemmenü zu navigieren und bestätigen Sie die Auswahl mit der □ –Taste (Enter). Mit der ESC-Taste navigieren Sie aus jedem Menü zurück in das vorrausgehende Menü.

#### **6.1.1. Sprachauswahl**

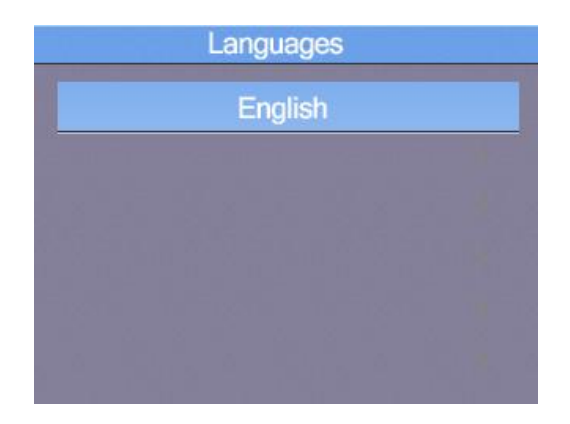

Drücken Sie die ▲oder ▼ Tasten um durch das Sprachmenü (Language) zu navigieren und bestätigen Sie die Auswahl mit der □ –Taste (Enter).

**Hinweis:** Die zur Auswahl stehenden Sprachen können sich mit neueren Firmware-Versionen ändern.

#### **6.1.2 Datum / Zeit**

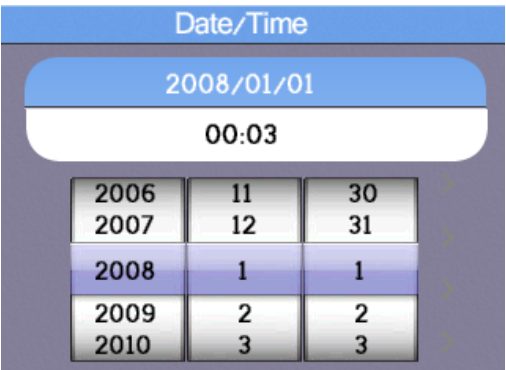

Drücken Sie die ▲oder ▼ Tasten um die Einstellung des Datums (obere Zeile) oder der Uhrzeit (untere Zeile) auszuwählen und bestätigen Sie die Auswahl mit der □ –Taste (Enter).

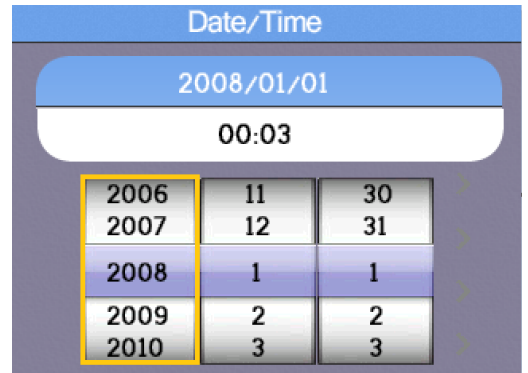

Drücken Sie die ◄ oder ► Tasten, um zwischen den Einstellungen Jahr,Monat,Tag (Datum) oder der Stunde, Minute (Uhrzeit) auszuwählen. Ändern Sie die Werte mit den ▲oder ▼ Tasten und bestätigen Sie die Auswahl mit der □ –Taste (Enter). Nach Abschluss drücken Sie ESC-Taste um in das vorausgehende Menü zurückzukehren.

#### **6.1.3. TV-Ausgabe**

Das Gerät verfügt über die Möglichkeit das Anzeigebild als TV-Out Signal an einen Fernseher weiterzuleiten.

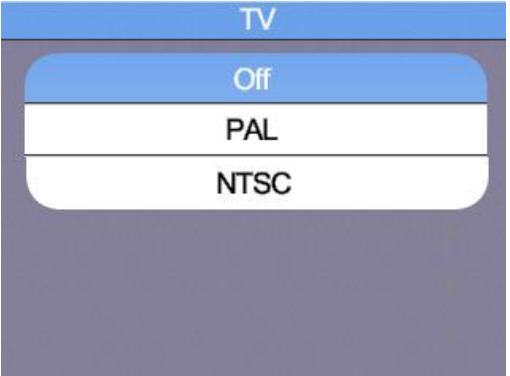

Drücken Sie die ▲oder ▼ Tasten um durch das Menü zu navigieren und bestätigen Sie die Auswahl mit der □ –Taste (Enter).

#### **6.1.4. Speichermenü (Memory)**

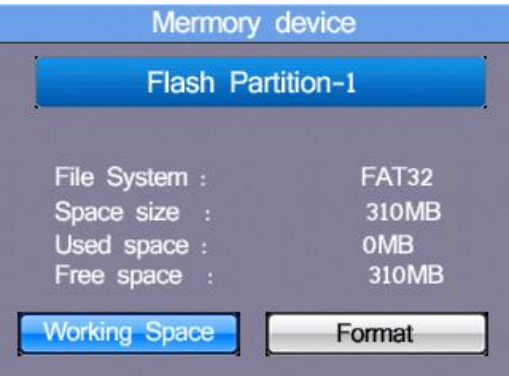

Drücken Sie die ▲oder ▼ um zwischen dem internen Speicher (Flash) oder einer Speicherkarte (SD-Card) umzuschalten. Bestätigen Sie die Auswahl mit der □ –Taste (Enter). Mit den ◄ oder ► Tasten können Sie dann zwischen "Working space" oder "Format" umschalten und die Auswahl mit der □ –Taste (Enter) bestätigen.

Hinweis: Mit der Option "Format" formatieren Sie den internen Datenspeicher oder die SD-Karte. Alle im Speicher vorhandenen Informationen werden gelöscht und können nicht wieder hergestellt werden!

#### **6.1.5. Automatische Bildschirmabschaltung**

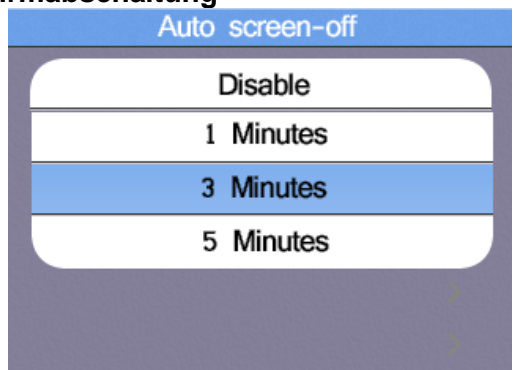

Um die Einsatzdauer der geladenen Akkus zu verlängern, sollte sich der Bildschirm nach einigen Minuten automatisch deaktivieren (Auto Screen Off), da die Hintergrundbeleuchtung der größte Einzelverbraucher im Gerät ist.

Drücken Sie die ▲oder ▼ um zwischen den verschiedenen Optionen umzuschalten, wobei 3 Minuten der Standard ist. Bestätigen Sie die Auswahl mit der □ –Taste (Enter). Die Option "Disable" schaltet diese Funktion komplett ab.

#### **6.1.6 Automatische Geräteabschaltung**

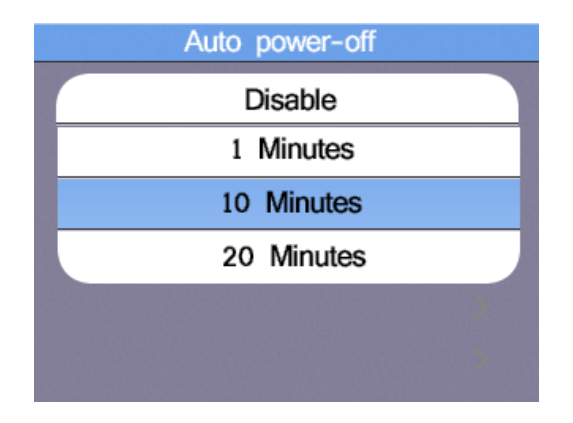

Um die Einsatzdauer der geladenen Akkus zu verlängern, sollte sich das Gerät nach einigen Minuten automatisch deaktivieren (Auto Power Off). Hierdurch wird ein vollständige Entladen des Akkus verhindert, sollte das Gerät versehentlich nicht manuell abgeschaltet worden sein.

Drücken Sie die ▲oder ▼ um zwischen den verschiedenen Optionen umzuschalten, wobei 10 Minuten der Standard ist. Bestätigen Sie die Auswahl mit der □ –Taste (Enter). Die Option "Disable" schaltet diese Funktion komplett ab und das Gerät bleibt bis zu manuellen Abschaltung im Betrieb, bzw. bis der Akku leer ist.

#### **6.1.7. Werkseinstellungen**

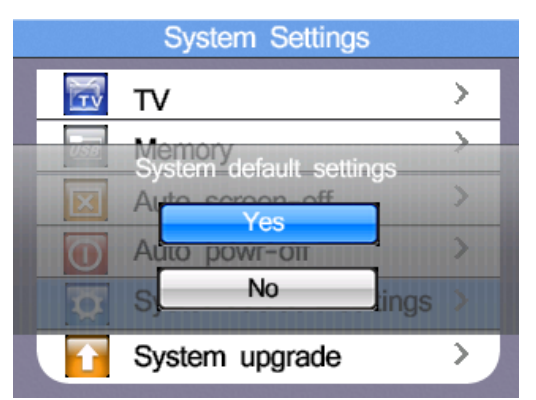

Sollte das Gerät Probleme bei der Anwendung zeigen oder versehentlich Einstellungen verändert worden sein, kann eine Rücksetzung auf Werkseinstellungen (System Default) helfen. Drücken Sie die ▲oder ▼ Tasten um zwischen YES (JA) oder NO (NEIN) umzuschalten und bestätigen Sie die Auswahl mit der □ –Taste (Enter).

#### **6.1.8. Firmware Updates (System Upgrade)**

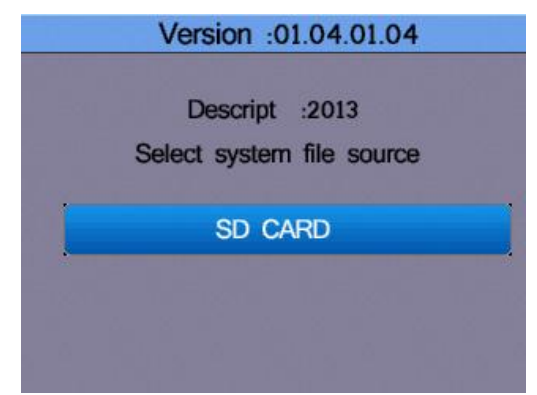

Sollte ein Firmware Update zur Verfügung stehen, kann dieses auf eine SD-Karte gespeichert werden und als Quelle für ein Update zur Verfügung stehen. Firmware Updates sollten nur von Fachpersonal ausgeführt werden, da eine falsche Anwendung das Gerät beschädigen kann.

## **7. Datenspeicher, Schnittstellen und Aufnahmefunktion**

## **7.1 Aufnahmefunktion (Run Settings)**

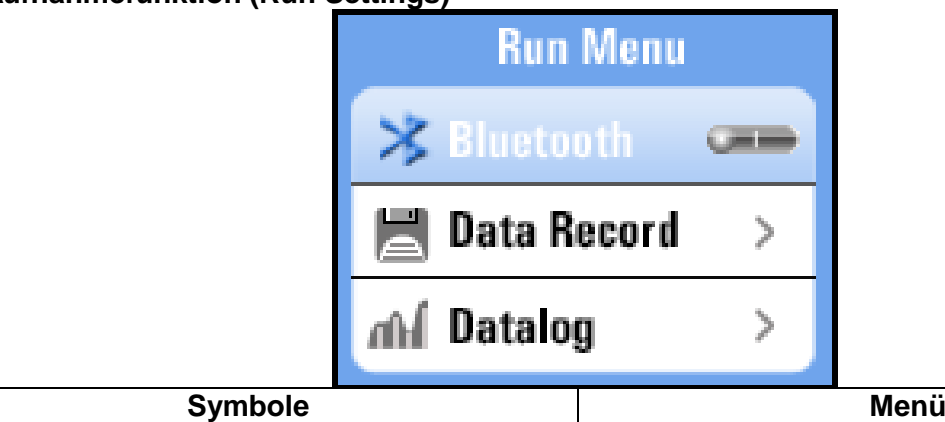

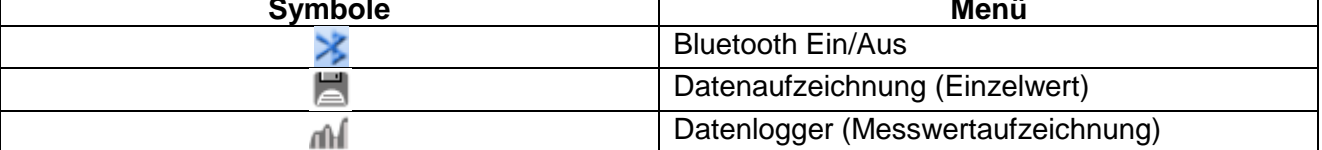

#### **7.2 Bluetooth**

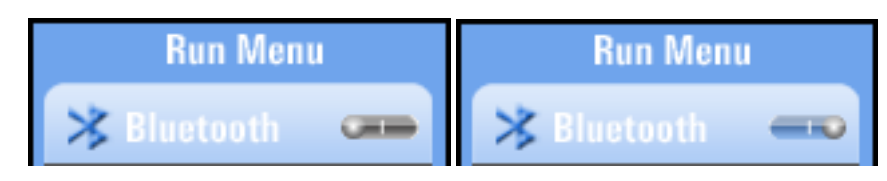

Drücken Sie die ◄ oder ► Tasten um die Bluetooth Datenübertragung am Gerät ein- oder auszuschalten. Bestätigen Sie die Auswahl mit der ESC –Taste um in das vorausgehende Menü zurückzukehren.

#### **7.3 Data Record**

Die Option Data Record zeichnet einen einzelnen Messwert als Textdatei auf. Diese kann später auf den PC übertragen oder wieder als Bilddatei am Gerät dargestellt werden.

Sie können den Dateinamen frei wählen, indem Sie mit den Pfeiltasten auf der virtuellen Tastatur navigieren:

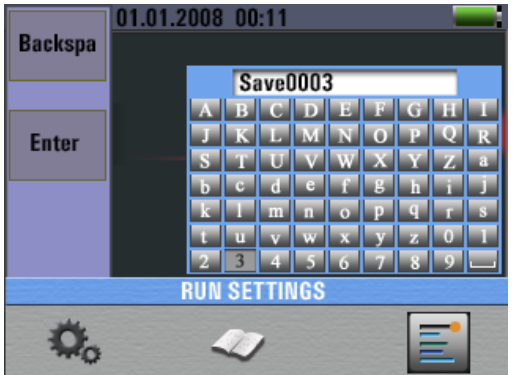

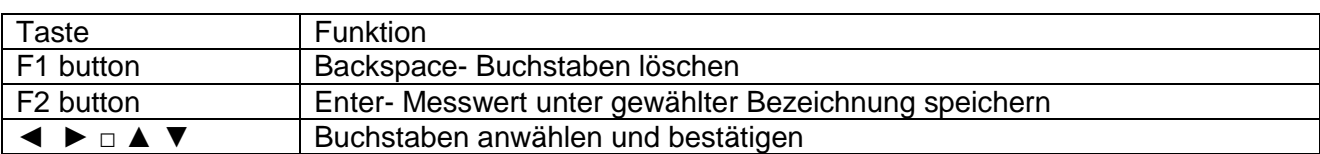

#### **7.4 Datalogger**

Die Option "Datalogger" zeichnet nach Aktivierung die Messwerte des ausgewählten Bereiches in tabellarischer Form auf. Diese kann später auf den PC übertragen oder wieder als Bilddatei am Gerät dargestellt werden. Der Dateiname setzt sich automatisch aus dem Datum und der Uhrzeit der Aufnahme zusammen. Wird der Messbereich während der Messung verändert, stoppt die Aufnahme. Starten Sie ggf. in einem neuen Messbereich auch einen neuen Datenlogger.

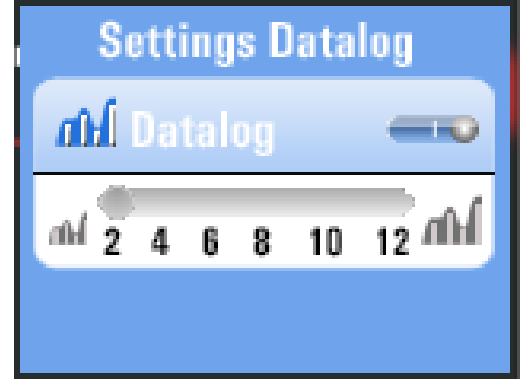

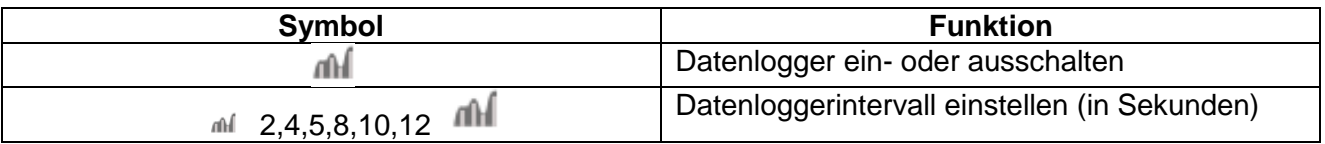

Drücken Sie die ◄ oder ► Tasten um den Datelogger zu aktivieren oder die Intervallzeit einzustellen. Bestätigen Sie die Auswahl mit der □–Taste oder drücken Sie ESC, um in das vorausgehende Menü zurückzukehren.

Beispiel: Textdatei Datenlogger (Durchgangsprüfung) am PC

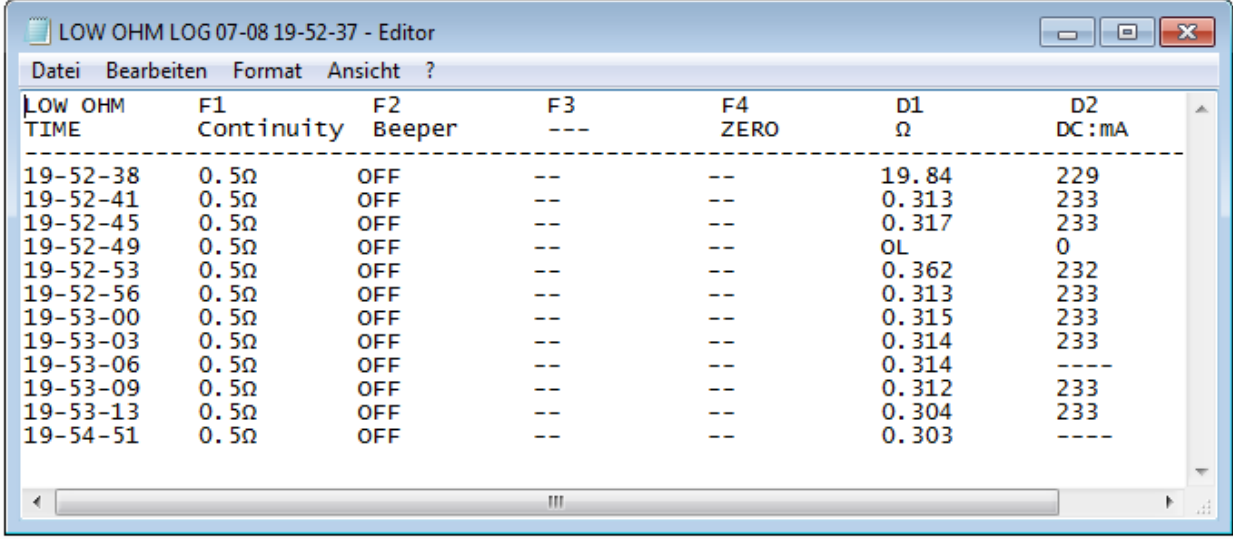

#### **7.5 Datenspeicher (Data Record)**

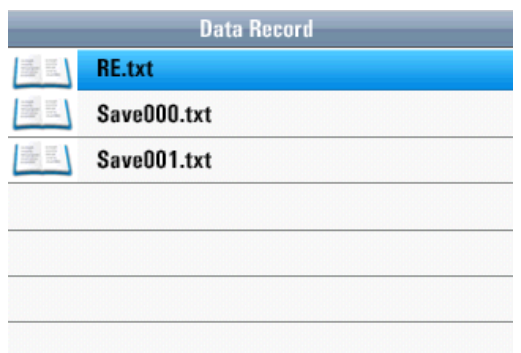

Im Menü Data Record sehen Sie eine Übersicht der zuvor abgespeicherten Messwerte als Textdatei für Einzelwerte oder Datalogger-Dateien. Drücken Sie die ▲oder ▼ Tasten um durch das Menü zu navigieren und bestätigen Sie die Auswahl mit der □ –Taste (Enter). Folgende Ansicht erscheint nach Auswahl einer gespeicherten Datei:

#### **Ansicht einer aufgerufenen Datei**

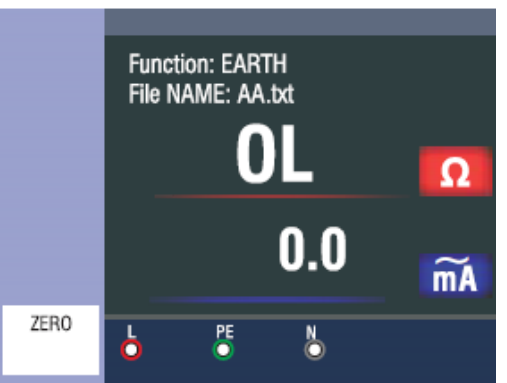

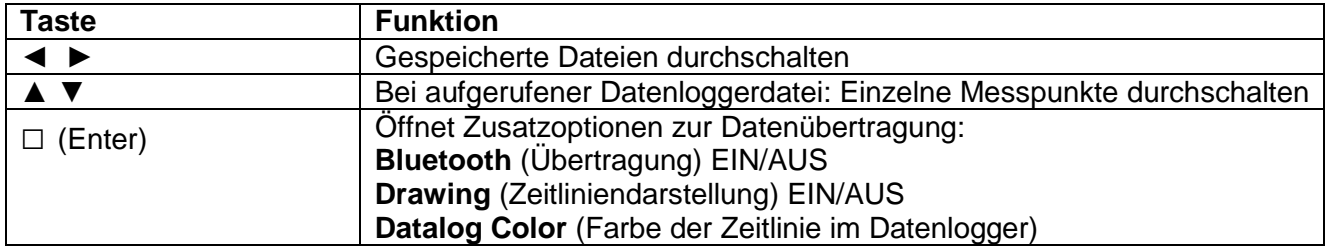

Drücken Sie die ESC-Taste um wieder zur Auswahl der gespeicherten Textdateien zurückzukehren.

Wenn Sie eine aufgenommene Datei aus dem internen Speicher oder von der SD-Karte löschen wollen, wählen Sie die Datei mit den ▲oder ▼ Tasten aus und betätigen die HELP-Taste. Es erscheint das nachfolgende Pop-Up Fenster:

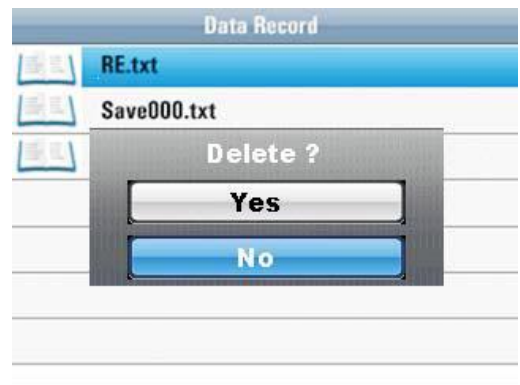

Nutzen Sie die ▲oder ▼ Tasten zur Auswahl von YES (JA) oder NO (NEIN) und bestätigen Sie den Löschvorgang mit der □–Taste (Enter)

## **7.6 Zusatzoptionen im Data Record Menü**

Wenn Sie im Data Record-Menü eine Einzelbildaufnahme geöffnet haben, drücken Sie die □–Taste (Enter), um die Datei per Bluetooth zu übertragen:

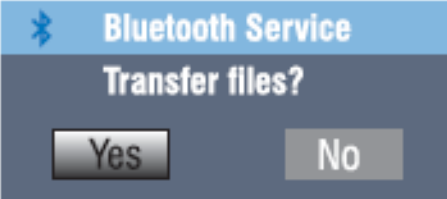

Haben Sie eine Datenlogger-Datei geöffnet, drücken Sie die □–Taste (Enter), um folgende Zusatzoptionen zu öffnen:

# **Pop-Up Menü**

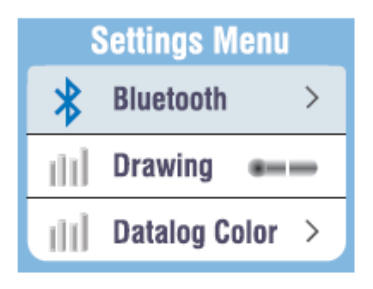

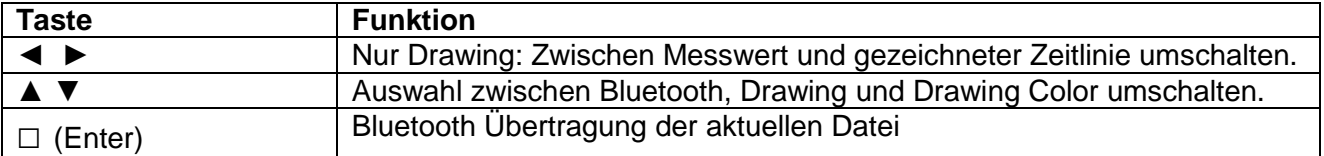

# **7.7. Zeitliniendarstellung (Drawing)**

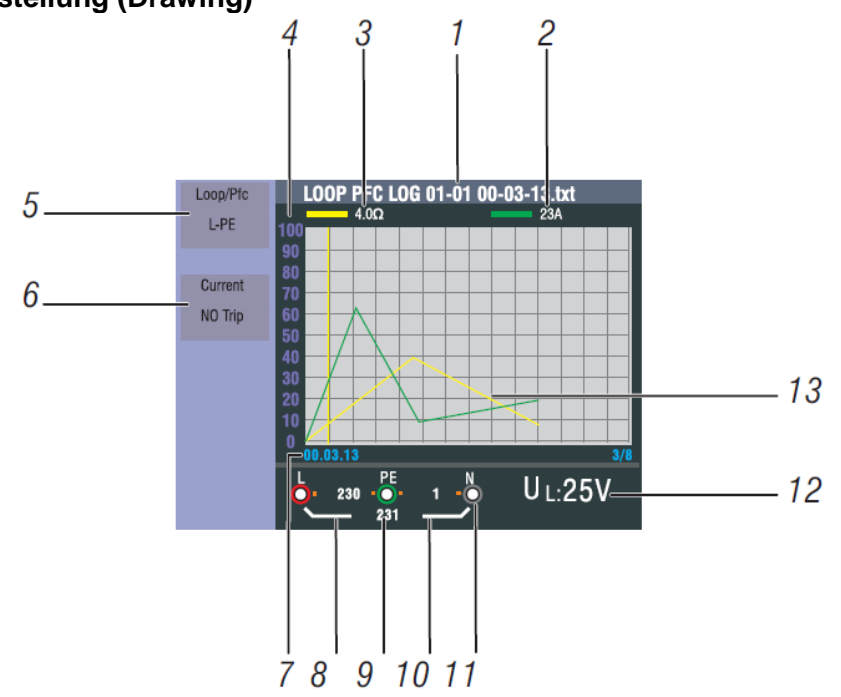

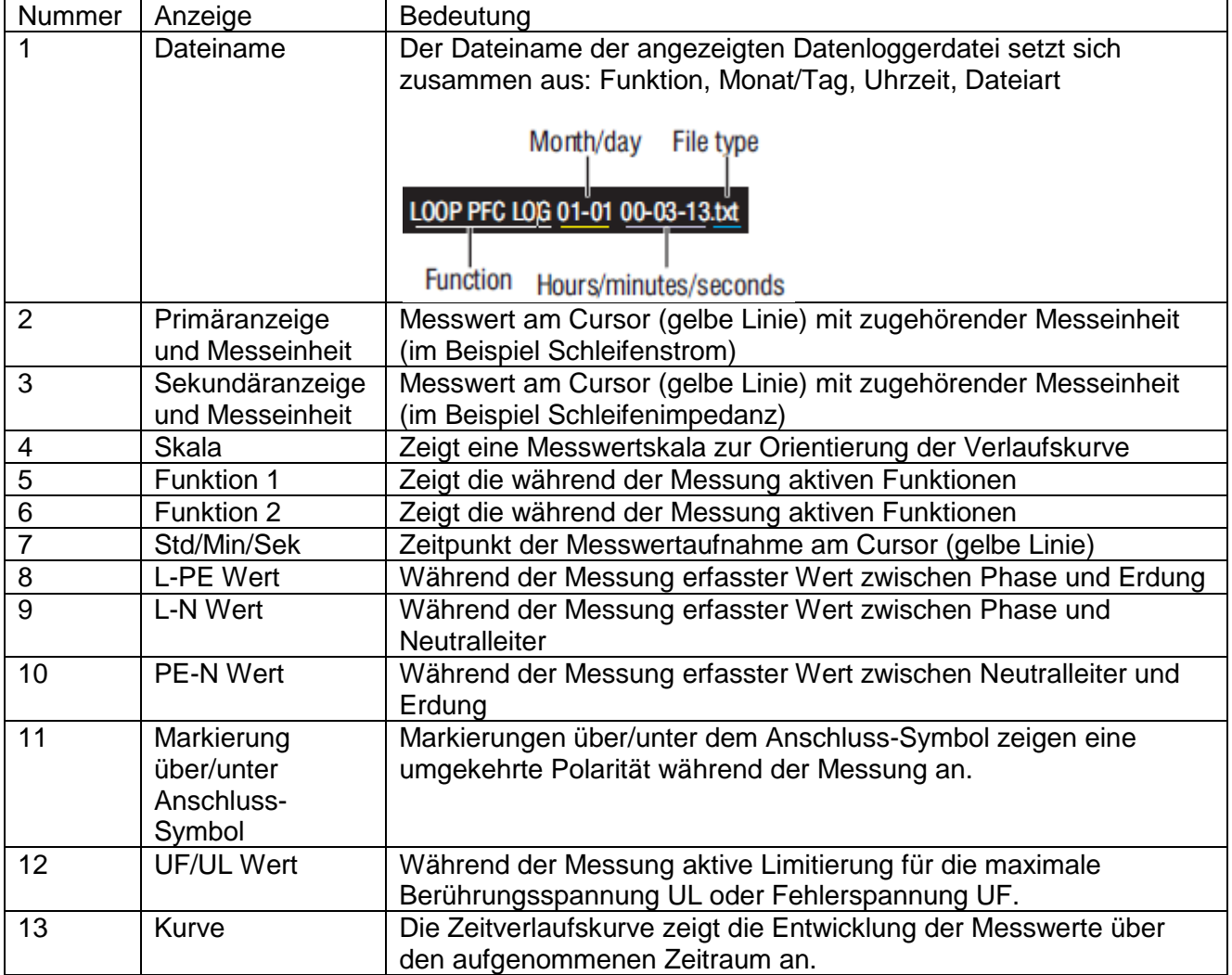

### **7.8 Kurvenfarbe (Drawing Color) Pop-Up Menü**

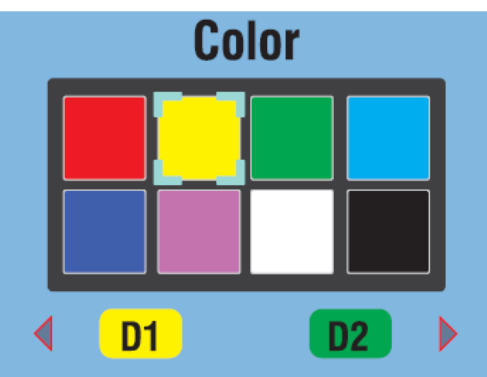

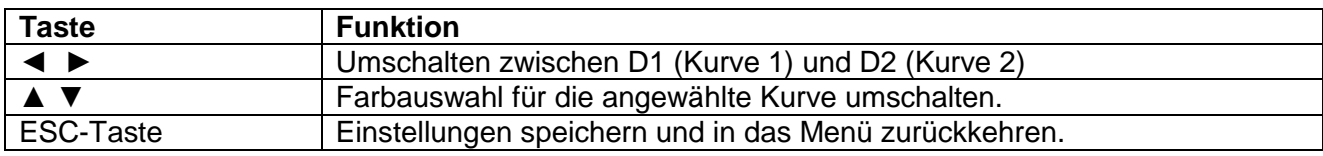

## **8. Software**

### **8.1 PC Software**

Öffnen Sie die "PeakTech Safety-Tester.exe" von der beiliegenden Software CD und installieren Sie das Programm auf Ihrem PC.

Sie können die beiliegende Software nutzen um im Gerät abgespeicherte Messungen per USB auf Ihren PC zu übertragen oder die Daten in Echtzeit per Bluetooth Adapter in der Software aufzuzeichnen.

Bei einer USB-Verbindung wird das Gerät als Wechselspeichermedium von Windows-Systemen erkannt, wodurch keine Treiberinstallation notwendig ist.

Nutzen Sie eine Bluetooth-Verbindung benötigen Sie ggf. einen marktüblichen Bluetooth-Adapter für Ihren PC, welche im Handel erhältlich sind. Die meisten modernen Notebooks verfügen bereits über eine integrierte Bluetooth Schnittstelle zur Datenverbindung mit mobilen Geräten. Nach Einrichtung der Datenverbindung wird dem Bluetooth Gerät eine virtuelle COM-Port Schnittstelle zugewiesen, welche Sie in der Software auswählen können.

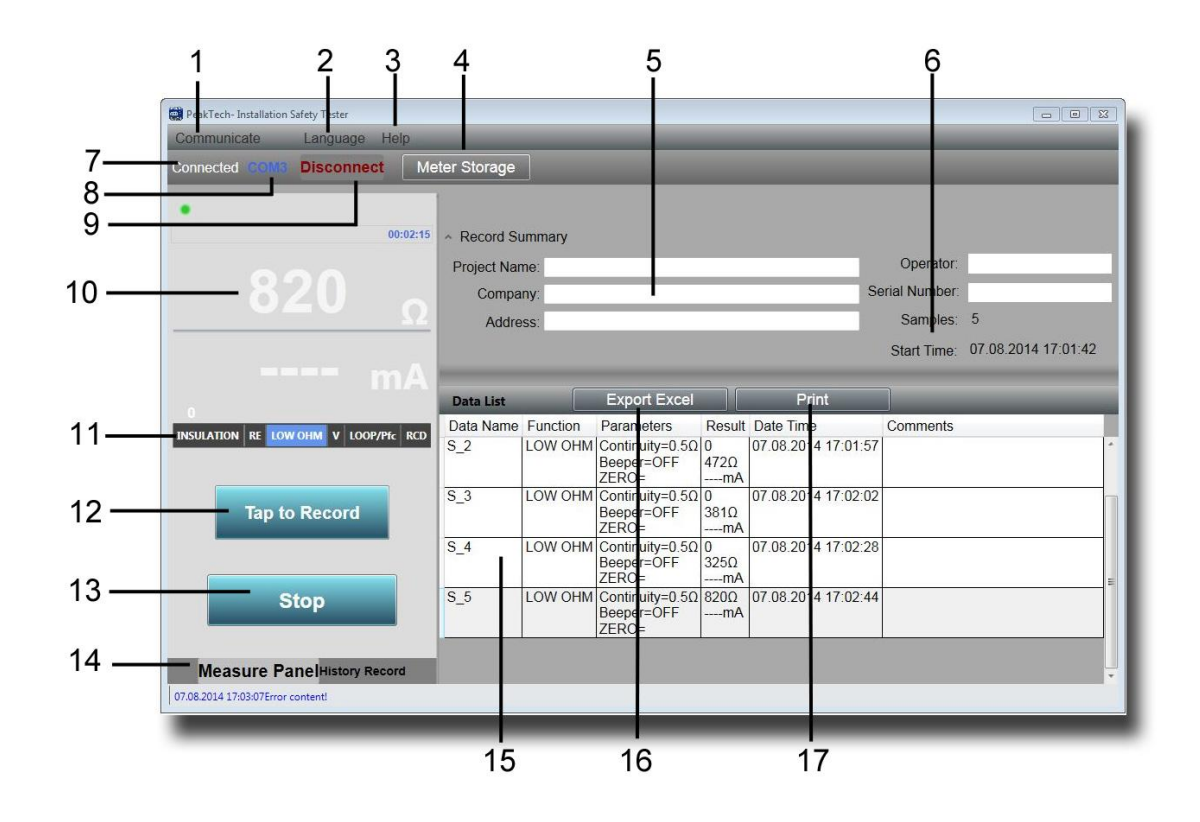

 $\overline{\phantom{a}}$ 

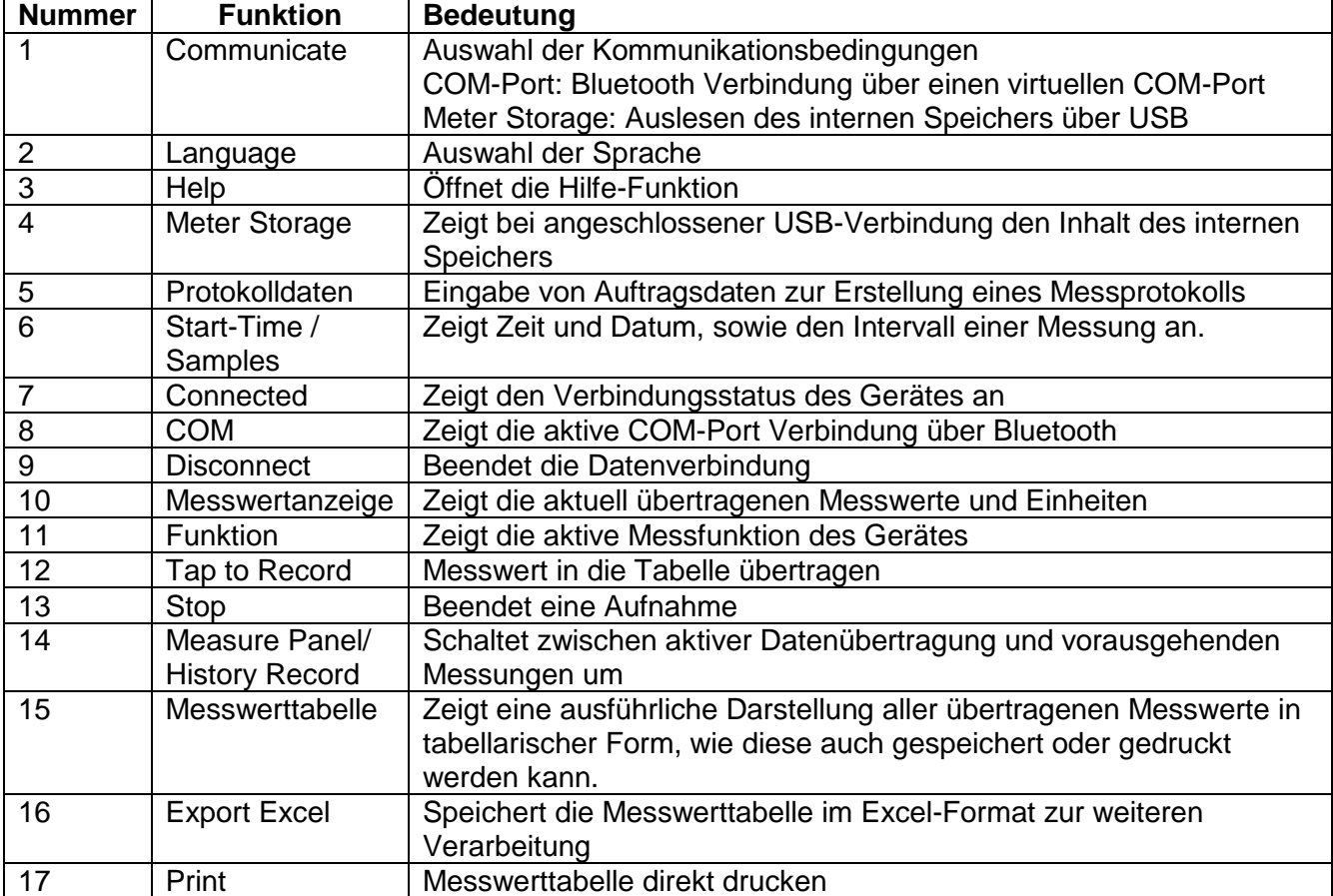

#### **8.2. App für Smartphones**

Laden Sie die App "PeakTech Safety Tester" kostenfrei aus dem App-Store oder installieren Sie die apk-Datei von der CD manuell (nur Android).

Öffnen Sie die Applikation und stellen Sie eine Bluetooth-Datenverbindung her. Beachten Sie dabei, daß sowohl am Installationstester, als auch an Ihrem Smartphone die Bluetooth Schnittstelle aktiviert ist.

Die Applikation für Smartphones kann Daten aus dem Messgerät auf Tastendruck in die Messwerttabelle übertragen bzw. speichern und ist in der Lage Messdaten per E-Mail weiterzuleiten.

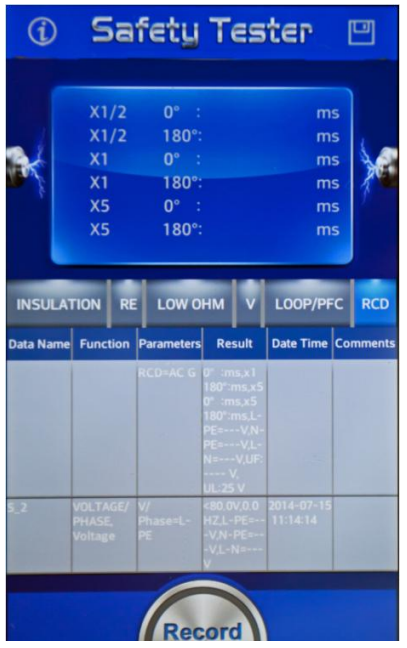

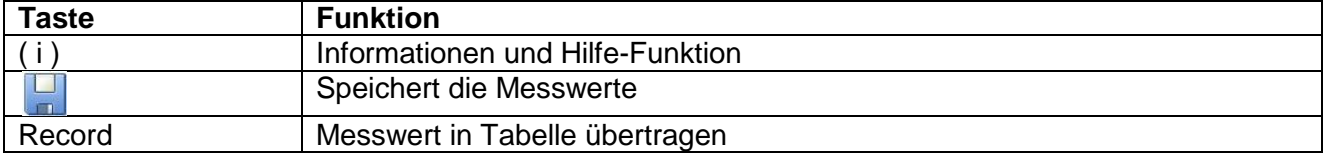

*Alle Rechte, auch die der Übersetzung, des Nachdruckes und der Vervielfältigung dieser Anleitung oder Teilen daraus, vorbehalten.*

*Reproduktionen jeder Art (Fotokopie, Mikrofilm oder ein anderes Verfahren) nur mit schriftlicher Genehmigung des Herausgebers gestattet.*

*Letzter Stand bei Drucklegung. Technische Änderungen des Gerätes, welche dem Fortschritt dienen, vorbehalten.*

*Hiermit bestätigen wir, dass alle Geräte, die in unseren Unterlagen genannten Spezifikationen erfüllen und werkseitig kalibriert geliefert werden. Eine Wiederholung der Kalibrierung nach Ablauf von 1 Jahr wird empfohlen.*

*© PeakTech***®** 04/2015/EHR/PO/th

## **1. Introduction**

This product complies with the requirements of the following European Community Directives: 2004/108/EC (Electromagnetic Compatibility) and 2006/95/EC (Low Voltage) as amended by 2004/22/EC (CE-Marking). Overvoltage category CAT III 600V ; pollution degree 2.

## **2. Safety Precautions**

To ensure safe operation of the equipment and eliminate the danger of serious injury due to short-circuits (arcing), the following safety precautions must be observed. Damages resulting from failure to observe these safety precautions are exempt from any legal claims whatever.

- Do not exceed the maximum permissible input ratings (danger of serious injury and/or of the equipment).
- Check test leads and probes for faulty insulations or bare wires before connection to the equipment.
- Replace a defective fuse only with a fuse of the original rating. **Never** short-circuit fuse or fuse housing.
- Never touch the tips of test leads or probes.
- Comply with the warning labels and other info on the equipment.
- Conduct measuring works only in dry clothing and in rubber shoes, i. e. on isolating mats.
- Always start with the highest measuring range when measuring unknown values.
- Disconnect test leads or probe from the measuring circuit before switching modes or functions.
- Do not subject the equipment to direct sunlight or extreme temperatures.
- Do not subject the equipment to extreme humidity or dampness.
- Do not subject the equipment to shocks or strong vibrations.
- Keep hot soldering irons or guns away from the equipment.
- Allow the equipment to stabilize at room temperature before taking up measurement (import for exact measurements).
- Only for indoor-use.
- *Measuring instruments don´t belong to children hands*

# **2.1. Safety Symbols**

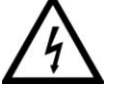

## **Attention!**

Risk of electric shock! Do not open the case during a measuring process!

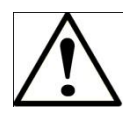

## **Attention!**

Do not apply over-voltage to the input jacks! Remove the test set cords before opening the battery compartment! Cleaning - Use a dry cloth to clean the housing! Observe all safety notes in the operating instructions!

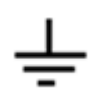

**Earthing** 

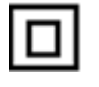

Double isolation

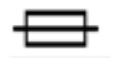

Fuse

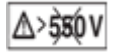

Don't use in live systems which exceed 550V

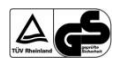

TÜV/GS-approved, TÜV Rheinland

# **2.2. Used standards**

This instrument has been tested according to the below regulations: **EN 61326:** 

Electrical equipment for measurement, control and laboratory use.

## **EN 61010-1:**

Safety requirements for electrical equipment for measurement, control and laboratory use Part 1: General requirements.

## **EN61557:**

Electrical safety in low voltage distribution systems up to 1000V AC and 1500V DC equipment for testing, measuring or monitoring of protective measures.

- Part 1: General requirements
- Part 2: Insulation resistance
- Part 3: Loop resistance
- Part 4: Resistance of earth connection and equipotential bonding
- Part 6: Residual current devices (RCDs) in TT and TN systems
- Part 7: Phase sequence
- Part 10: Combined measuring equipment

## **3. Specifications**

## **LOOP Resistance**

## **L- PE (Hi-Amp)**

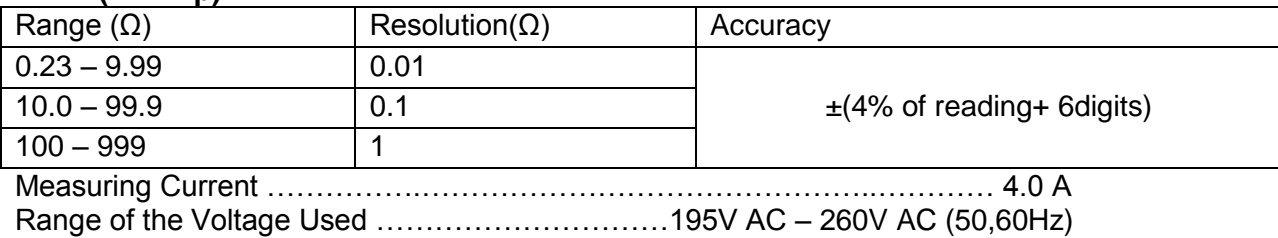

**L- PE (No Trip)**

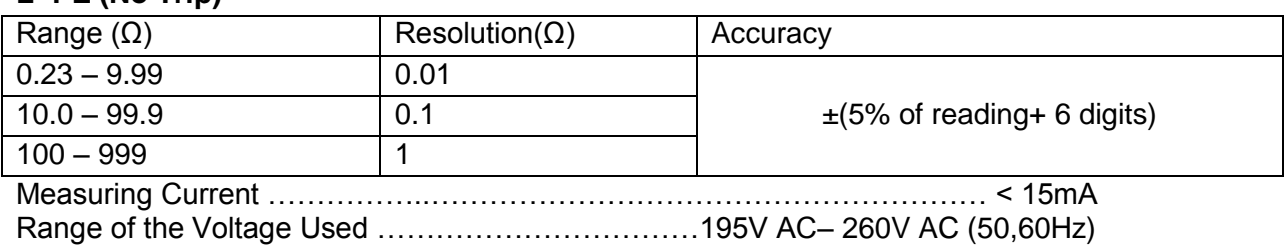

#### **LINE Resistance L- N**

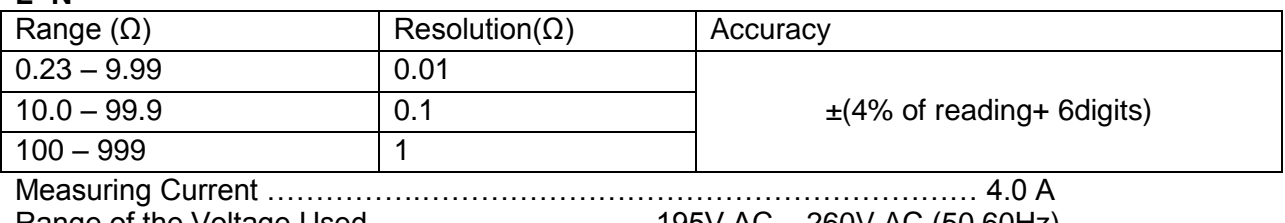

Range of the Voltage Used ………………………..195V AC – 260V AC (50,60Hz)

## **RCD (EN 61557-6)**

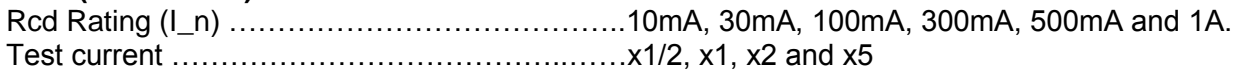

## **Accuracy at applied test current**

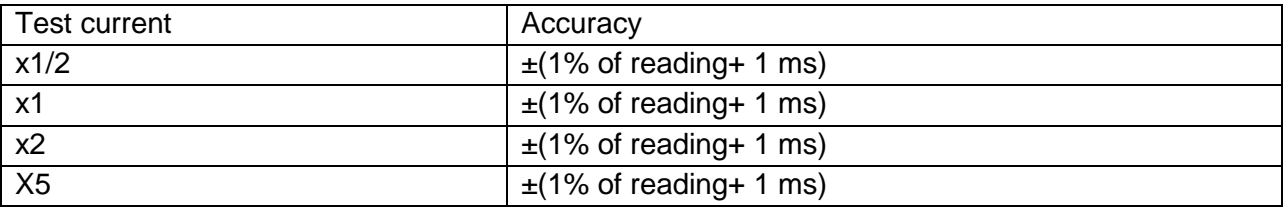

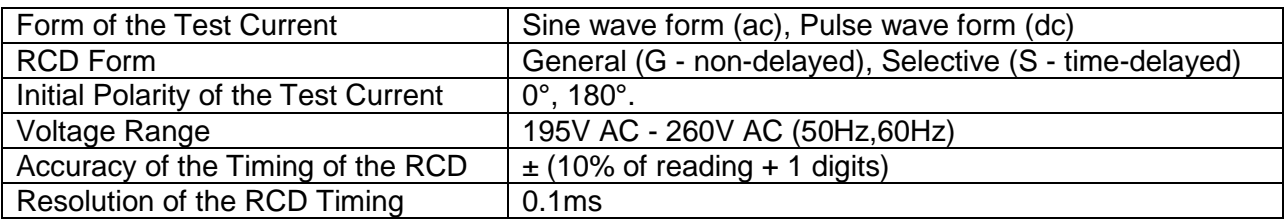

#### **Voltage and Frequency**

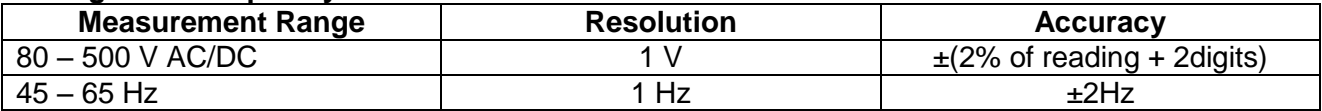

## **Earth resistance**

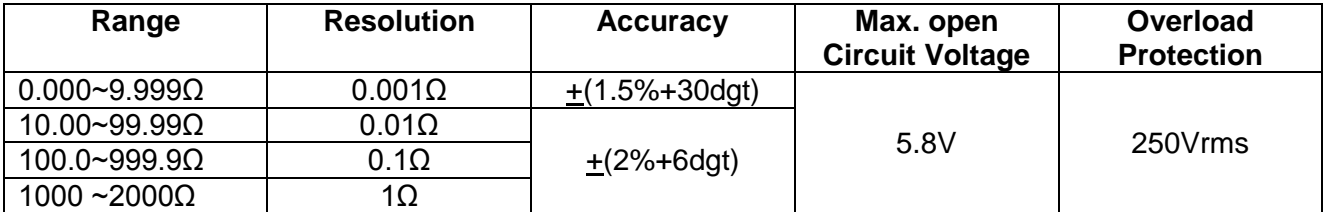

### **Low Ohm**

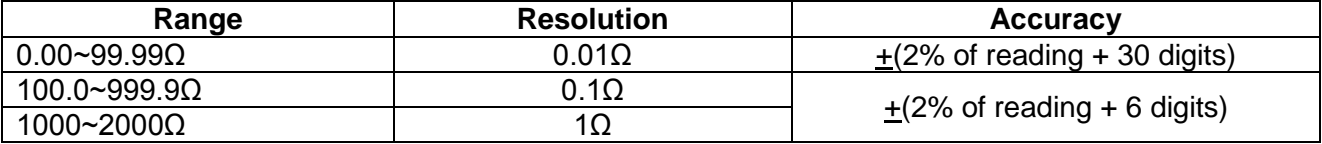

## **Insulation**

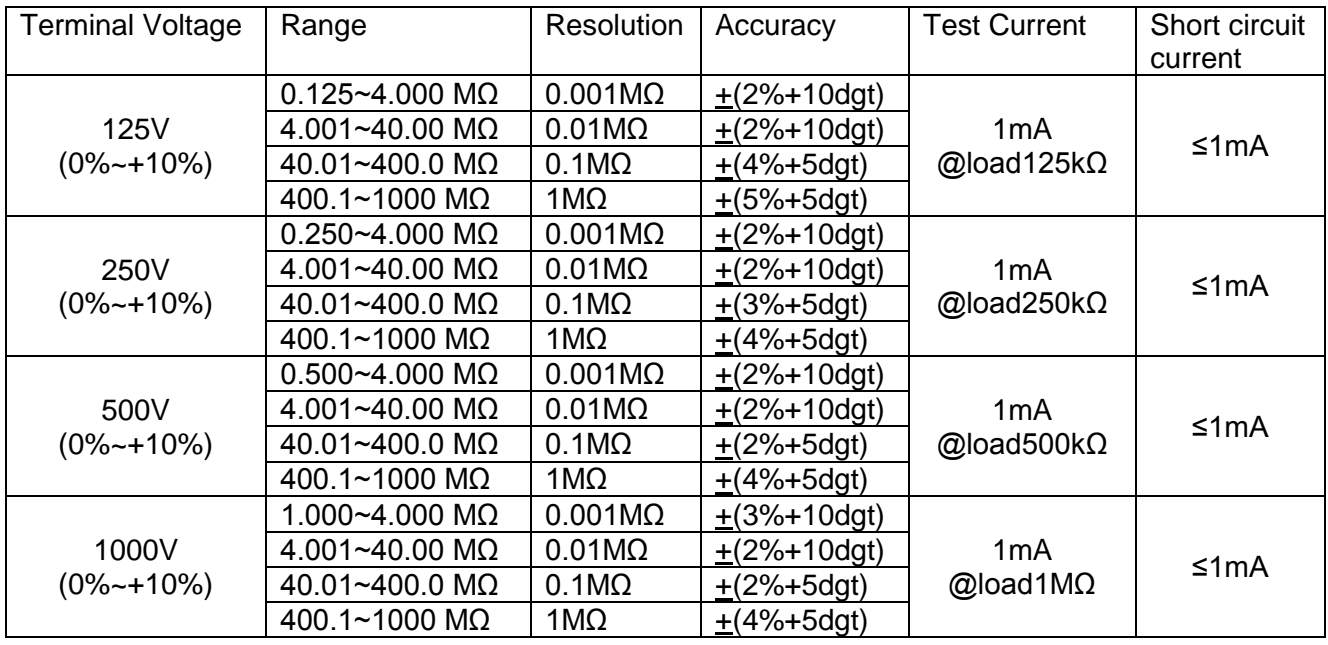

# **3.1 General Specifications**

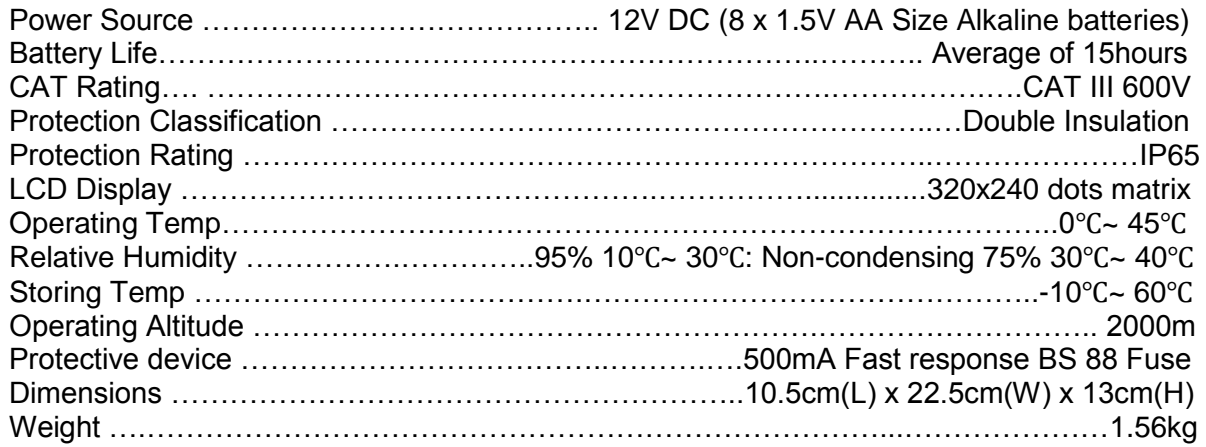

# **3.2. Explanation of therms**

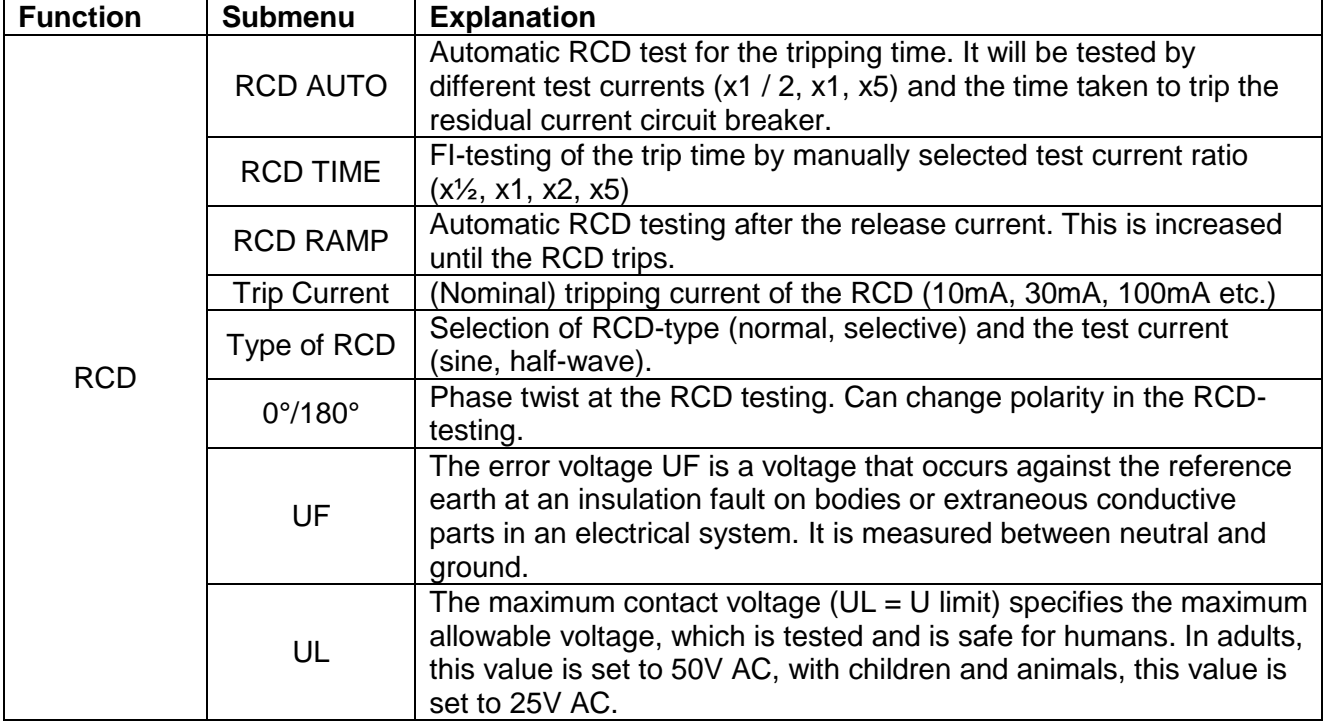

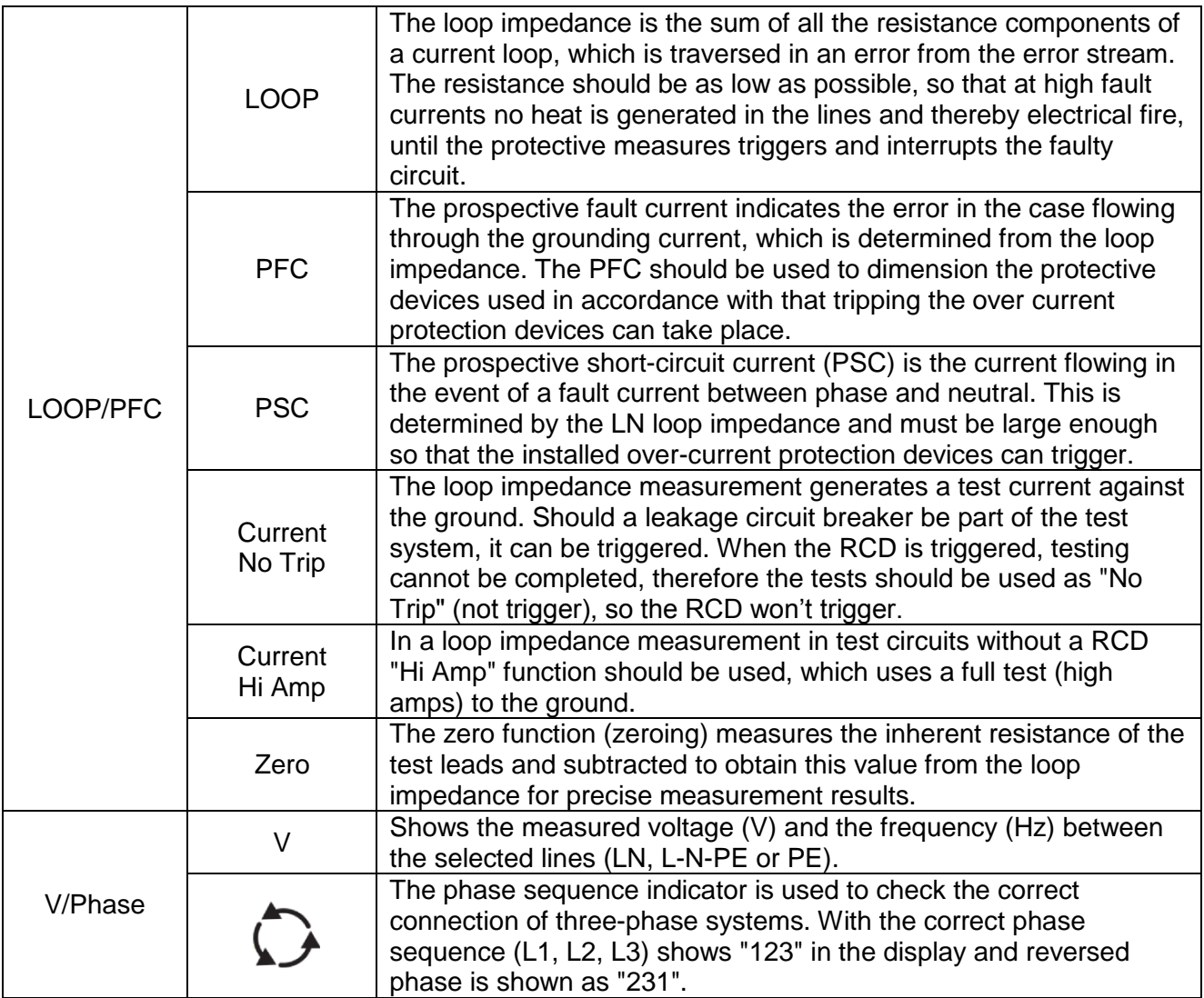

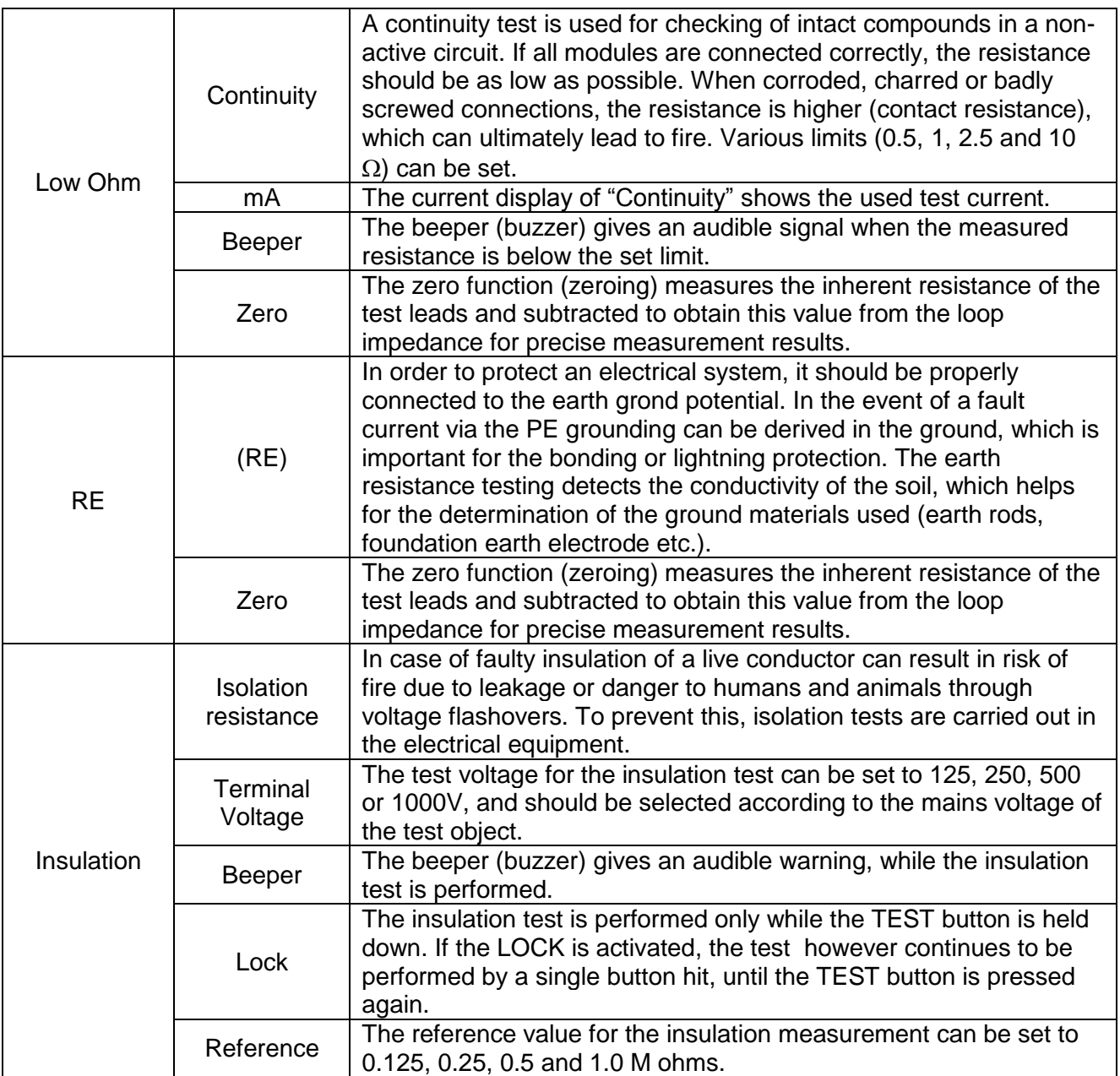

# **4. Control**

# **4.1. Function keys**

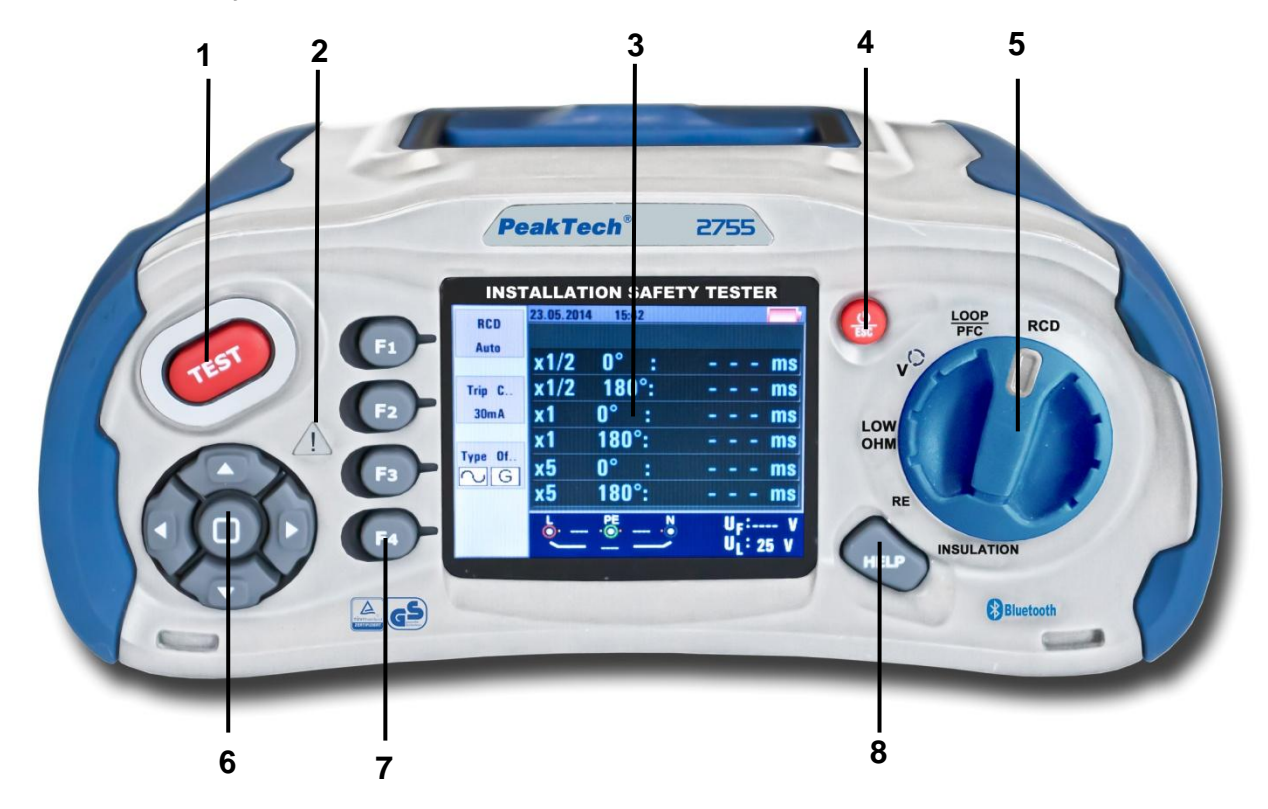

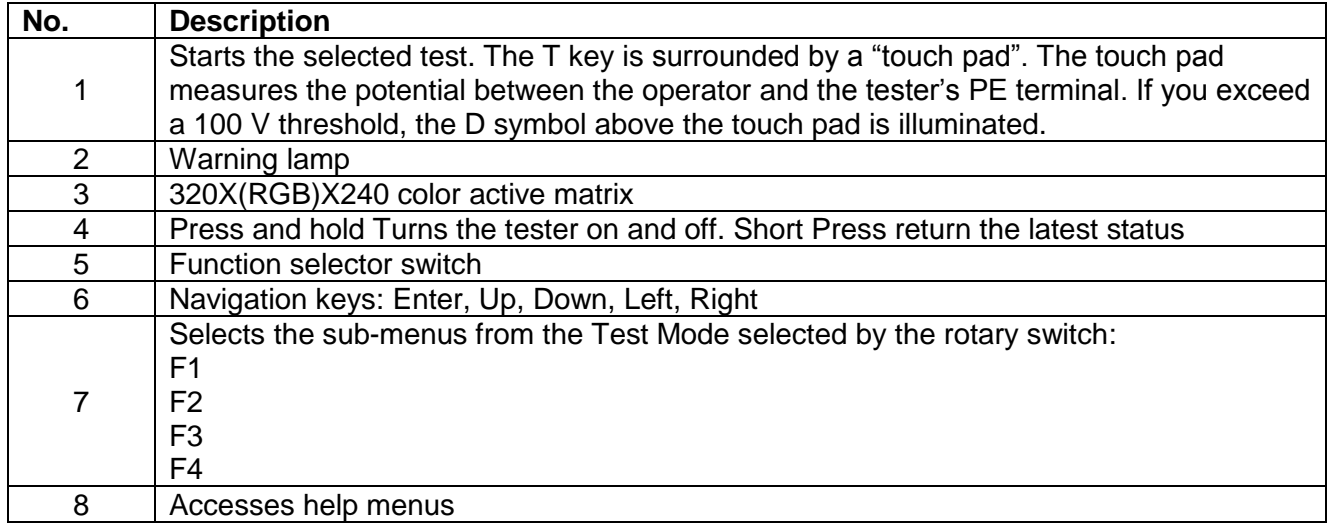

## **4.2. Connections**

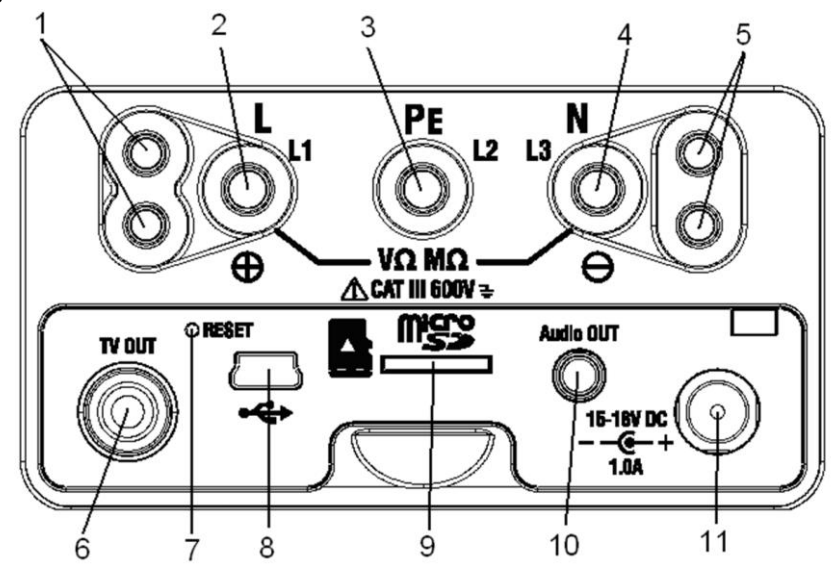

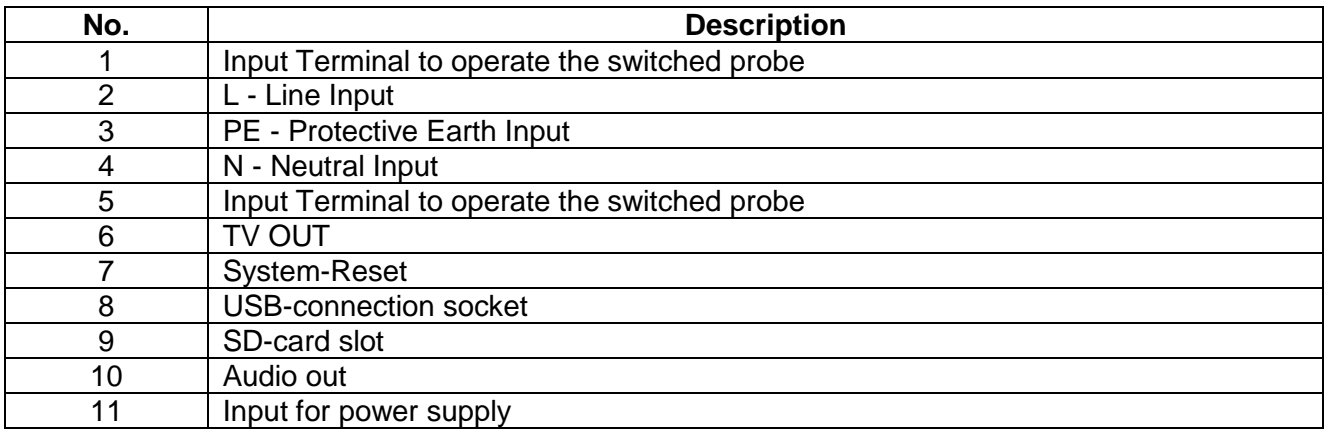

# **4.3. Batteries and Fuses**

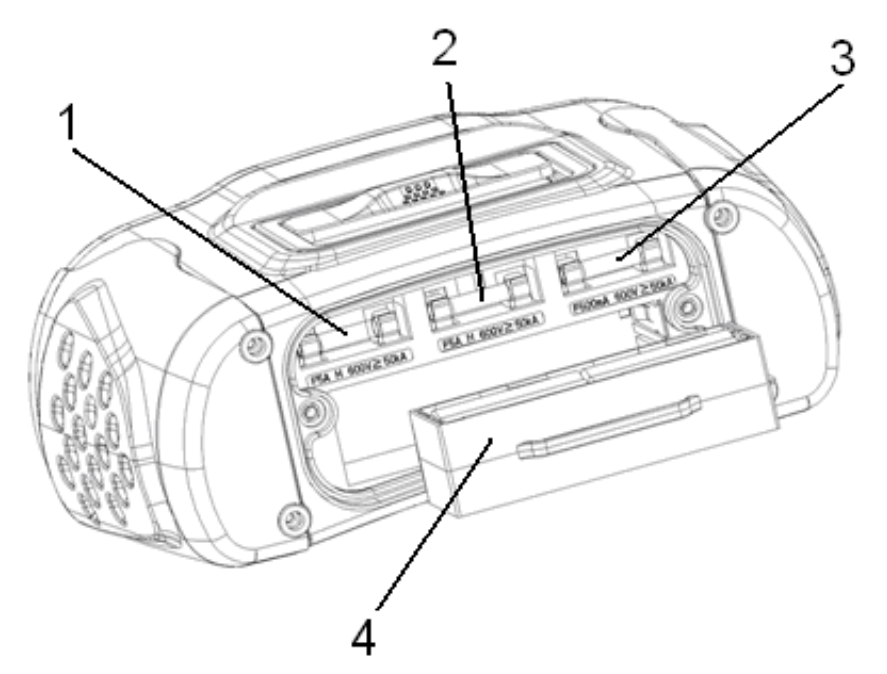

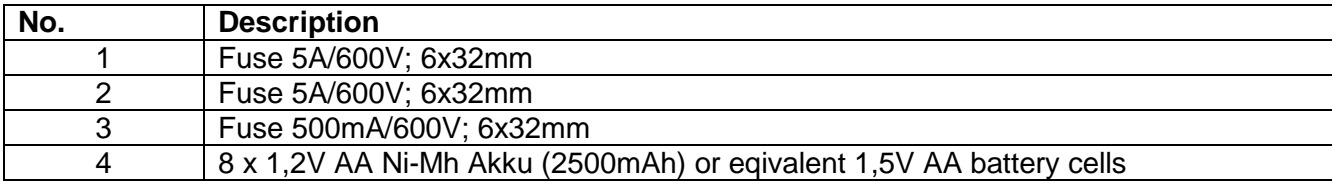

# **4.4. Display / Symbols**

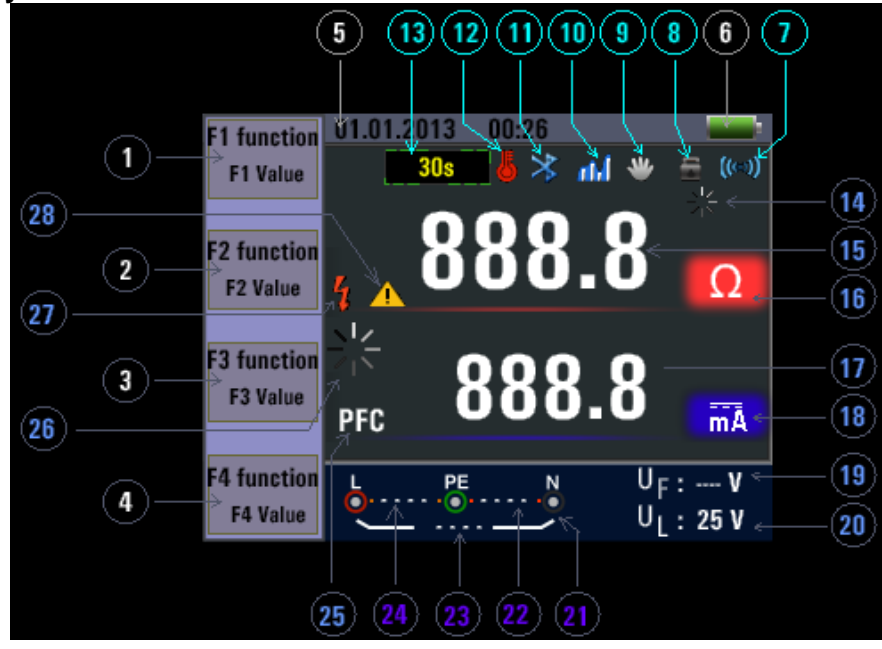

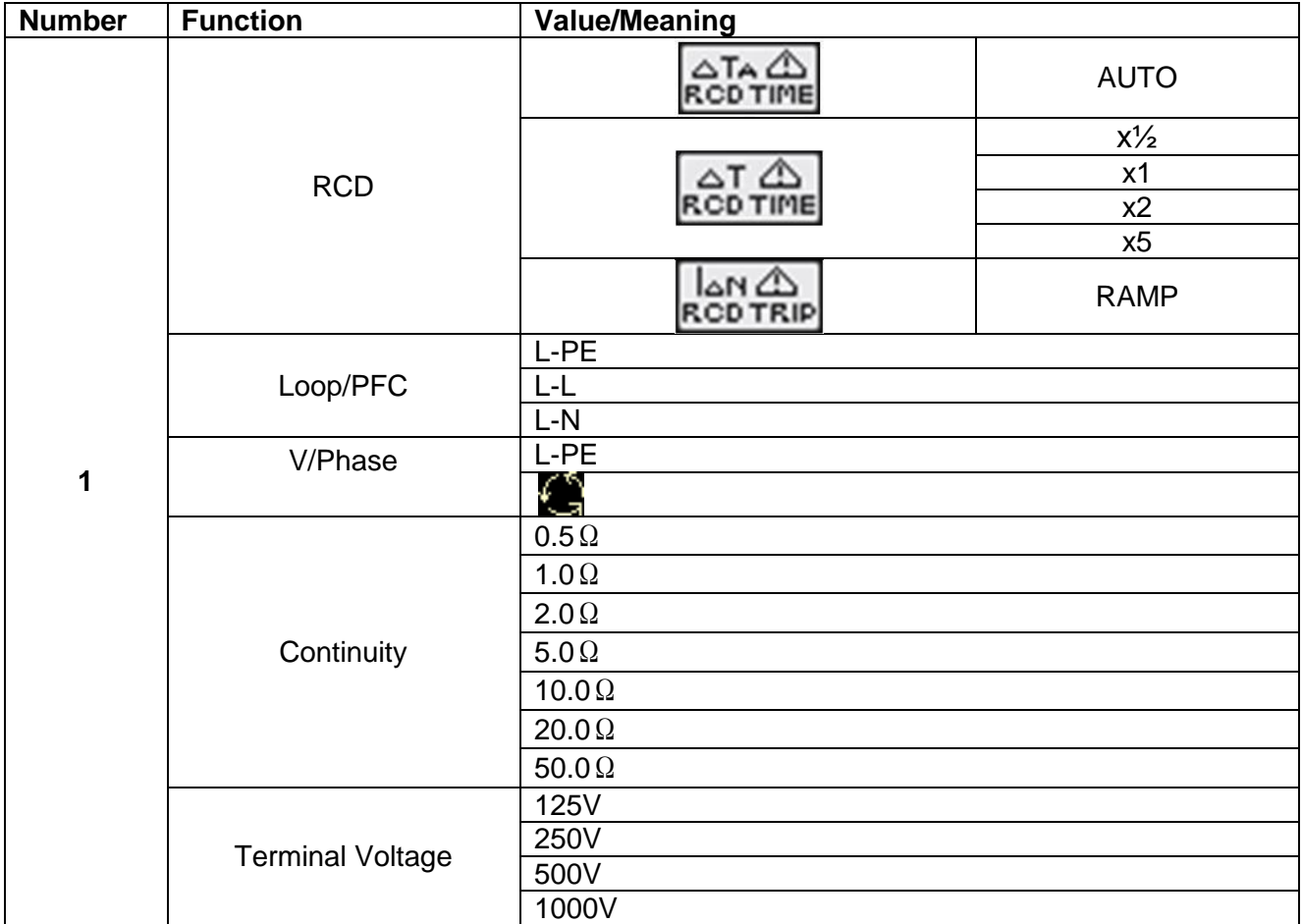

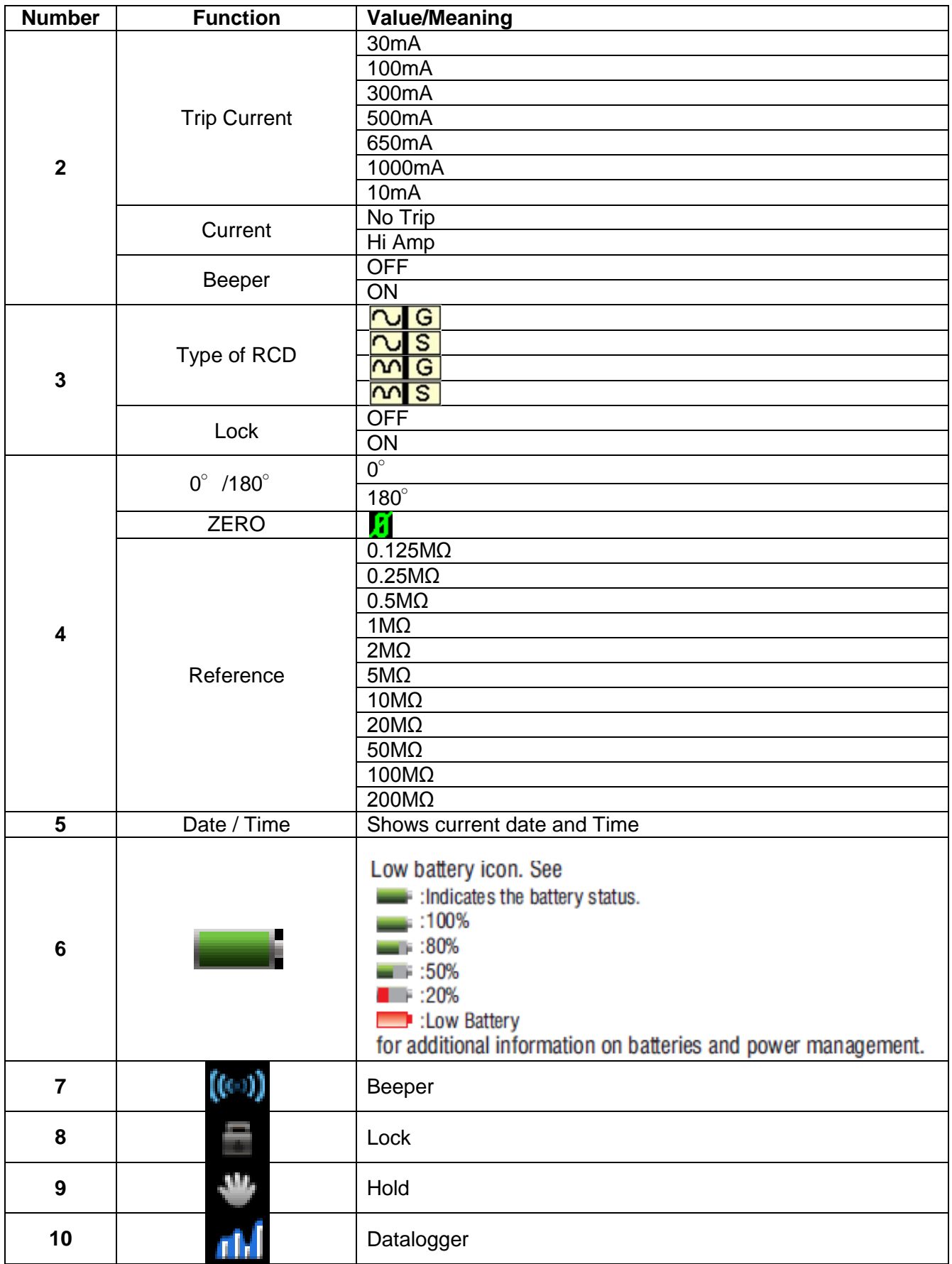

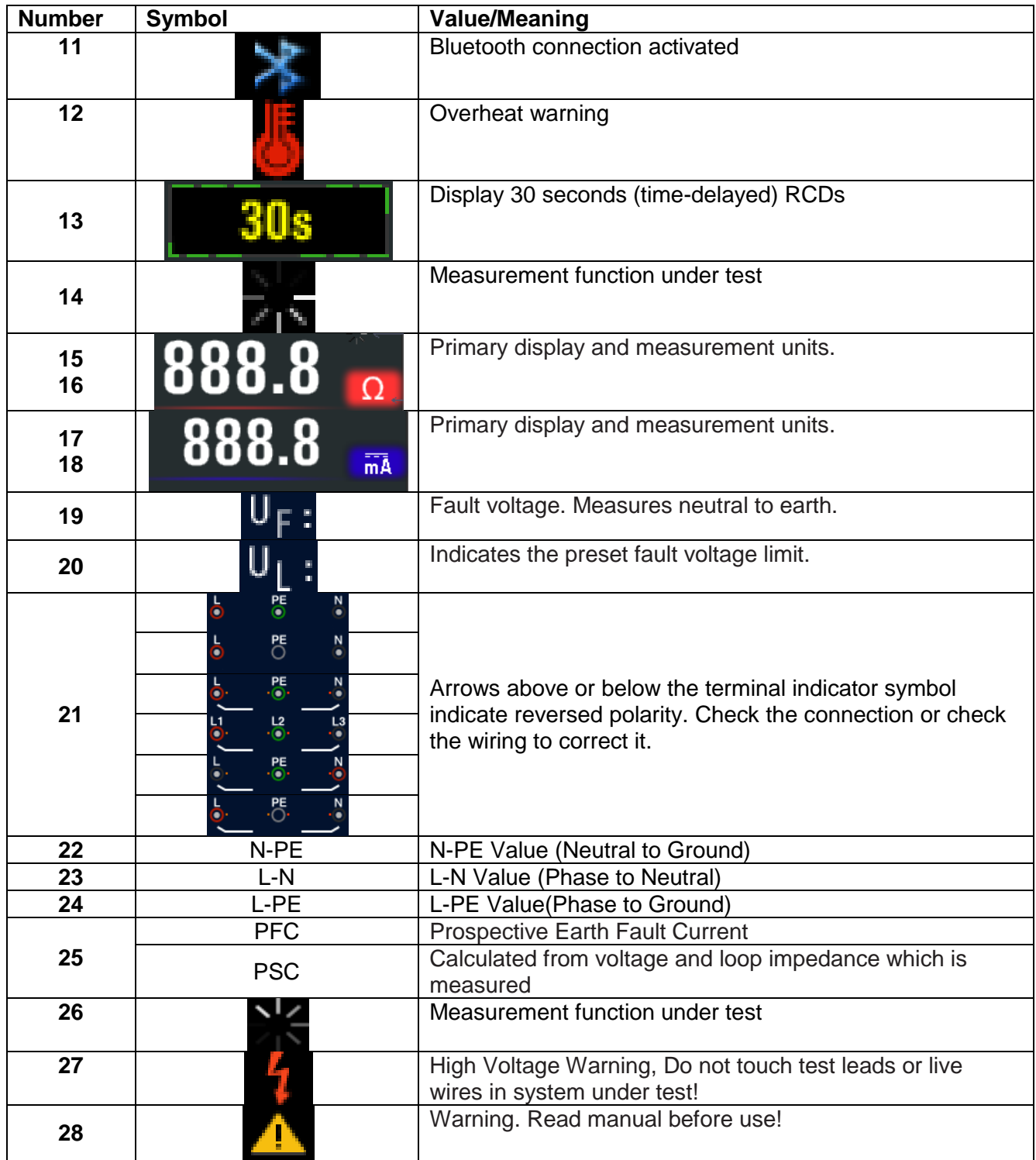

## **5. How to use the Tester**

# **5.1. Important symbols and messages during the measurement**

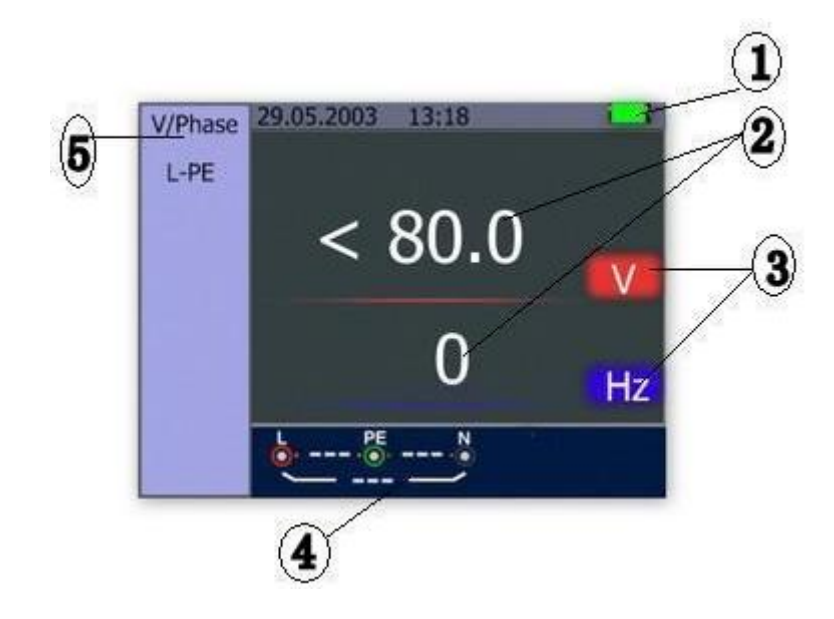

Description:

- 1. Battery status
- 2. Displayed measured value
- 3. The measurement unit of the measured value
- 4. The indication of the correct input terminal connection
- 5. Displayed menu

## **5.1.1 Displayed icons (symbols) and messages in VOLTAGE function**

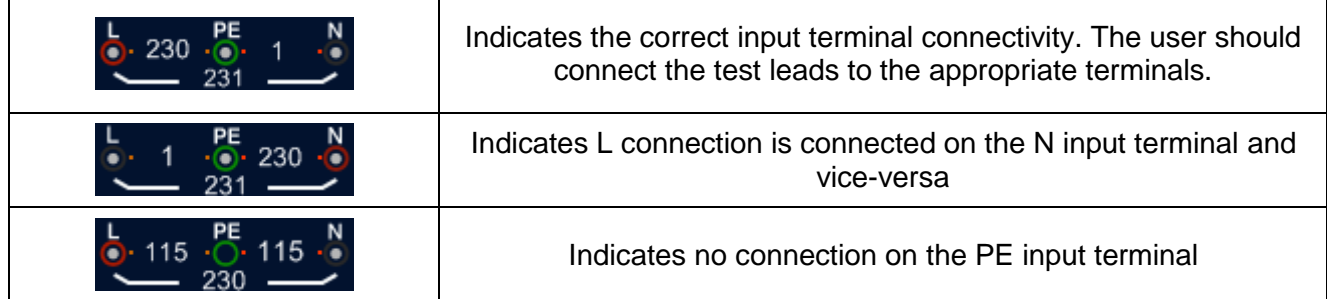

If the wiring condition is other than normal, the Tester is limited on its measurements that can be performed.

Notes:

- 1) Will not detect two hot wires in a circuit.
- 2) Will not detect a combination of defects.

3) Will not detect reversal of grounded and grounding conductors.

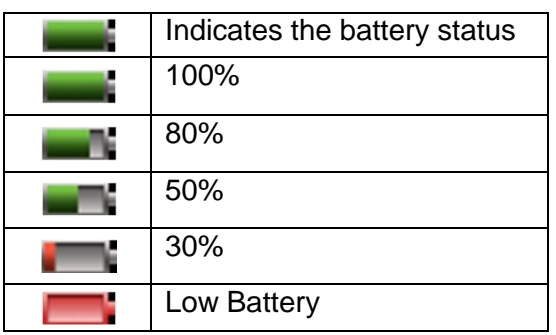

# **5.1.2. Displayed icons (symbols) and messages in LOOP/PFC function**

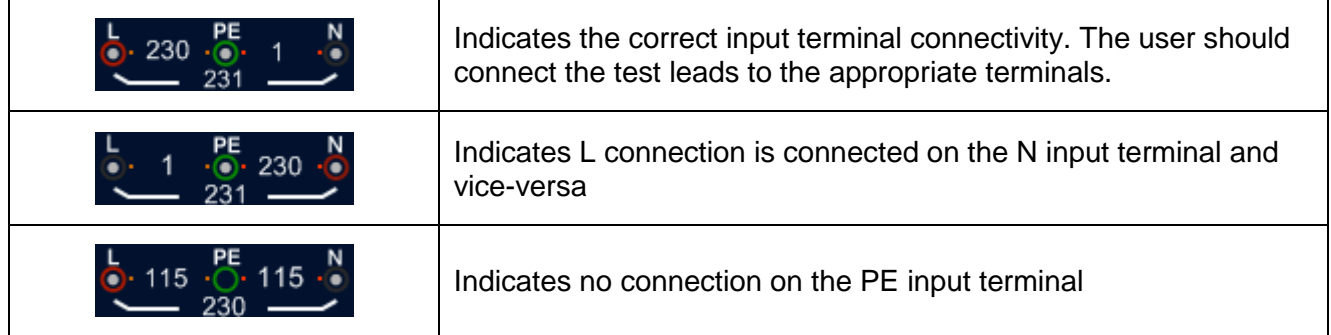

If the wiring condition is other than normal, the Tester is limited on its measurements that can be performed.

Notes:

1) Will not detect two hot wires in a circuit.

2) Will not detect a combination of defects.

3) Will not detect reversal of grounded and grounding conductors.

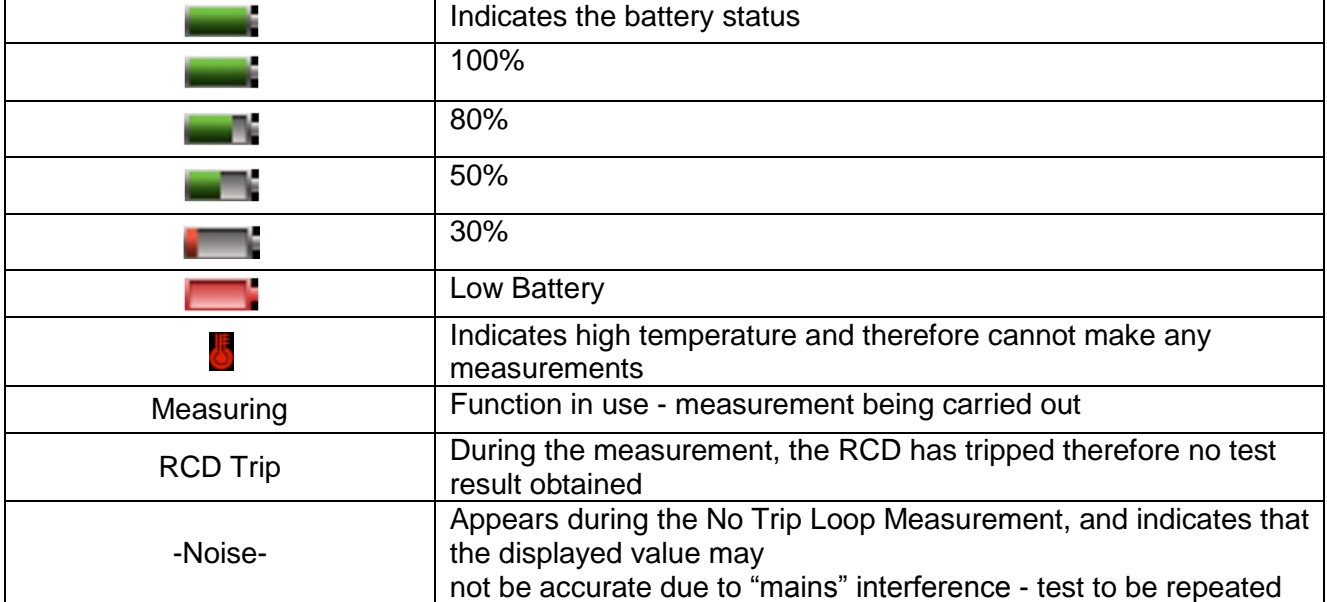

## **5.1.3. Displayed icons (symbols) and messages in RCD function**

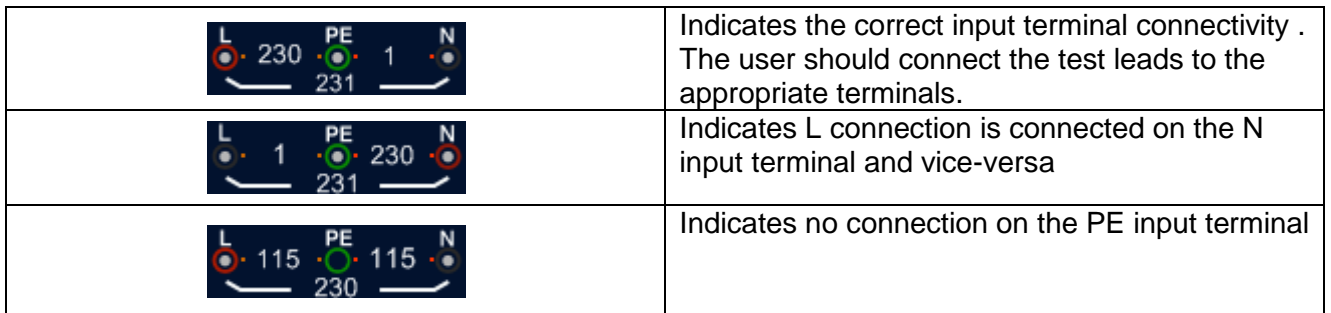

If the wiring condition is other than normal, the Tester is limited on its measurements that can be performed.

Notes:

1) Will not detect two hot wires in a circuit.

2) Will not detect a combination of defects.

3) Will not detect reversal of grounded and grounding conductors.

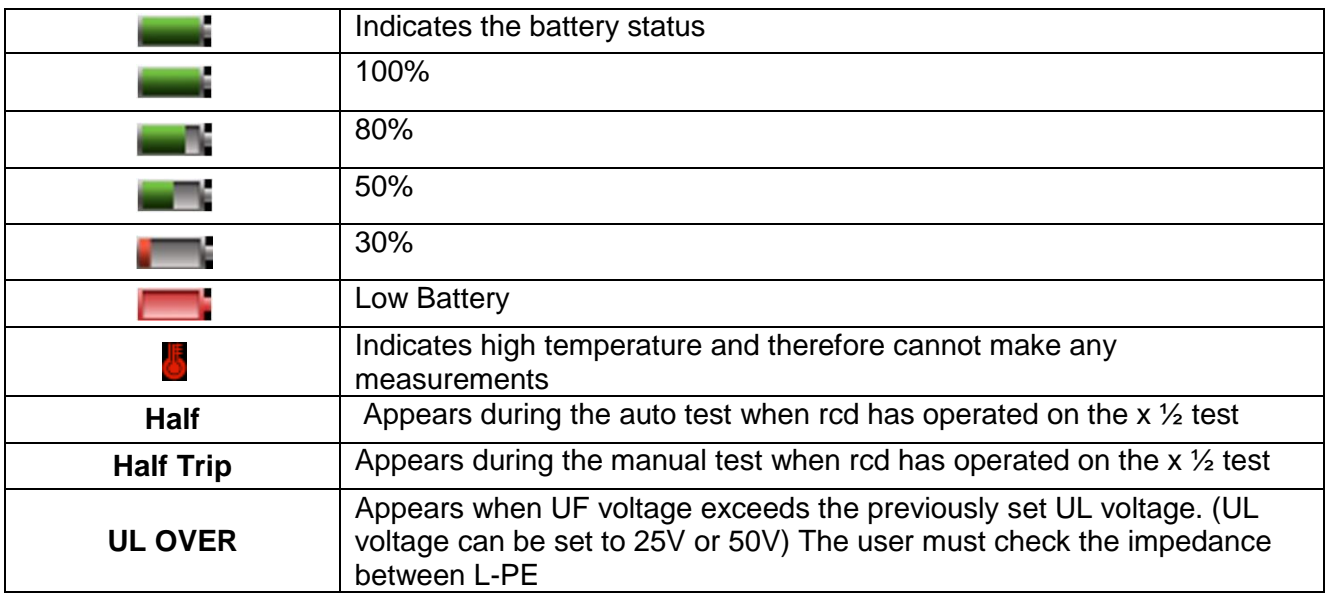

## **5.1.4. Displayed icons (symbols) and messages when using the LOW OHM and CONTINUITY functions**

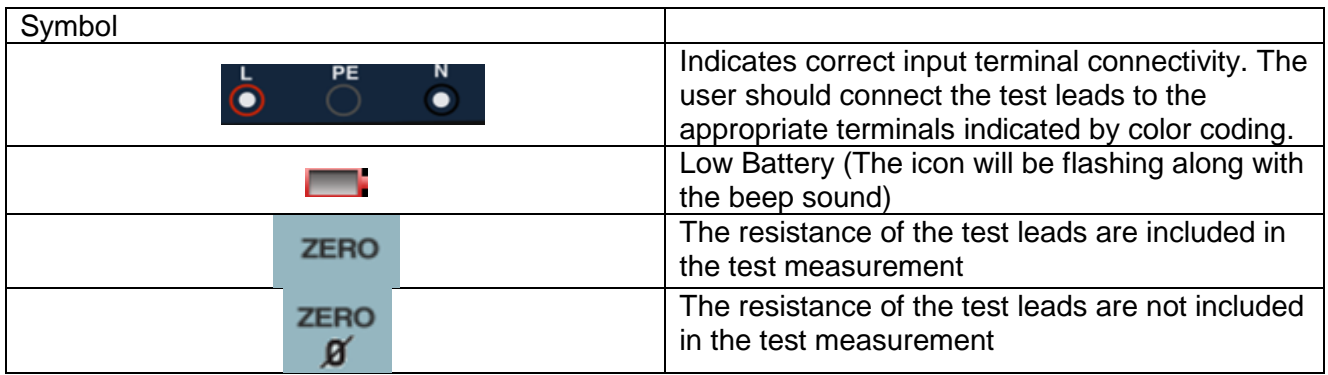

## **5.1.5. Displayed icons (symbols) and messages when using the RE functions**

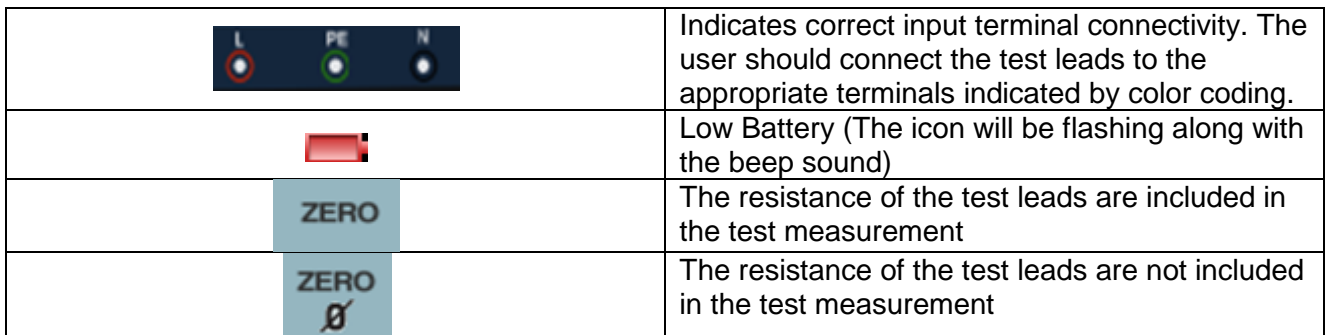

## **5.1.6. Displayed icons (symbols) and messages in INSULATION function**

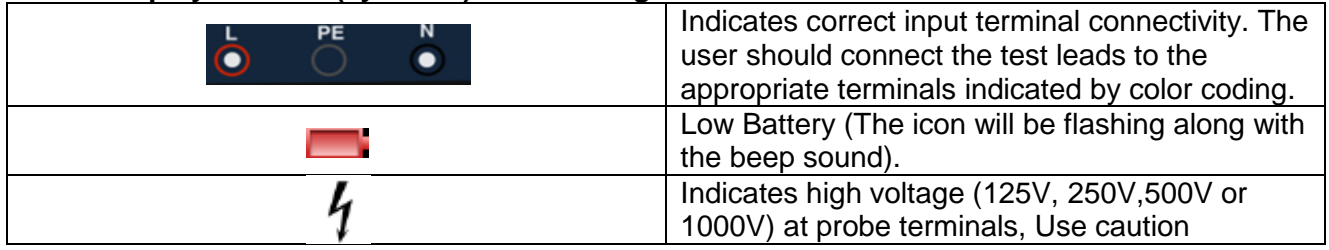

### **5.2 USING THE LOOP / PFC FUNCTION**

1. Before you do a loop impedance test, use the zero adapter to zero the test leads or the mains cord. Press and hold F3 button for more than two seconds until the  $\mathbf{a}$  annunciator appears. The tester measures the lead resistance, stores the reading in memory, and subtracts it from readings. The resistance value is saved even when the power is turned off so it is unnecessary to repeat the operation each time you use the tester with the same test leads or mains cord.

#### **Note:**

Be sure the batteries are in good charge condition before you zero the test leads.

2. You can select UL Voltage by Pressing and hold F4 button for more than two seconds (25V or 50V).

## **5.2.1 Using the No Trip LOOP Measurement**

The No Trip LOOP Measurement to be selected where the circuit is protected by an RCD whose rating is 30mA or above.

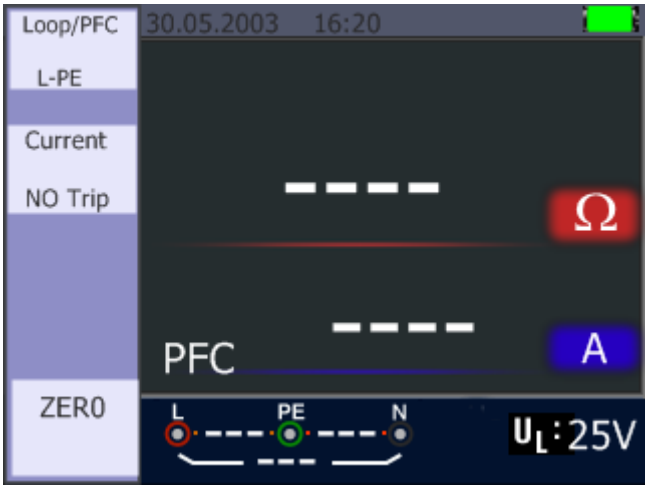

No Trip LOOP – Standby Screen

- 1. Turn the rotary switch to the LOOP/PFC position
- 2. Connect the test leads as Figure above
- 3. As soon as the instrument senses the presence of voltage at its terminals it will operate automatically and record the measurement taken
- 4. If NOISE appears during the No Trip Loop Measurement, the displayed value may not be accurate due to "mains" interference and the test should be repeated

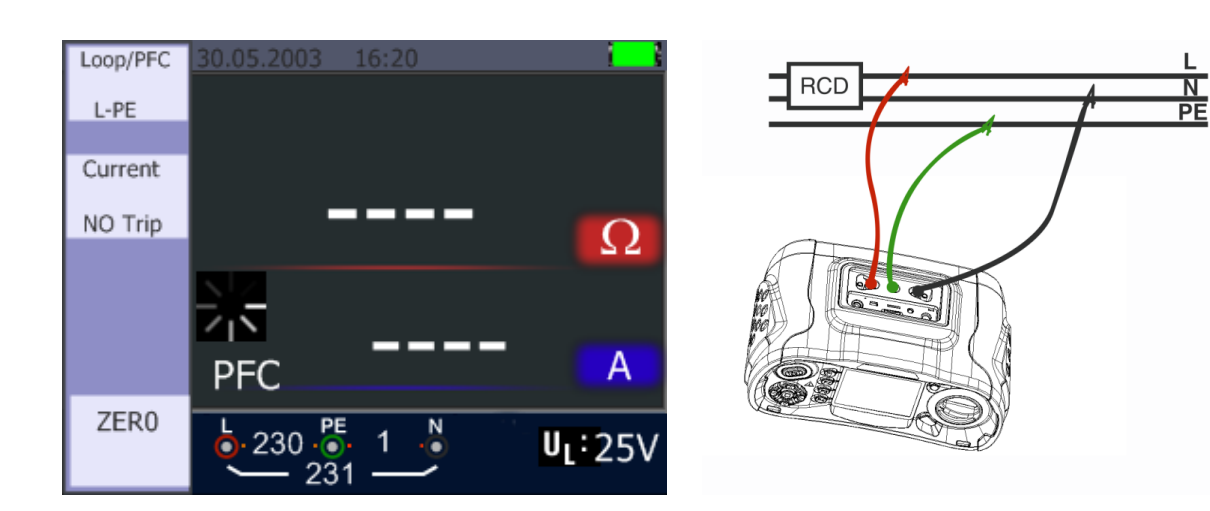

**No Trip Loop No Trip LOOP – Test lead connection** 

When carrying out the test from a 13A socket the points of contact are automatically selected by the plug top connection
## **5.2.2 LOOP / PFC Function Menu Operation**

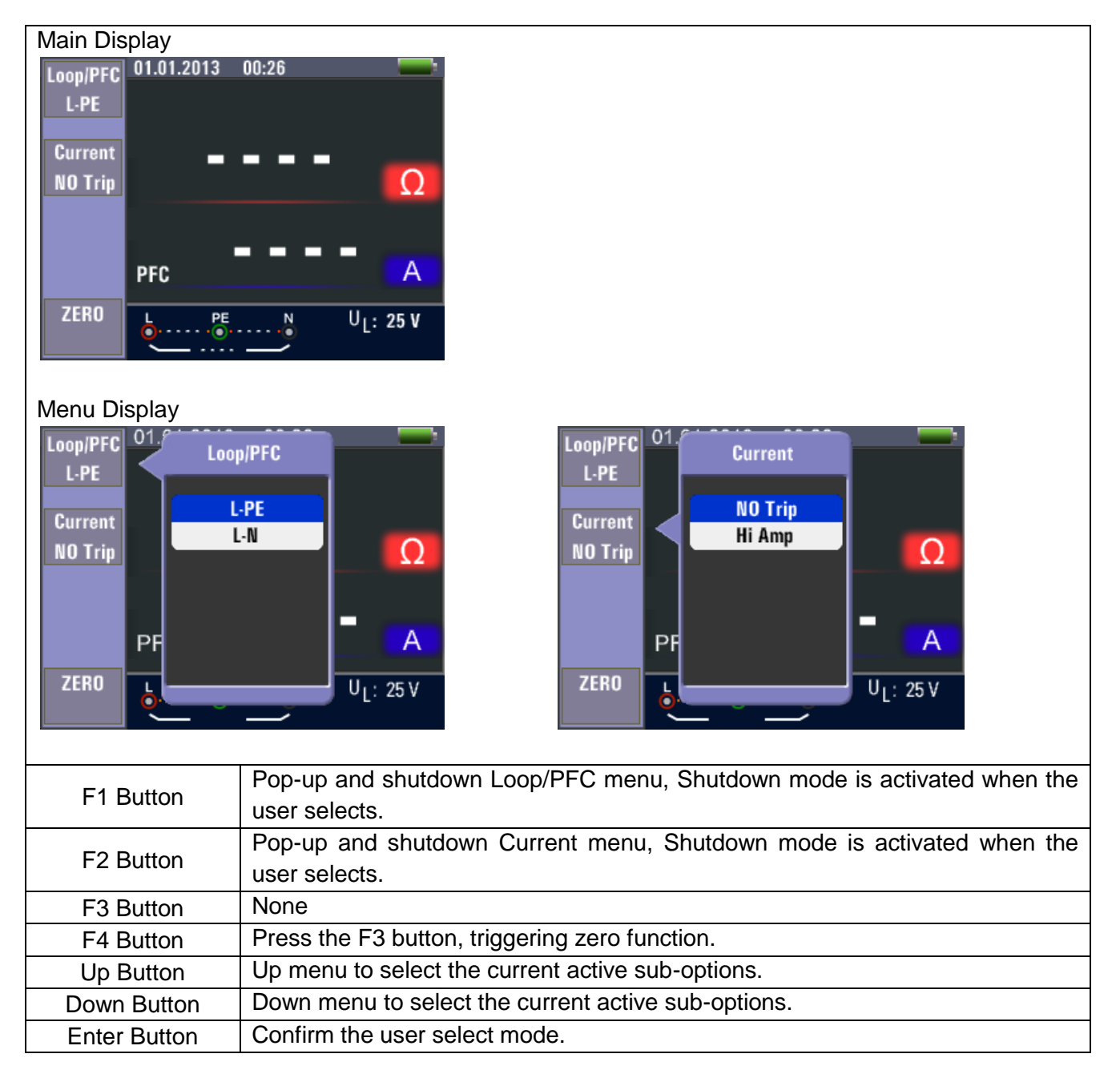

5. When measuring is completed, impedance of L- PE and PFC (lf) value appears on the screen

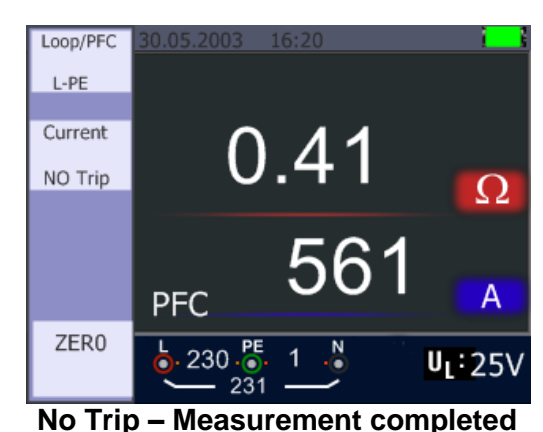

6. Press TEST button if re-test is necessary.

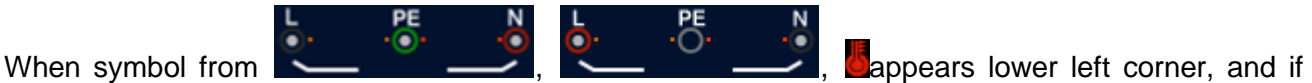

the voltage exceeds 260V, the measurement will not take place

#### **5.2.3 Using the Hi Amp LOOP Measurement**

The Hi Amp LOOP Measurement to be selected where the circuit is NOT protected by the inclusion of an RCD.

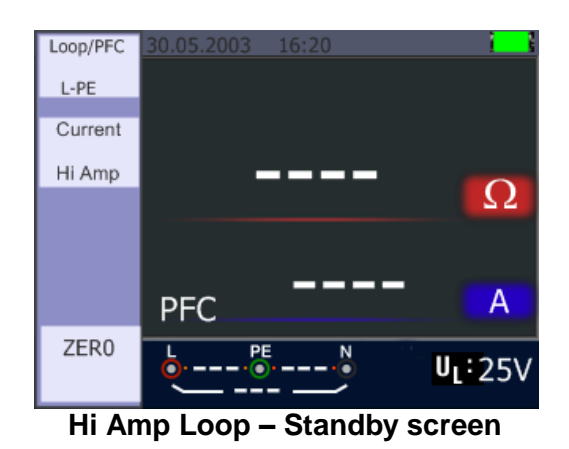

- 1. Turn the rotary switch to the LOOP / PFC position
- 2. Press F2 button to change from No Trip to Hi Amp
- 3. Connect the test leads as shown in the Figure 5.2.2.3
- 4. As soon as the instrument senses the presence of voltage at its terminals it will operate automatically and display the measurement taken

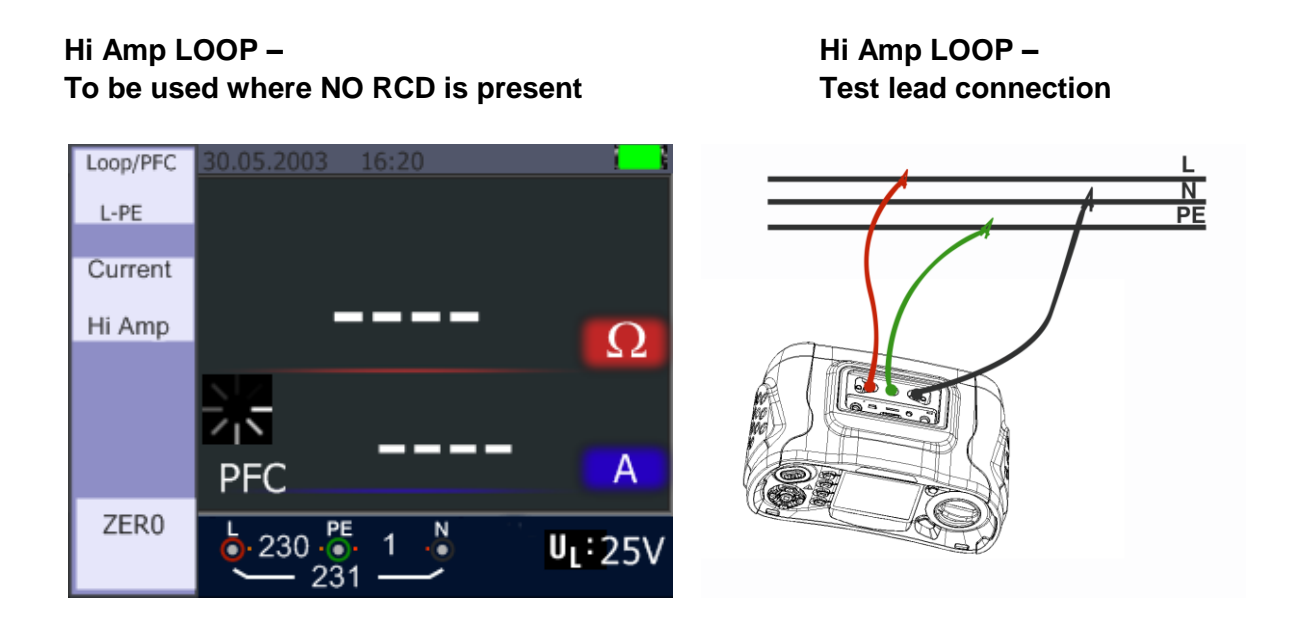

5. When the measuring is complete the impedance of L-PE and PFC (lf) value appears on the screen

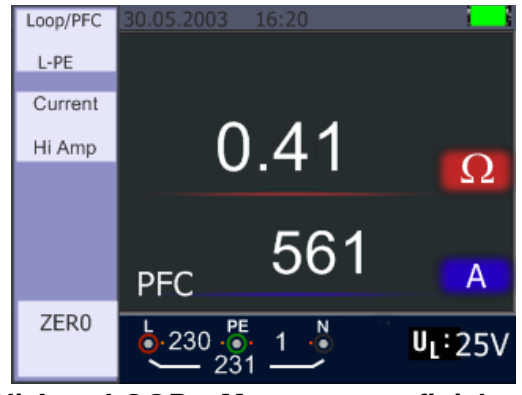

**Hi Amp LOOP – Measurement finished**

6. Press TEST button if re-test is necessary

명. PE When symbol from  $\sim$  ,  $\sim$  ,  $\sim$  ,  $\sim$  appears lower left corner,

and if the voltage exceeds 260V, the measurement will not take place

#### **5.2.4 Using the L- N Line Impedance Measurement**

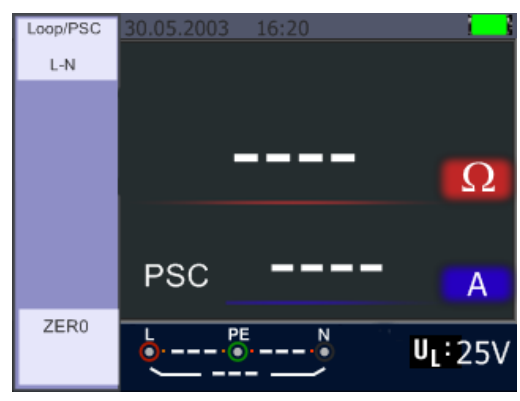

**L-N Line – Standby screen**

- 1. Turn the rotary switch to the LOOP / PSC position
- 2. Press F1 button to change from L PE to L N
- 3. Connect the test leads as shown in Figure 5.2.3.3
- 4. As soon as the instrument senses the presence of voltage and if properly connected, the measurement will be taken automatically

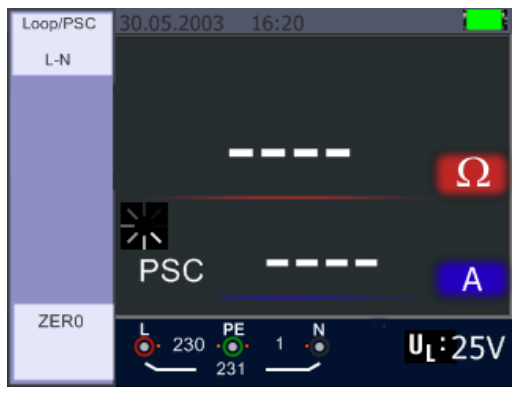

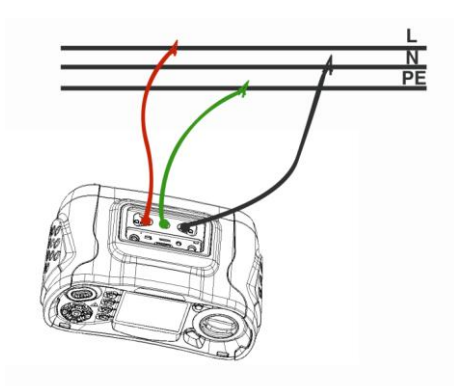

**L-N Line Impedance – L-N Line Impedance – Test leads connection When measuring** 

5. When measuring is completed, impedance of L - N and PSC value appears on the screen

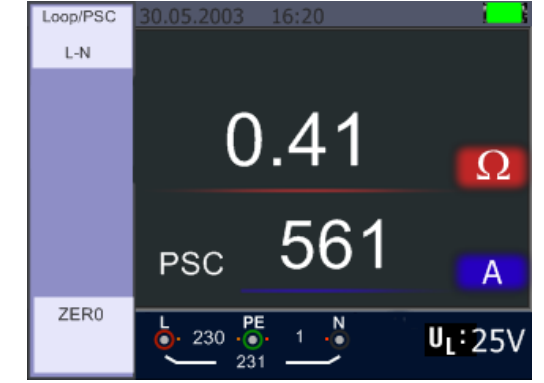

**L - N Line Impedance – Measurement completed**

6. Press TEST button if re-test is necessary

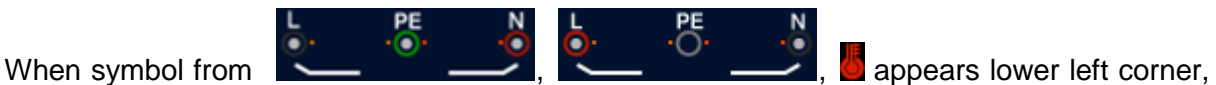

and if the voltage exceeds 260V, the measurement will not take place

#### **5.2.5 Using the RCD Function**

You can select UL Voltage by Pressing and hold F3 button for more than two seconds (25V or 50V). Uf value appears is the contact voltage on the screen.

| <b>RCD</b>        | 30.05.2003     | 16:20       |         |
|-------------------|----------------|-------------|---------|
| Auto              |                |             |         |
|                   | x1/2           | $0^{\circ}$ | ms<br>۰ |
| Trip---           |                |             |         |
| 30 <sub>m</sub> A | x1/2           | $180^\circ$ | ms<br>۰ |
|                   | х1             |             | ms<br>۰ |
| $Type--$          | x1             | $180^\circ$ | ms      |
| $\boxed{G}$       | x <sub>5</sub> | n°          | ms<br>- |
|                   | x <sub>5</sub> | $180^\circ$ | ms      |
|                   |                | РE          |         |
|                   |                |             |         |

**RCD – Standby screen**

#### Function Button Description

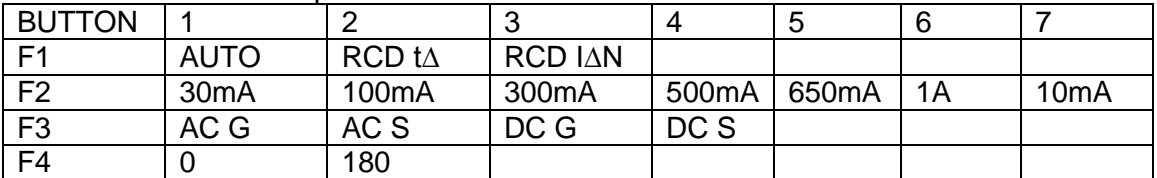

G …………………….General (non-delayed) RCDs

S …………………….Selective (time-delayed) RCDs

## Possible setup ratios depending on the RCD Trip Current

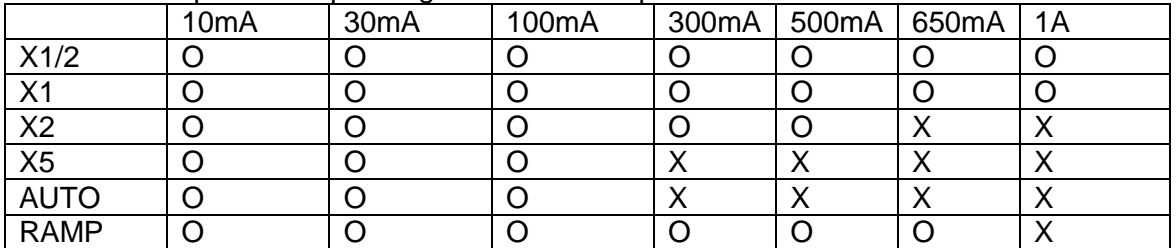

Maximum measurement Trip Time of the RCD (Complying to BS 61008 and 61009)

|                               | $1/2 \times I \Delta N$ | I∆N          | $2 \times I \Delta N$ | $5 \times I \Delta N$ |  |  |
|-------------------------------|-------------------------|--------------|-----------------------|-----------------------|--|--|
| General (non-                 | $t \wedge =$            | $t \wedge =$ | $t \wedge =$          | t $\Delta$ = Max.40mS |  |  |
| delayed) RCD                  | Max.1999mS              | Max.500mS    | Max.150mS             |                       |  |  |
| Selective                     | $t \wedge =$            | t∧=          | $t \wedge =$          | t $\Delta$ = Max.40mS |  |  |
| (time-delayed)<br><b>RCDs</b> | Max.1999mS              | Max.500mS    | Max.150mS             |                       |  |  |
|                               |                         |              |                       |                       |  |  |

I∆N………………………... Trip-Out Current

t∆…………………………. Trip-Out Time

 : Indicates that the thermal protection device has operated and therefore cannot make any measurements. Instrument must be allowed to cool for a period before tests can continue.

## **5.2.5.1 Using the Functions activated by F1 button**

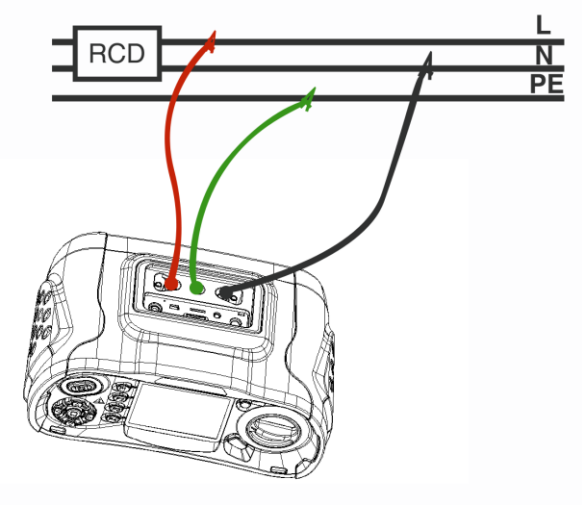

RCD Measurement – Test lead connection

#### **5.2.5.2 Using the AUTO Mode**

| <b>RCD</b>        | 30.05.2003     | 16:20       |           |
|-------------------|----------------|-------------|-----------|
| Auto              |                |             |           |
| Trip---           | x1/2           | 0°          | ms<br>- - |
| 30 <sub>m</sub> A | x1/2           | $180^\circ$ | ms<br>۰   |
|                   | х1             | n∘          | - ms      |
| $Type--$          | х1             | $180^\circ$ | ms<br>۰   |
| $\boxed{6}$       | x <sub>5</sub> | ∩°          | ms        |
|                   | x <sub>5</sub> | $180^\circ$ | ms        |
|                   |                | РE          |           |
|                   |                |             | : 25V     |

**RCD Auto Function Screen**

- 1. Turn the rotary switch to the RCD position
- 2. Initial screen is setup to the AUTO
- 3. Using the F2 and F3 button, select the rating and the type of the RCD
- 4. Connect test leads as shown in the Figure 5.2.4.1
- 5. If --- from the lower right corner disappears and voltage of the L- PE on the lower left appears, the unit is ready to TEST

(If N and PE test leads are reversed, the instrument will still carry out the test)

- 6. Press the TEST button when ready
- 7. Test will proceed it should not trip from x 1/2 mode but will trip from the x 1 0° mode, and indicate the trip time
- 8. Reset RCD the unit will measure the Trip Time from the x 1 180° mode
- 9. Repeat for both x 5 0° and x 5 180° resetting RCD after each test
- 10. Tests now complete see display for results

## **5.2.4.3 Using the x1/2, x1, x2 and x5 manual selection**

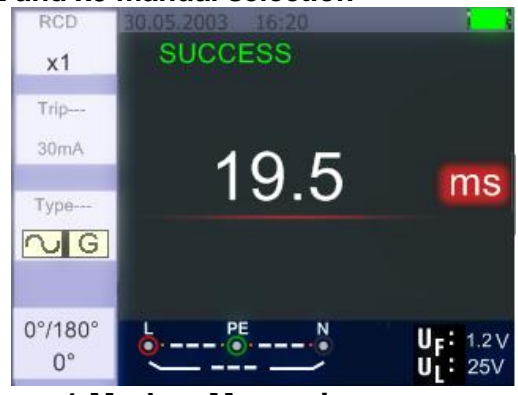

**x1 Mode – Measuring screen**

- 1. Turn the rotary switch to the RCD position
- 2. Press F1 and aspect button from the AUTO to select x1/2, x1,x2, and x5
- 3. Using the F2 and F3 button, select the RCD's trip current and type of the RCD. (General/Selective)
- 4. Connect the test leads as shown in Figure above
- 5. If --- from the lower right corner disappears and voltage of the L- PE on the lower left appears, the unit is ready to TEST (If N and PE test leads are reversed, the instrument will still carry out the test)
- 6. Using the Selective RCDs with F3 button S : Selective (time-delayed) RCDs S (Selective (time-delayed)) RCDs will measure by delaying 30 seconds and then stream the current. (will display 30 seconds during the time of the delay) AC RCD streams current in r.m.s. value which has the sine wave form. DC RCD streams current in r.m.s. value which has the pulse wave form.
- 7. Using the Selective 0°and 180° with F4 button
- 8. Press the TEST button when ready
- 9. Records the slowest trigger time

## **5.2.4.4 Using the RAMP function**

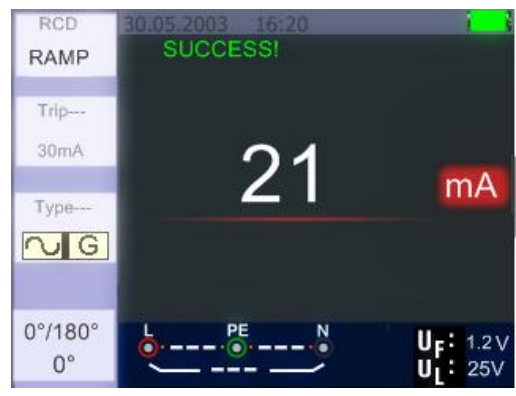

**RCD Ramp – Measuring screen**

- 1. Turn the rotary switch to the RCD position
- 2. By pushing the F1 button select RAMP from AUTO
- 3. Using the F2 and F3 button, select the RCD's trip current and type of the RCD
- 4. Using the Selective 0°and 180° with F4 button
- 5. Press test button the test current "ramps up from 3mA to 33mA in 3mA stages
- 6. The RCD should operate approximately 21mA for it to be in Compliance

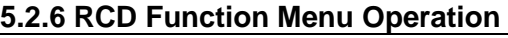

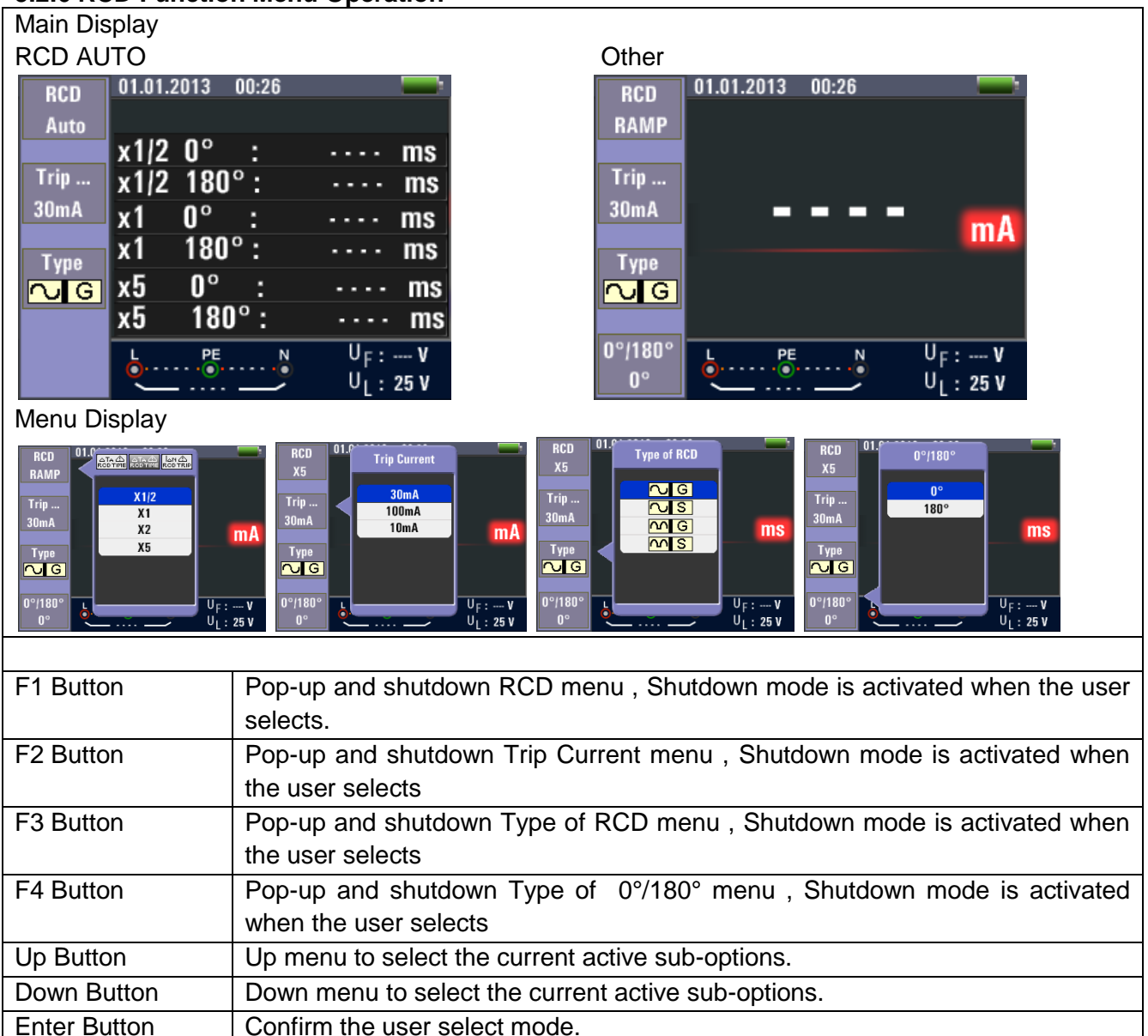

## **5.2.7 Using the VOLTAGE Function**

WARNING!

Do not use on a circuit whose voltage either L-L or L-N exceeds 550V

Measuring the Voltage and Frequency

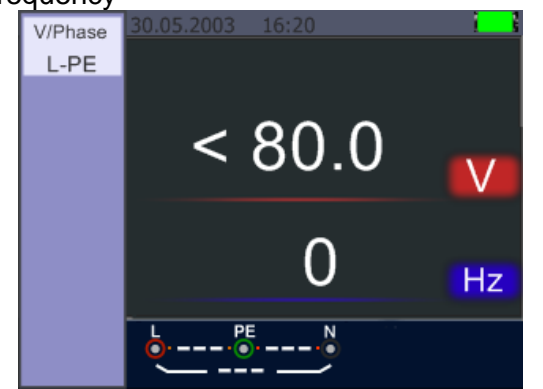

Standby screen for the Voltage and Frequency

- 1. Connect the test lead input terminal
- 2. Turn the rotary switch to the VOLTAGE position

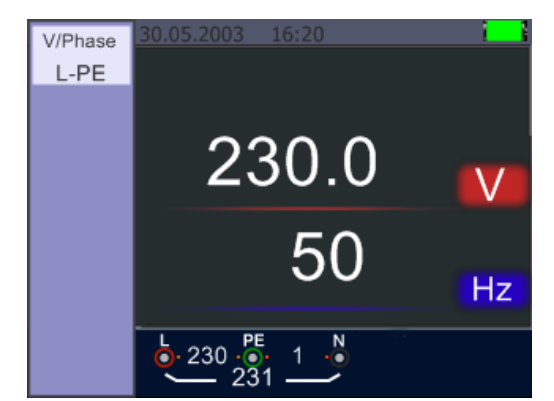

Screen while measuring Voltage and Frequency

Do not attempt to measure when the input voltage is above 500V AC.

Value at the top right hand corner represents the Voltage, and the value in the right hand centre represents the frequency

The display will appear without the TEST button operated.

#### **5.2.8 Using the Phase Sequence Function**

Determining the Phase Sequence

## **Initial screen of the Phase Sequence – Phase Sequence Measurement** Test lead connection

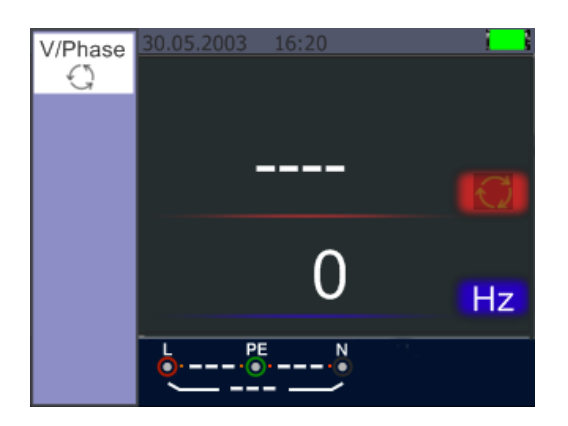

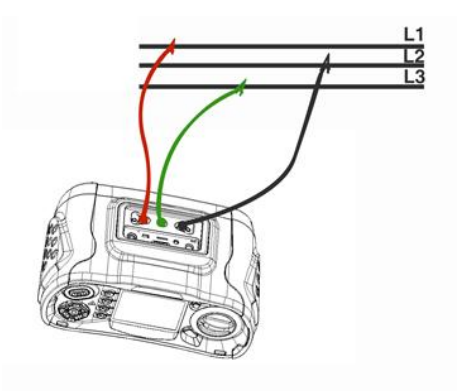

- 1. Turn the rotary switch to the VOLTAGE position
- 2. Press F1 to make symbol is displayed
- 3. Connect the test leads L1, L2, L3 as shown on theFigure 5.2.6.2
- 4. When the instrument is energized the sequence will be displayed automatically

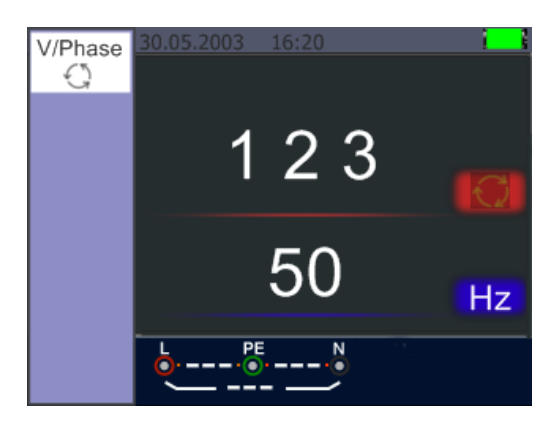

**Phase Sequence screen -when connected in clockwise direction.**

When the line conductors are connected in the correct sequence 1.2.3 and the symbol will appear as the Figure above. However, connected in the wrong sequence, 2.1.3 and the circle symbol will change to the symbol displayed below:

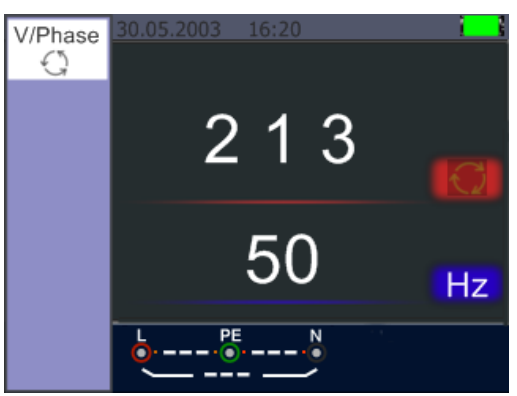

**Phase Sequence – When connected in counter-clockwise manner**

## **5.2.9. Voltage/Phase Function Menu Operation**

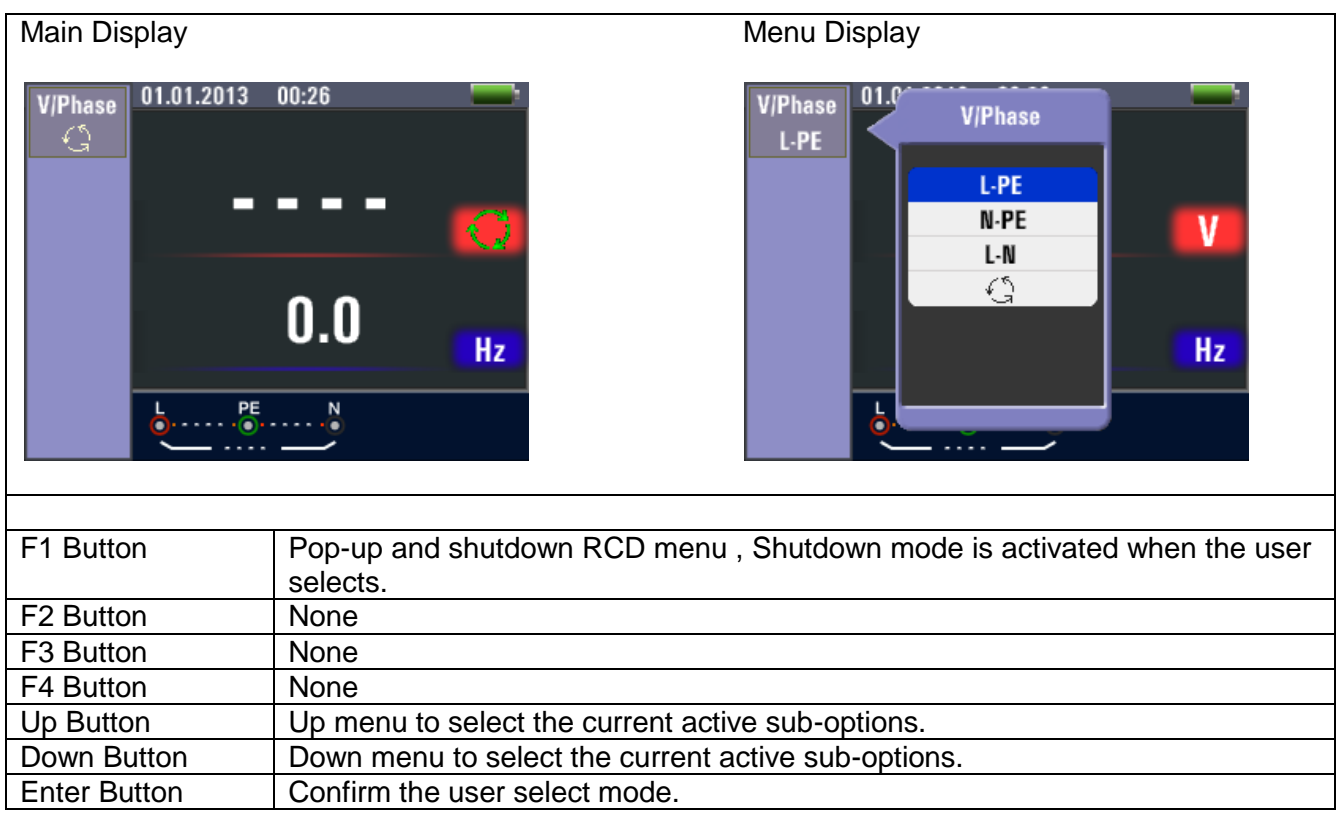

## **5.3. Isolation Measurement**

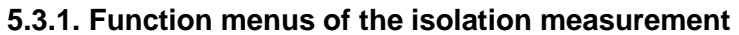

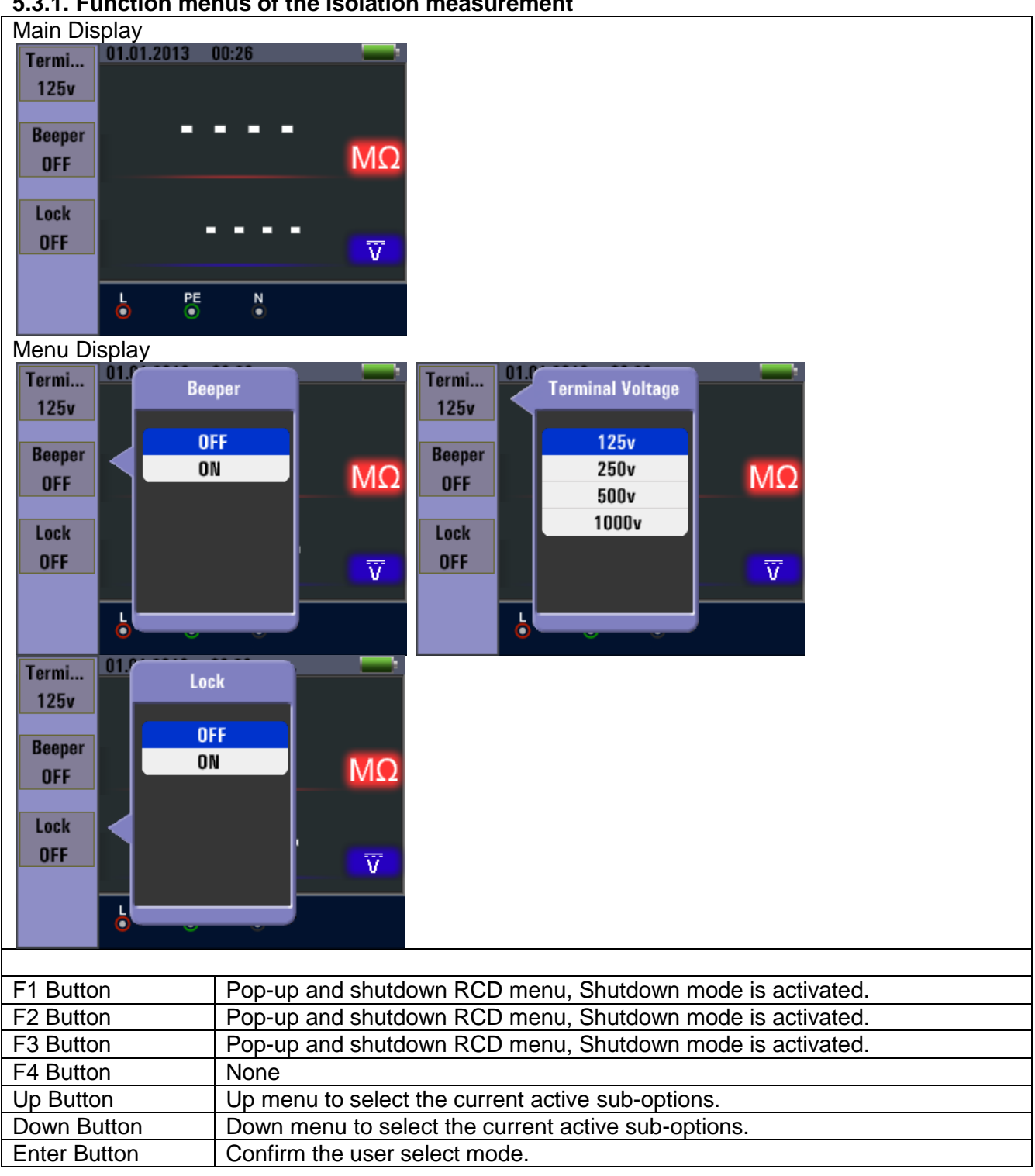

Insulation Resistance Display/Switch and Terminal Settings

# **△△ Warning**

**Measurements should only be performed on de-energized circuits.**

#### **5.3.2. To measure insulation resistance**

- 1. Turn the rotary switch to the INSULATION position.
- 2. Use the L and N (red and black) terminals for this test.
- 3. Use the F1 to select the test voltage. Most insulation testing is performed at 500 V, but observe local test requirements.
- 4. Press and hold TEST button until the reading settles and the tester beeps.

#### **Note**

*Testing is inhibited if voltage is detected in the line.* The primary (upper) display shows the insulation resistance. The secondary (lower) display shows the actual test voltage.

#### **Note**

*For normal insulation with high resistance, the actual test voltage (*UN*) should always be equal to or higher than the programmed voltage. If insulation resistance is bad, the test voltage is automatically reduced to limit the test current to safe ranges.*

#### **5.4. Using the RE Function**

Earth Resistance Display/Switch and Terminal Settings

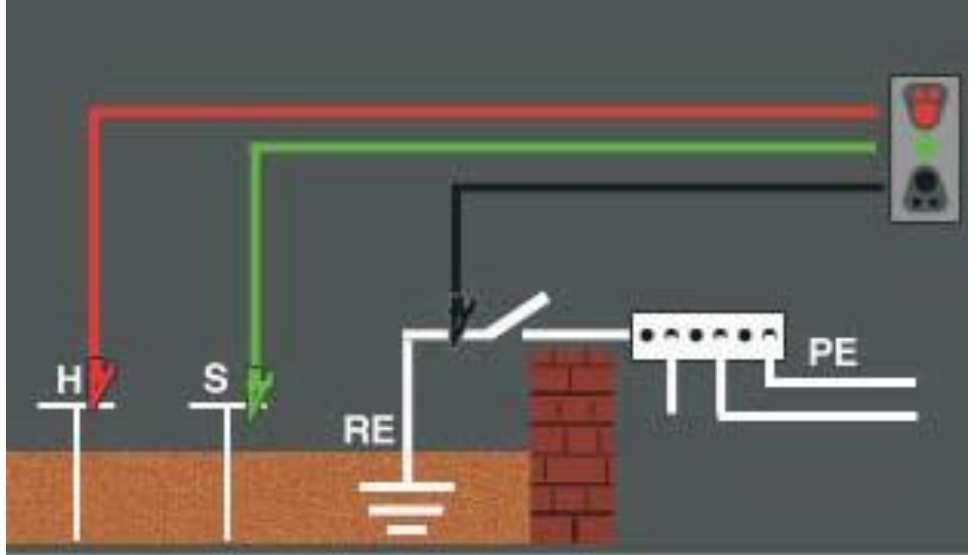

The earth resistance test is a 3-wire test consisting of two test stakes and the earth electrode under test. This test requires an accessory stake kit. Connect as shown in the figure.

Best accuracy is achieved with the middle stake at 62 % of the distance to the far stake. The stakes should be in a straight line and wires separated to avoid mutual coupling.

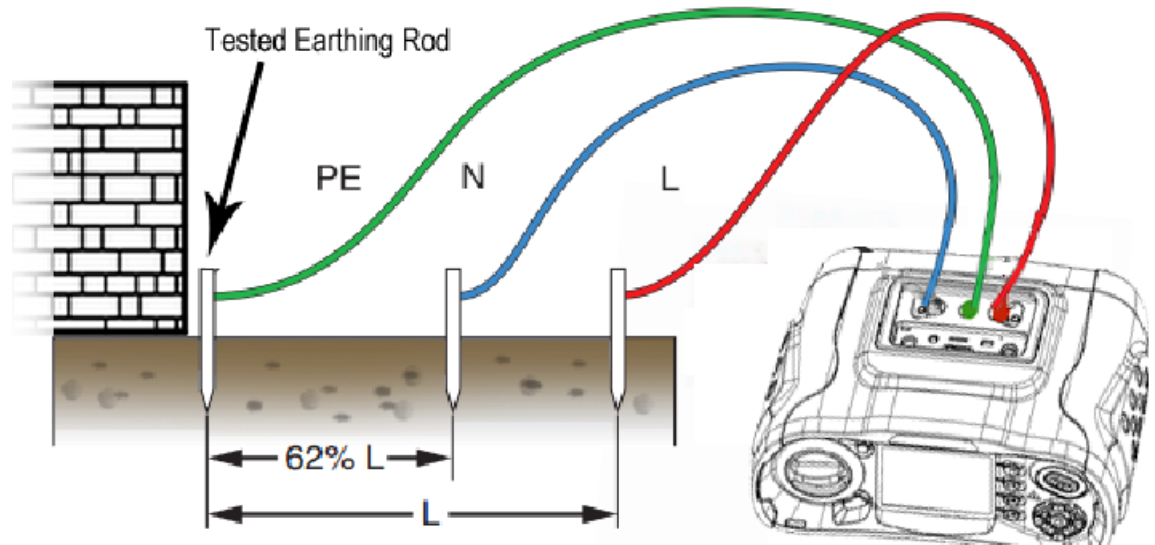

The earth electrode under test should be disconnected from the electrical system when conducting the test. Earth resistance testing should not be performed on a live system.

To measure earth resistance

- 1. Turn the rotary switch to the RE position.
- 2. Press and release TEST button. Wait for the test to complete.

The primary (upper) display shows the earth resistance reading.

The Test Current will be displayed in the secondary display.

If a Voltage detected between the test rods greater than 10 V, the test is inhibited.

#### **RE Function Menu Operation**

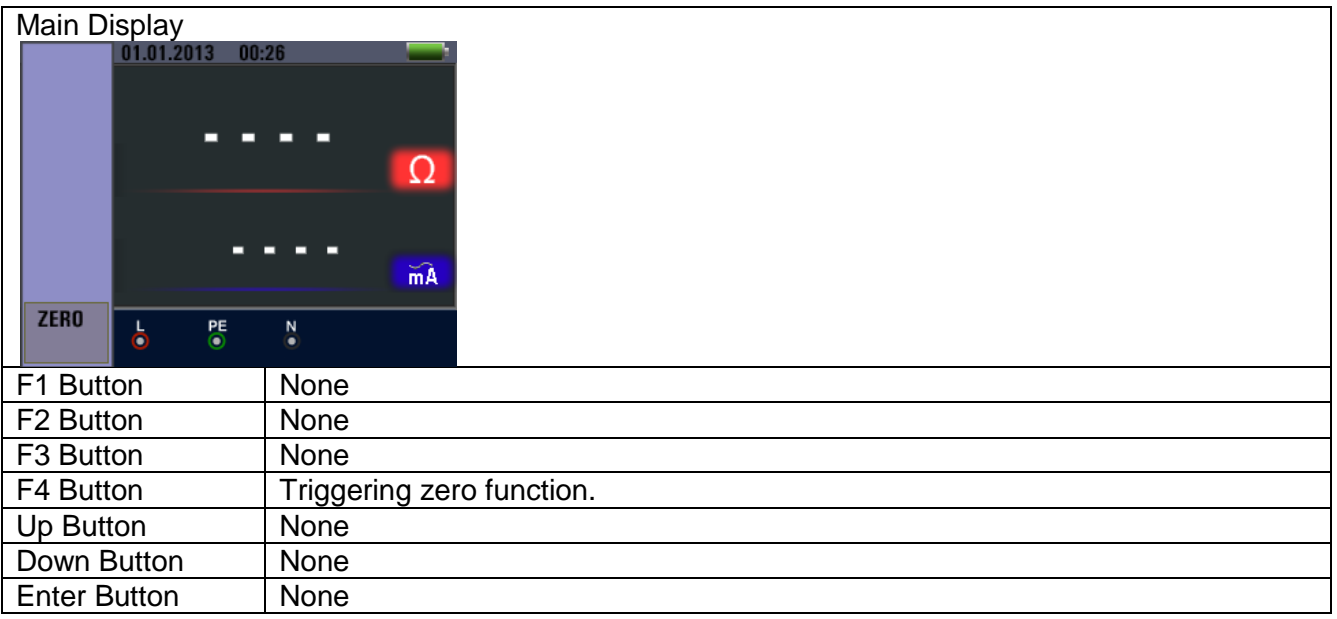

## **5.5. Using the LOW-Ohm function**

A continuity test is used to verify the integrity of connections by making a high resolution resistance measurement. This is especially important for checking Protective Earth connections.

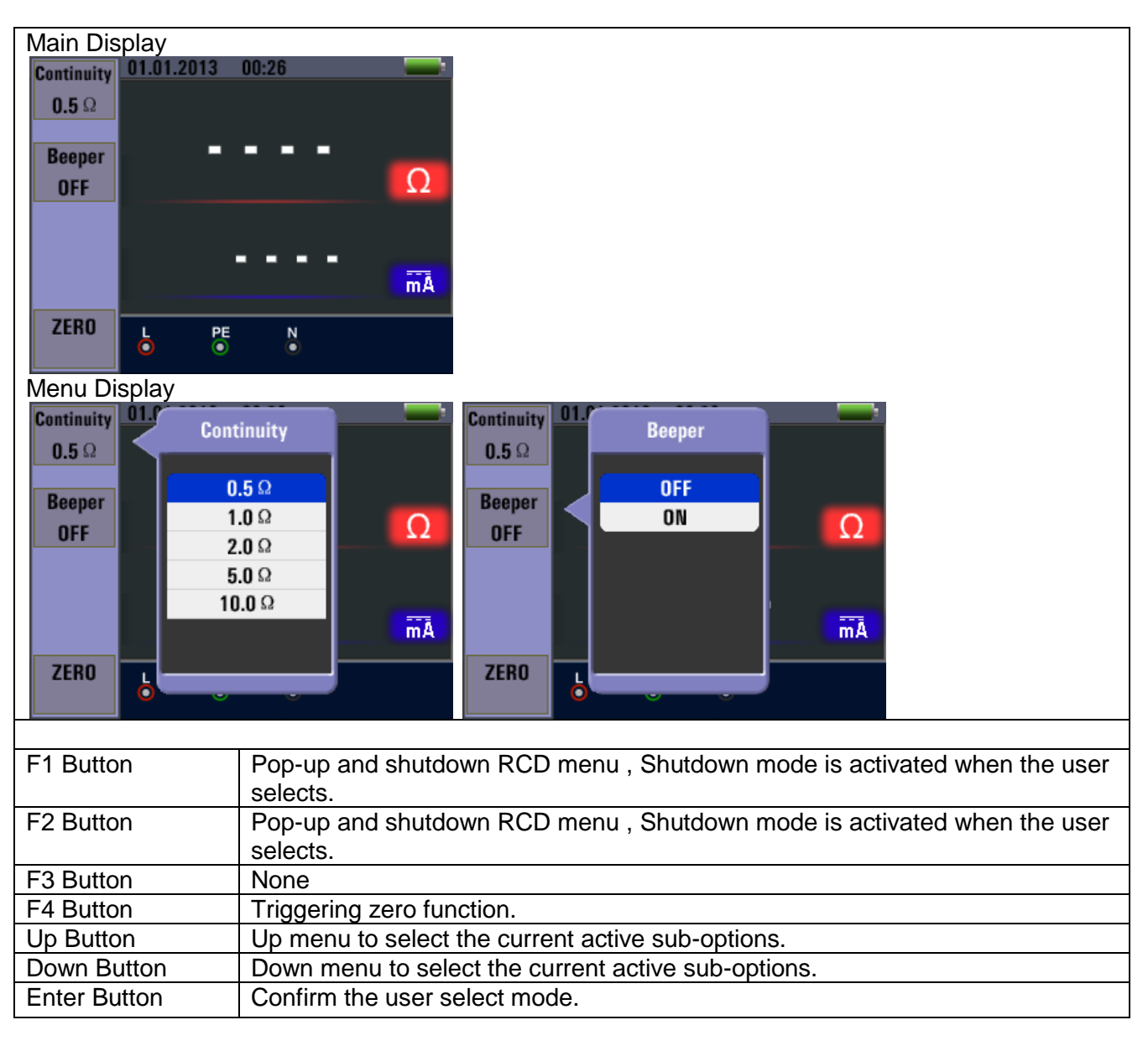

## **5.5.1. LOW OHM Function Menu Operation**

## **6. Options and settings**

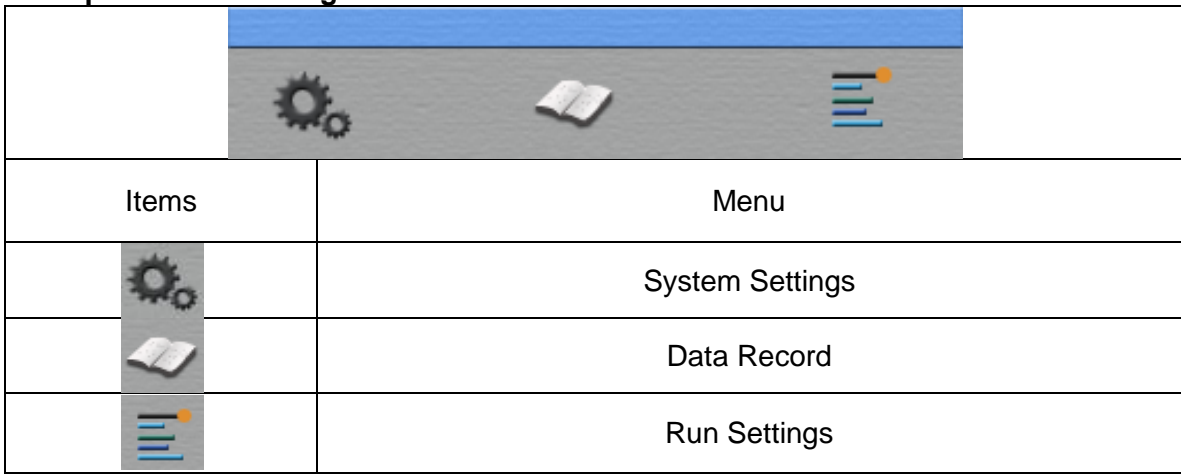

Press the ◄ and ► button to select the System Settings, Data Record or Run Settings. Then press the  $\Box$  button to enter.

## **6.1. System Settings**

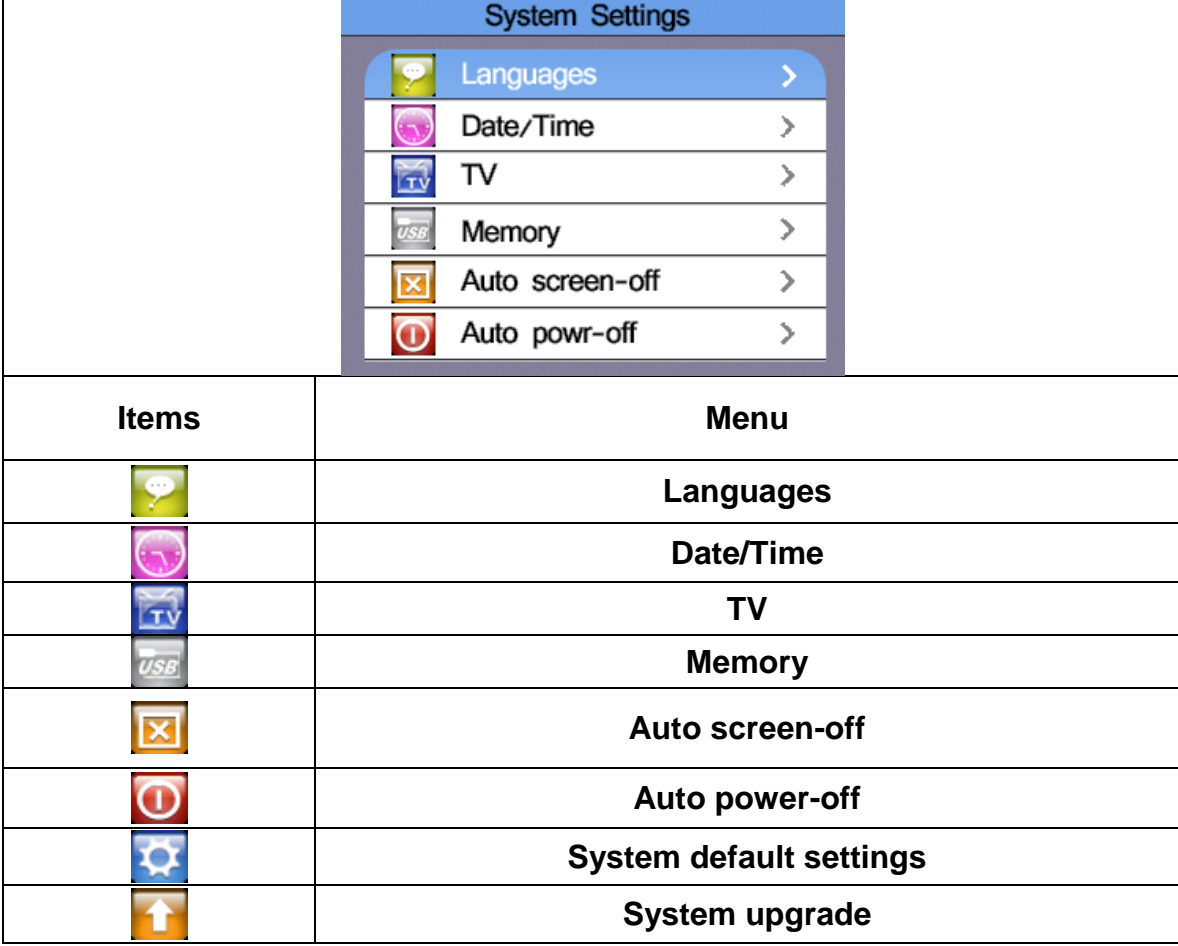

Press the **▲** and **▼** button to select the Items, Then press the  $\Box$  button to enter

#### **6.1.1. Language Selection**

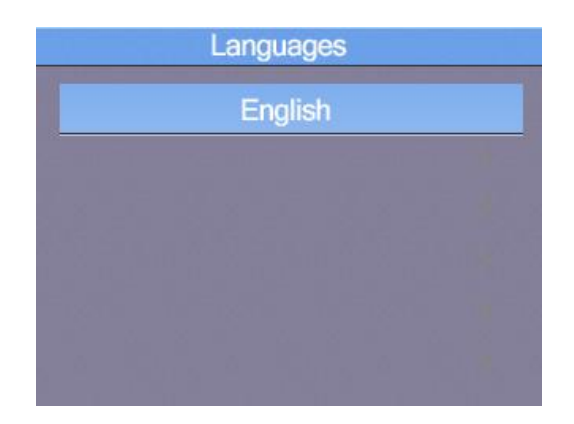

Press the ▲ and ▼ button to select the language, press ESC button to esc and save the select the language.

Note: The available languages may change in newer firmware versions.

## **6.1.2. Date and Time**

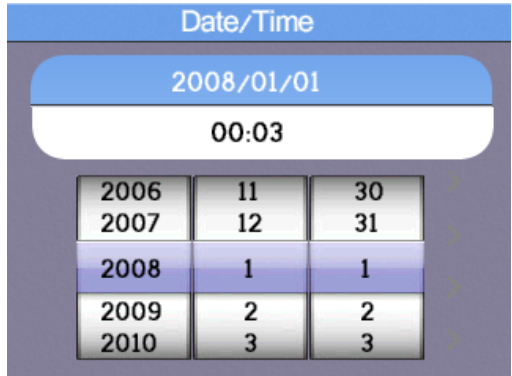

Press the ▲ and ▼ button to select the date or time, then press the □ button to enter, Press the ▲ and ▼ button to adjust the value.

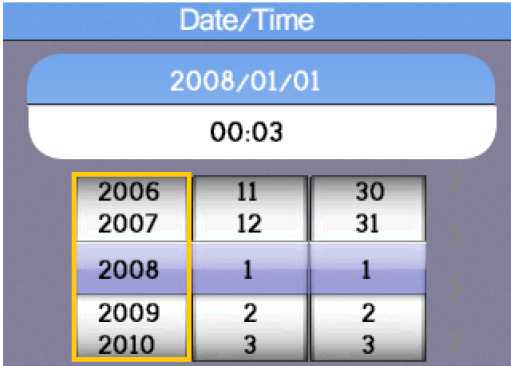

Press the ◀and ▶button to select the Items, press the ESC button to esc and save.

#### **6.1.3. TV Output**

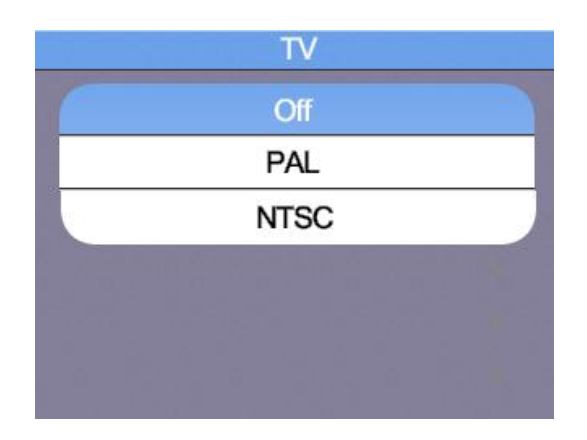

Press the  $\blacktriangle$  and  $\nabla$  button to select the output format. Then press the  $\Box$  button to enter.

#### **6.1.4. Memory Menu**

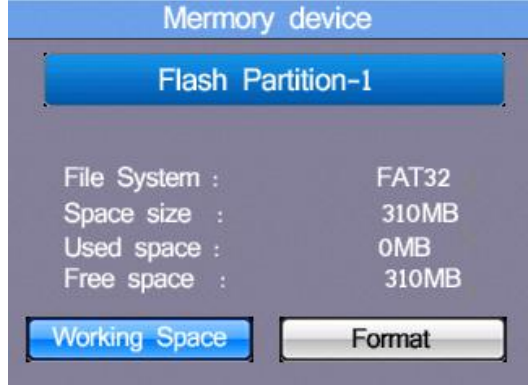

Press the <and ►button to select the Working Space or Format. Then press the □ button to enter, press the ESC button to esc and save.

Note: With the "Format" option to format the internal memory or the SD card. All stored in memory are deleted and cannot be restored!

#### **6.1.5. Auto screen Off**

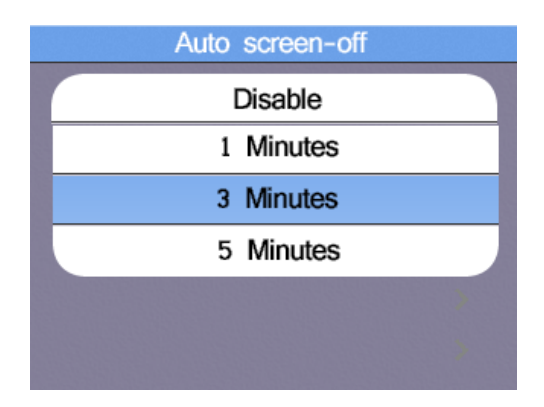

Default 3 Minutes, Press the A and ▼ button to select the Auto screen-off time, press ESC button to esc and save the select the time.

To prolong the operating time of the charged battery, the screen should automatically turn off after a few minutes (Auto Screen Off), since the backlight is the largest single consumer in the device.

#### **6.1.6. Auto Power Off**

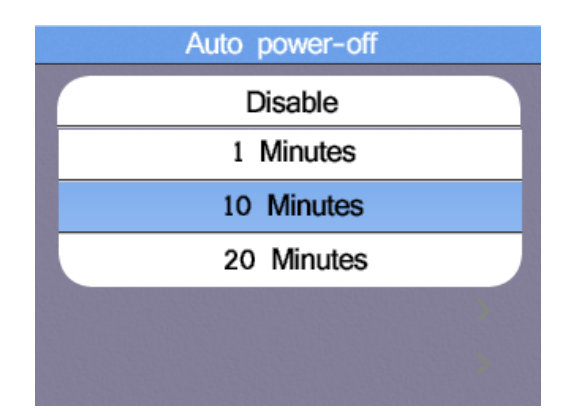

Default 10 Minutes, Press the ▲ and ▼ button to select the Auto power-off time, press ESC button to esc and save the select the time.

To prolong the operating time of the charged batteries, the device should automatically turn off after a few minutes (Auto Power Off). This provides a complete discharge of the battery is prevented; the device should not have been accidentally switched off manually.

#### **6.1.7. Factory Reset**

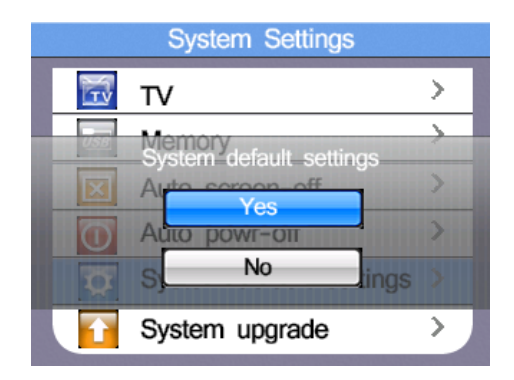

Press the  $□$  button to enter. Then press the ▲ and ▼ button to select whether YES or NO to Reset.

#### **6.1.8. System Upgrade**

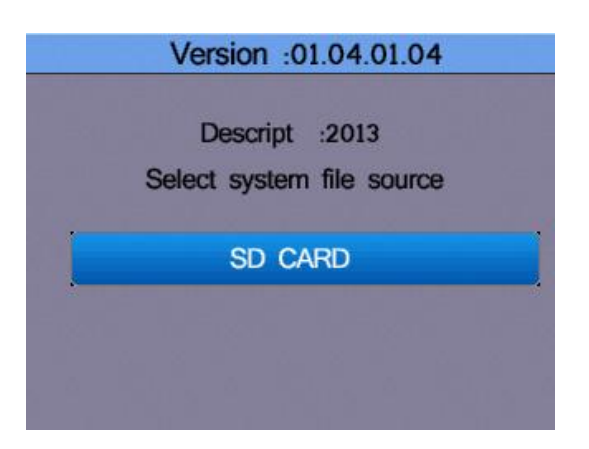

If a firmware update is available, this can be stored on an SD card and are available as a source for an update is available. Firmware updates should only be performed by qualified personnel as an incorrect application may damage the unit.

## **7. Data storage, interfaces and recording function**

## **7.1. Run Settings**

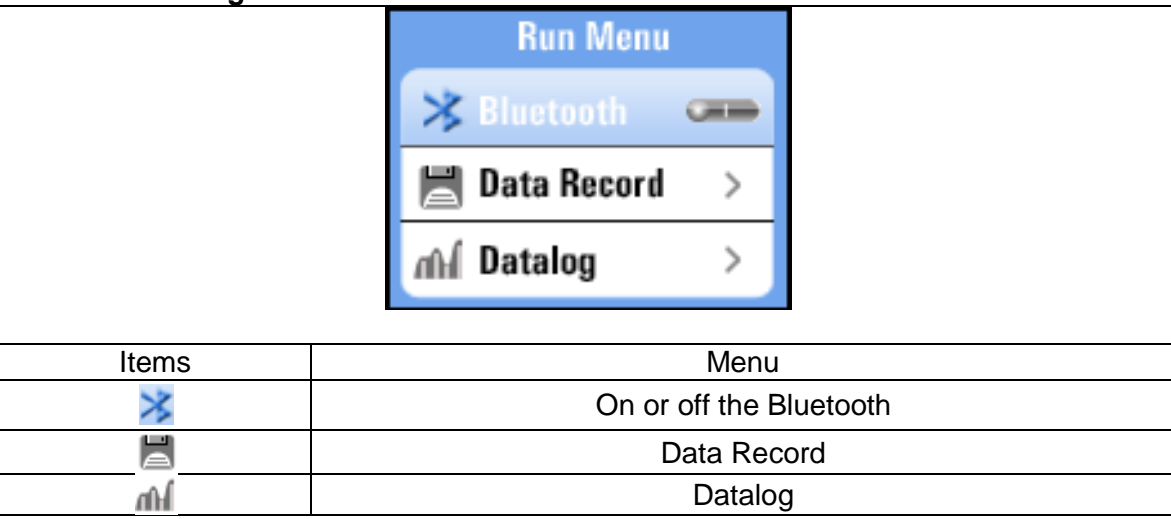

Press the **A** and **▼** button to select the Items. Then press the □ button to enter

## **7.2. Bluetooth**

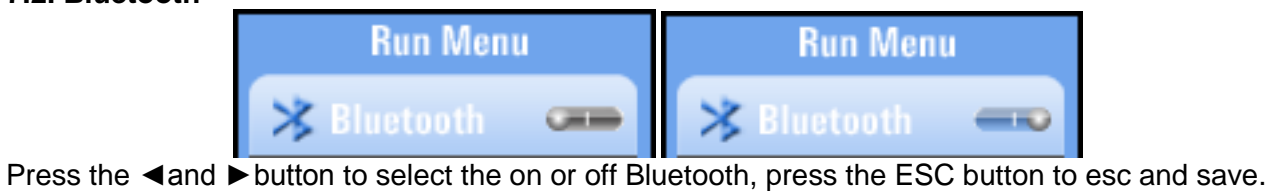

## **7.3. Data Record**

The Data Record option records a single reading on a text file. These can then transfer to a PC or are again displayed as image file on the device.

You can select the file name free by navigating with the arrow keys on the virtual keyboard:

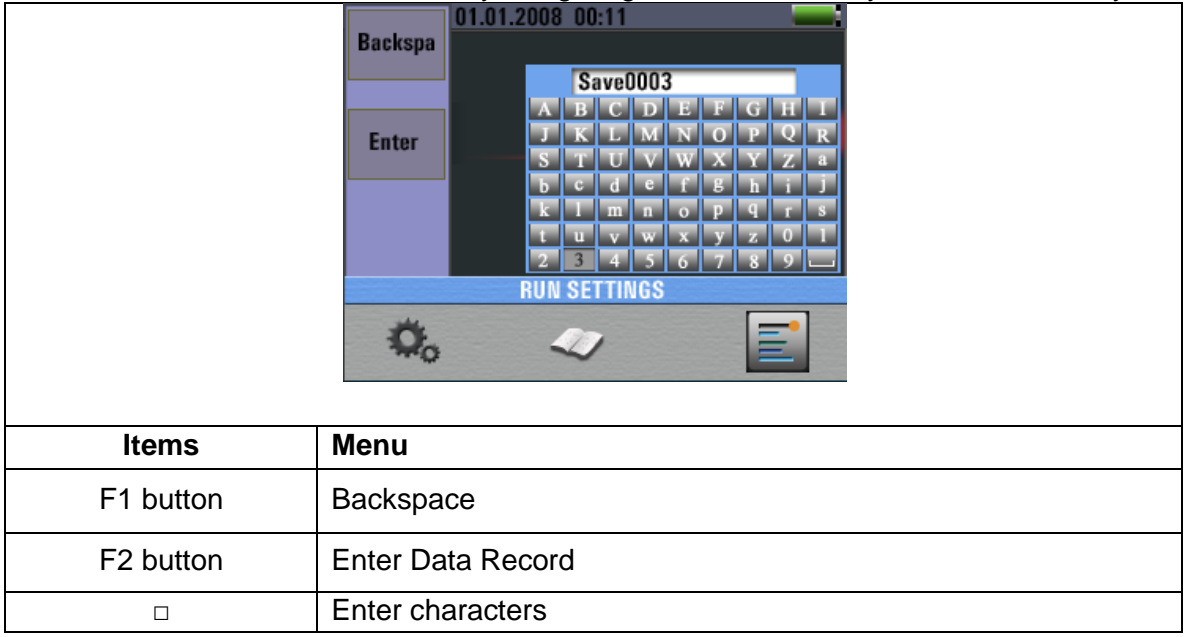

Press the  $\blacktriangle \blacktriangleright \blacktriangle \blacktriangleright$  whutton to select the characters, press the  $\Box$  button to Enter characters.

#### **7.4. Datalogger**

The datalog option is characterized by activation of the measured values of the selected region in tabular form. These can then transfer to a PC or are again displayed as image file on the device. The file name automatically is composed of the date and time of the recording. If the measuring range changes during the measurement, recording stops. If necessary, start in a new range and a new data logger.

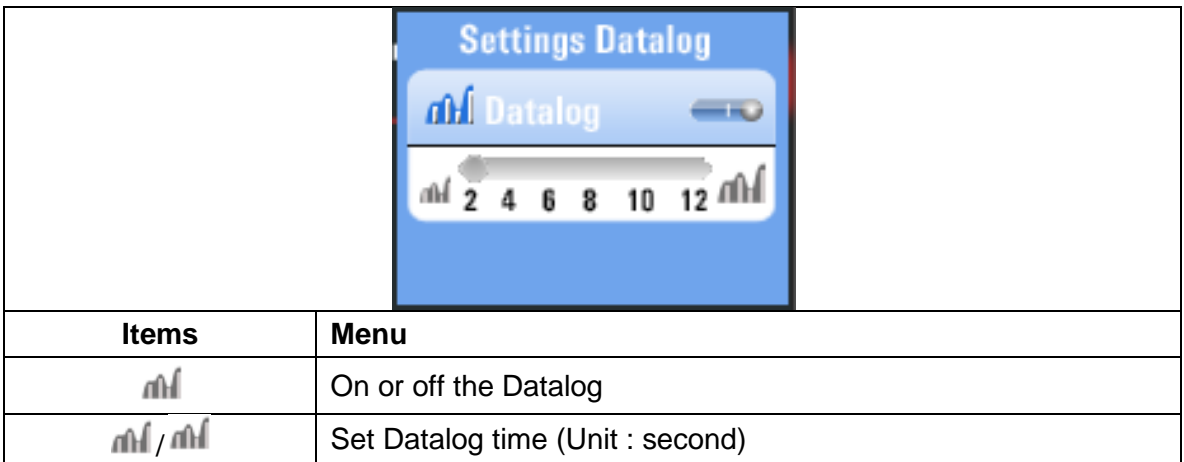

Press the **▲** and ▼ button to select the Items, Press the ◀ and ▶ button to set.

#### Example of a logged text-file:

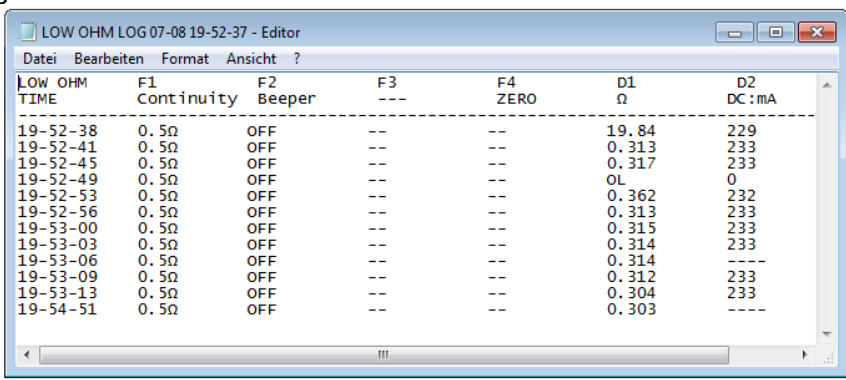

## **7.5. Data record**

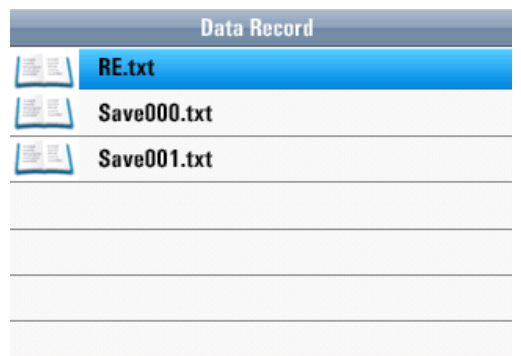

In the Data Record menu, you see a list of previously stored measurement values to a text file for single values or data logger files. Press the **A** or  $\Psi$  keys to scroll through the menu and confirm your selection by pressing the □ button (Enter). The following screen appears after selecting a stored file:

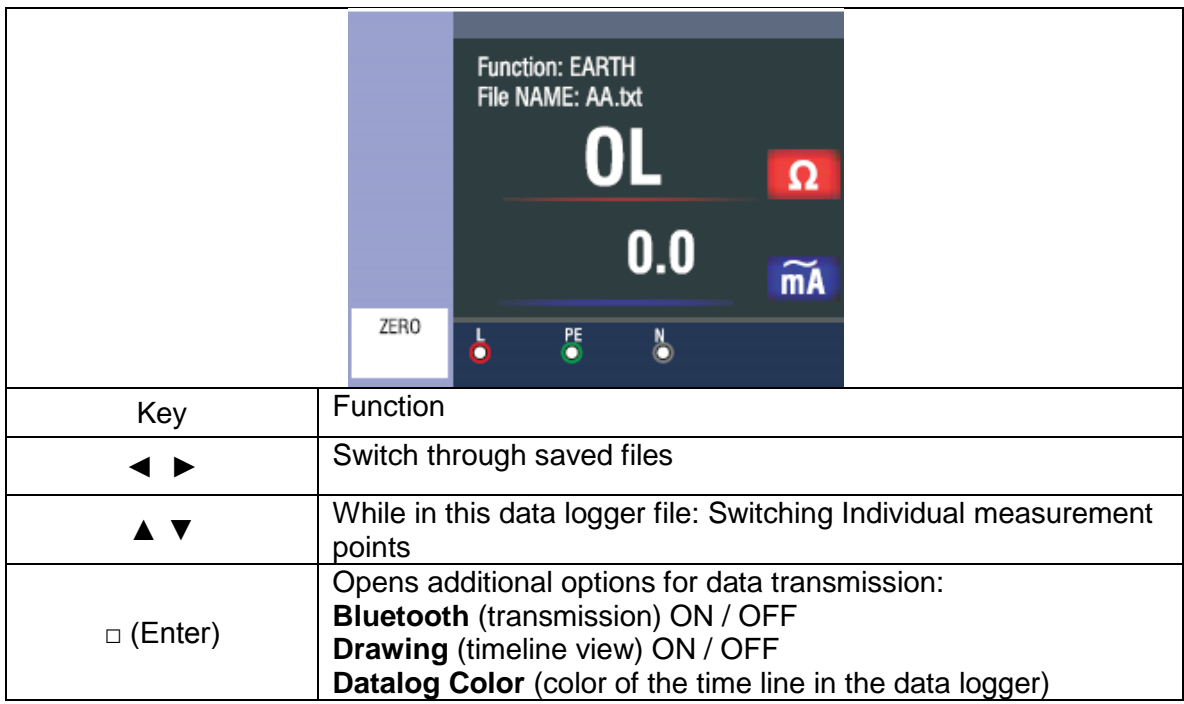

Press the ESC key to return to the selection of the stored text files.

If you want to delete a recorded file from the internal memory or the SD card, select the file with the ▲ or ▼ buttons and press the HELP key. It appears the following pop-up window:

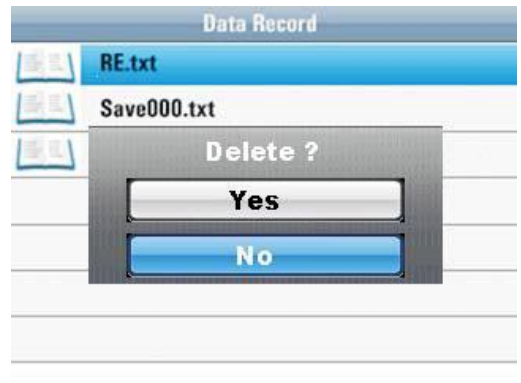

Use the ▲ or ▼ buttons to select YES (YES) or NO (NO) and confirm the deletion by pressing the □ button (Enter)

#### **7.6. Additional Functions in Data Record Menu**

When you open a single image acquisition in the Data Record menu, press the □ button (Enter) to transfer the file via Bluetooth:

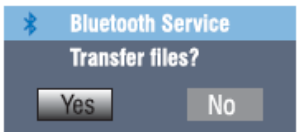

Did you open a data log file, press the □ button (Enter) to open the following additional options: **Pop-Up Menu**

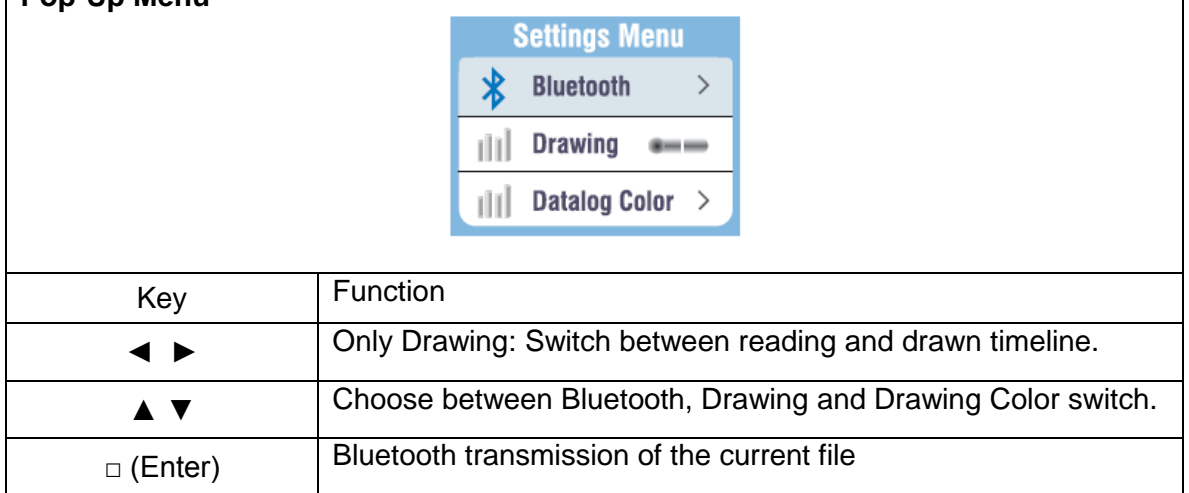

## **7.7. Drawing**

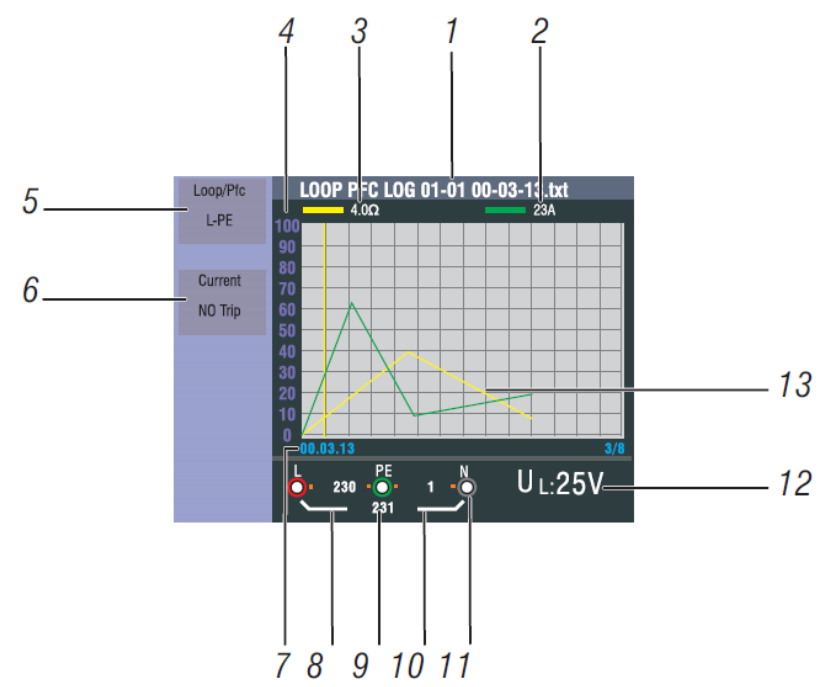

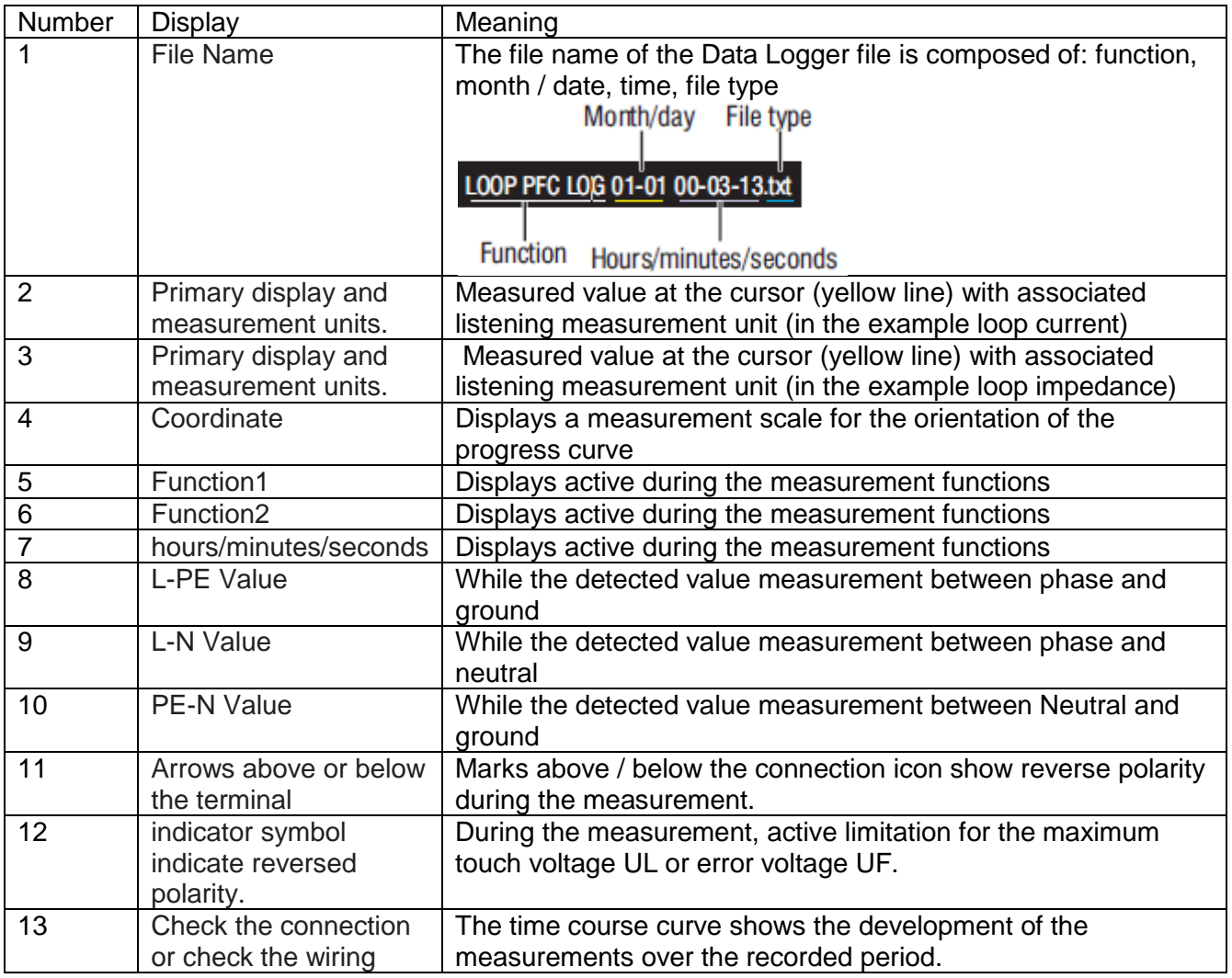

## **7.8. Drawing Color**

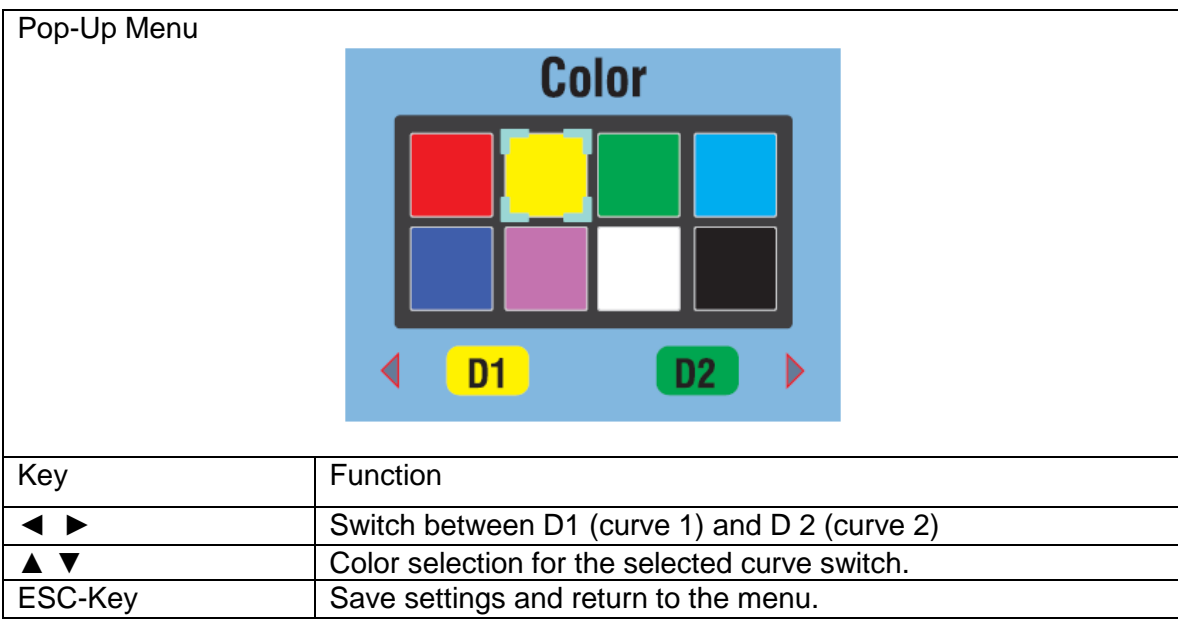

## **8. Software**

## **8.1 PC software**

Open the "PeakTech Safety Tester.exe" from the included software CD and install the program on your PC.

You can use the included software to transfer stored measurement data via USB to your PC or record the data in real time via Bluetooth adapter in the software.

With a USB connection, the device is found as a removable storage medium in Windows systems, for which no driver installation is necessary.

To use a Bluetooth connection you may need a Bluetooth-Adapter for your PC, which is commercially available. Most modern laptops already have built-in Bluetooth interface for data communication with mobile devices. After setting up the data connection to the Bluetooth device a virtual COM port interface will be assigned, which you can select in the software.

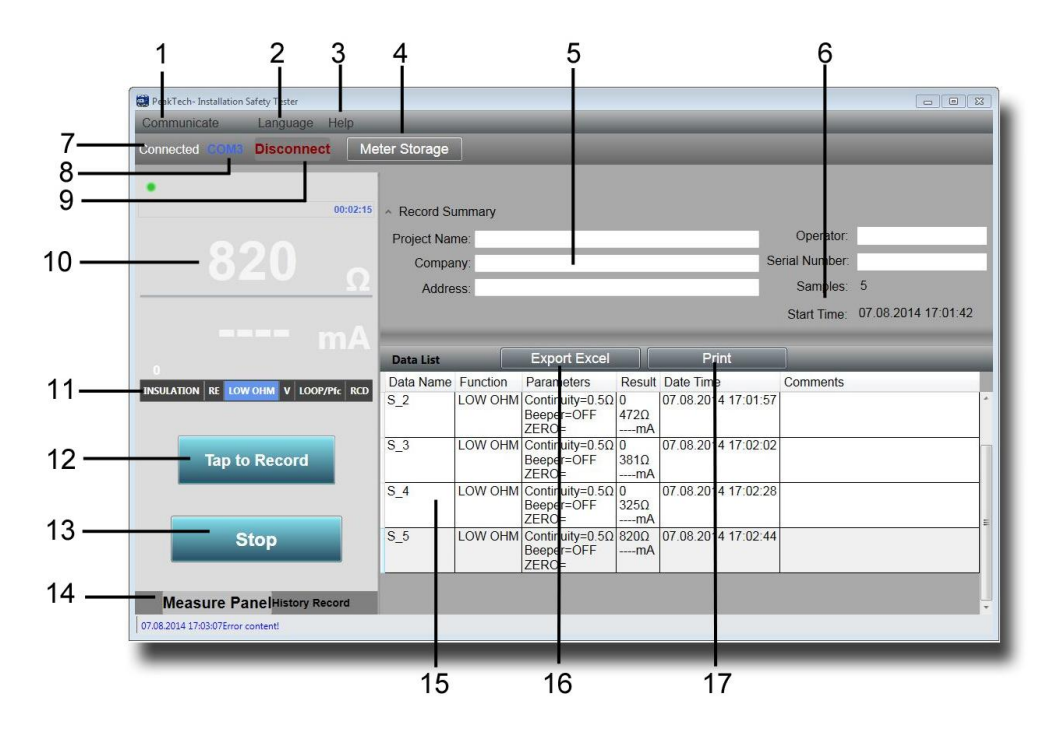

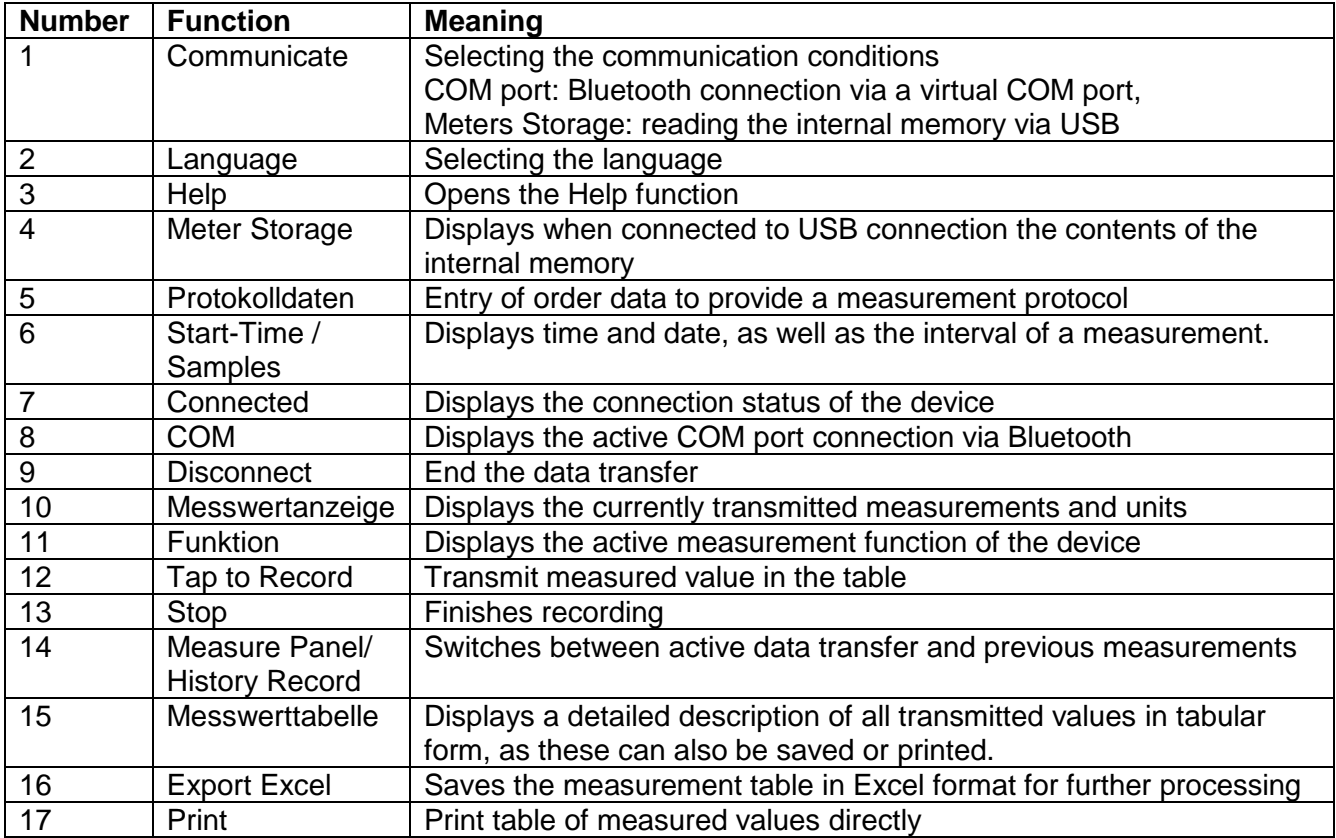

#### **8.2. App for mobile phones**

Download the app "PeakTech Safety Tester" for free from the App Store or install the apk-file from the CD manually (Android only).

Open the application and start a Bluetooth data connection. Please ensure that on both devices, the installation safety tester and your mobile phone, the Bluetooth interface is enabled and active.

In the application for mobile phones, the data can be transferred from the meter by pressing a button in the measured value table and can be forwarded directly by e-mail.

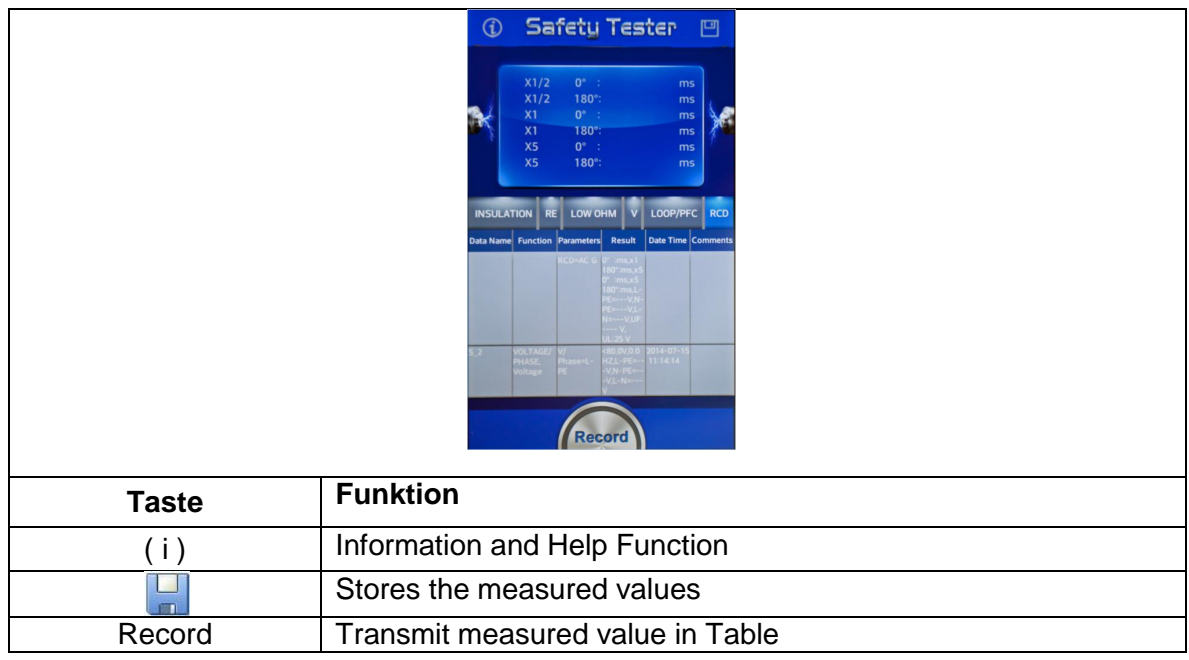

*All rights, also for translation, reprinting and copy of this manual or parts are reserved.* 

*Reproduction of all kinds (photocopy, microfilm or other) only by written permission of the publisher.* 

*This manual considers the latest technical knowing. Technical changing which are in the interest of progress reserved.* 

*We herewith confirm, that the units are calibrated by the factory according to the specifications as per the technical specifications.* 

*We recommend to calibrate the unit again, after 1 year.* 

*© PeakTech***®** 04/2015/EHR/PO/th

PeakTech Prüf- und Messtechnik GmbH - Kornkamp 32 -DE-22926 Ahrensburg / Germany <sup>■</sup> +49-(0) 4102-42343/44 <sup>■</sup> +49-(0) 4102-434 16 I info@peaktech.de (2) www.peaktech.de